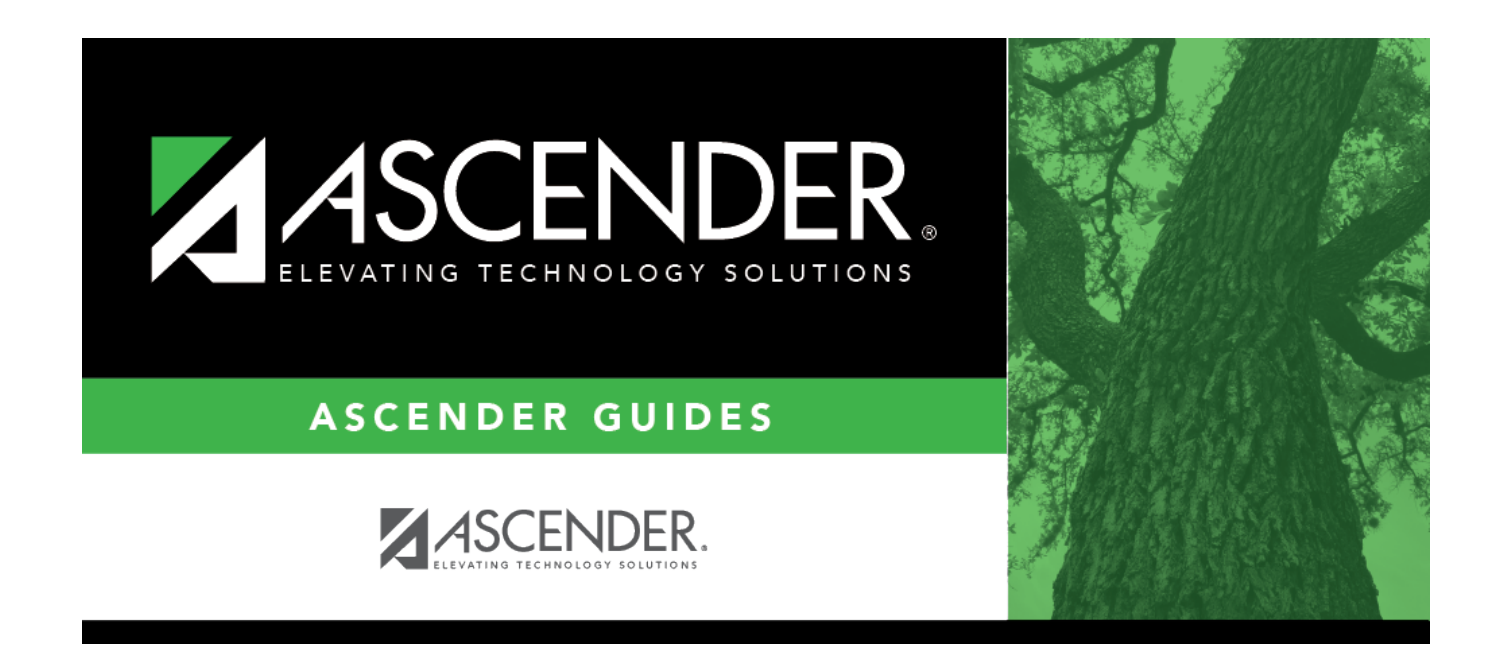

# **ASCENDER Graduation Plan**

# **Table of Contents**

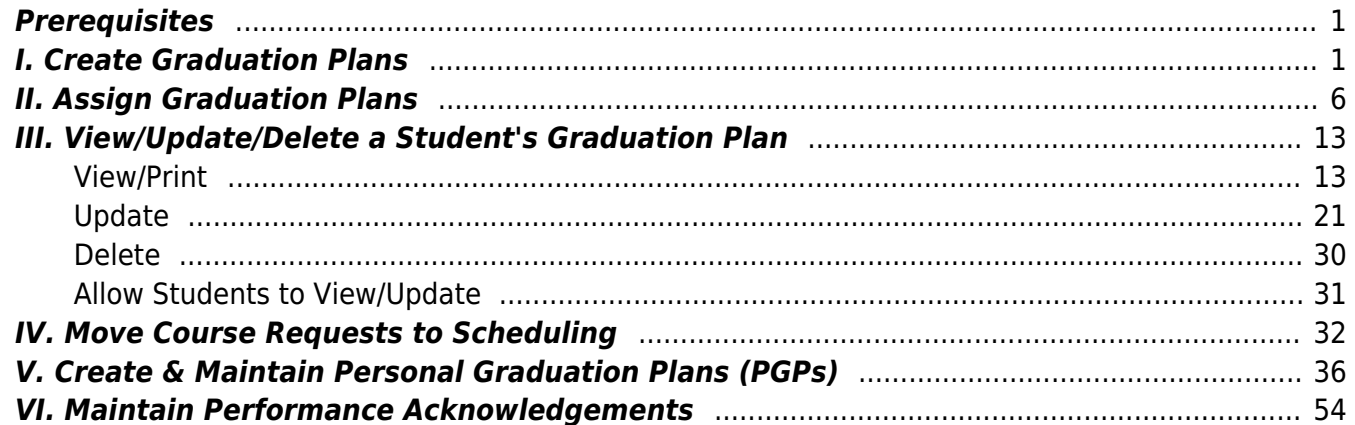

# **ASCENDER Graduation Plan - Create & Assign Graduation Plans, Course Requests, & PGPs**

The Graduation Plan application allows you to create graduation plans and add courses to the plans. Once created, the plans can be assigned to students, and course requests can be created. You can also create Personal Graduation Plans.

## <span id="page-4-0"></span>**Prerequisites**

- This guide assumes you are familiar with the basic features of the ASCENDER Student system and have reviewed the [ASCENDER Student Overview guide.](https://help.ascendertx.com/student/doku.php/academy/student/overview_guide)
- Staff working with student graduation plans should be knowledgeable about HB5. See the [TEA](https://tea.texas.gov/Academics/Graduation_Information/House_Bill_5__Foundation_High_School_Program) [House Bill 5: Foundation High School Program](https://tea.texas.gov/Academics/Graduation_Information/House_Bill_5__Foundation_High_School_Program) page for more information.

# <span id="page-4-1"></span>**I. Create Graduation Plans**

• [Set up district-level graduation plans.](#page--1-0)

[Graduation Plan > Maintenance > District > Tables > Graduation Plans](https://help.ascendertx.com/student/doku.php/graduationplan/maintenance/district/tables/graduationplan)

This tab allows you to maintain a district-level code table for graduation plans. Each plan must be associated with a PEIMS graduation type code.

Existing graduation plans are displayed.

A blank row is displayed at the end of the list.

If no graduation plans exist, a blank row is displayed.

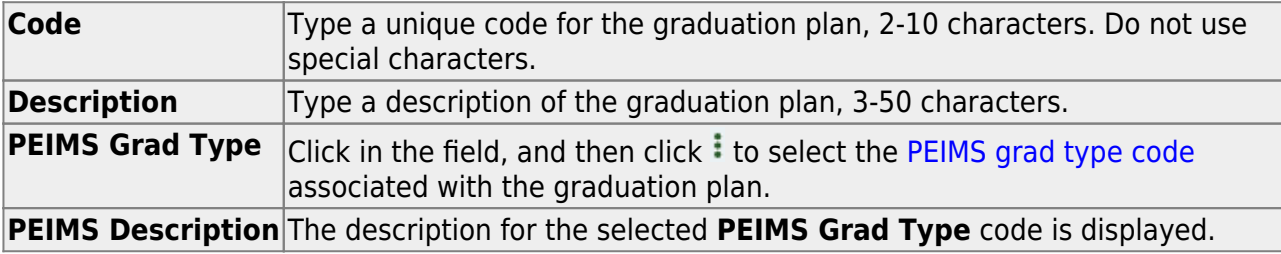

❏ Press TAB to add a new row to the grid.

❏ Click **Save**.

Or, press ENTER to save and add a new row to the grid.

**NOTE:** You can only update the description; you cannot update a code. To change a code, you must delete and re-enter the code and description.

[Delete a graduation plan.](#page--1-0)

1.Click  $\mathbb{I}$  to delete a row. The row is shaded red to indicate that it will be deleted when the record is saved. You can select multiple rows to be deleted at the same time.

2. Click **Save**. You are prompted to confirm that you want to delete the row. Click **Yes** to continue. Otherwise, click **No**.

You can save edits and delete records in the same step (i.e., the changes are all committed when the record is saved).

A graduation plan cannot be deleted if it is assigned to at least one student. If a graduation plan has been assigned to a student in the past, it is possible that a course record is associated with the student which will also prevent you from deleting the graduation plan.

#### • [Add requirements for each graduation plan.](#page--1-0)

#### [Graduation Plan > Maintenance > District > Graduation Requirements](https://help.ascendertx.com/student/doku.php/graduationplan/maintenance/district/graduationrequirements)

This page allows you to establish the graduation requirements for each graduation plan by grade level and subject. The graduation plan must already be established on [Maintenance >](https://help.ascendertx.com/student/doku.php/graduationplan/maintenance/district/tables/graduationplan) [District > Tables > Graduation Plans](https://help.ascendertx.com/student/doku.php/graduationplan/maintenance/district/tables/graduationplan). A tab is displayed for each subject.

#### [Notes about course placement](#page--1-0)

The program determines which subject areas to place courses under based on the following fields. If the information is not found in the first table, the program goes to the next:

- $\circ$  For the current and prior years:
	- **Grad Plan Use Cd** on [Grade Reporting > Maintenance > Student > Individual](https://help.ascendertx.com/student/doku.php/gradereporting/maintenance/student/individualmaint/grdcrsmaint) [Maint > Grd/Crs Maint](https://help.ascendertx.com/student/doku.php/gradereporting/maintenance/student/individualmaint/grdcrsmaint)
	- **Grad Plan Use** on [Grade Reporting > Maintenance > Master Schedule > Campus](https://help.ascendertx.com/student/doku.php/gradereporting/maintenance/masterschedule/campusschedule/course) [Schedule > Course](https://help.ascendertx.com/student/doku.php/gradereporting/maintenance/masterschedule/campusschedule/course)
- **Grad Plan Use** on [Grade Reporting > Maintenance > Master Schedule > District](https://help.ascendertx.com/student/doku.php/gradereporting/maintenance/masterschedule/districtschedule/availablecourses) **[Schedule](https://help.ascendertx.com/student/doku.php/gradereporting/maintenance/masterschedule/districtschedule/availablecourses)**
- **AAR Use** on [Grade Reporting > Maintenance > Student > Individual Maint >](https://help.ascendertx.com/student/doku.php/gradereporting/maintenance/student/individualmaint/grdcrsmaint) [Grd/Crs Maint](https://help.ascendertx.com/student/doku.php/gradereporting/maintenance/student/individualmaint/grdcrsmaint)
- **AAR Use Cd** on [Grade Reporting > Maintenance > Master Schedule > Campus](https://help.ascendertx.com/student/doku.php/gradereporting/maintenance/masterschedule/campusschedule/section) [Schedule > Section](https://help.ascendertx.com/student/doku.php/gradereporting/maintenance/masterschedule/campusschedule/section)
- **AAR Use** on [Grade Reporting > Maintenance > Master Schedule > District](https://help.ascendertx.com/student/doku.php/gradereporting/maintenance/masterschedule/districtschedule/availablecourses) **[Schedule](https://help.ascendertx.com/student/doku.php/gradereporting/maintenance/masterschedule/districtschedule/availablecourses)**
- **Service ID** on [Grade Reporting > Maintenance > Master Schedule > District](https://help.ascendertx.com/student/doku.php/gradereporting/maintenance/masterschedule/districtschedule/availablecourses) **[Schedule](https://help.ascendertx.com/student/doku.php/gradereporting/maintenance/masterschedule/districtschedule/availablecourses)**
- For next year:
	- **Grad Plan Use Cd** on [Scheduling > Maintenance > Student Schedules > Course](https://help.ascendertx.com/student/doku.php/scheduling/maintenance/studentschedules/courserequests) [Requests](https://help.ascendertx.com/student/doku.php/scheduling/maintenance/studentschedules/courserequests)
	- **Grad Plan Use Cd** on [Scheduling > Maintenance > Master Schedule > Campus >](https://help.ascendertx.com/student/doku.php/scheduling/maintenance/masterschedule/campus/sections) **[Sections](https://help.ascendertx.com/student/doku.php/scheduling/maintenance/masterschedule/campus/sections)**
	- **Grad Plan Use Cd** on [Scheduling > Maintenance > Master Schedule > District >](https://help.ascendertx.com/student/doku.php/scheduling/maintenance/masterschedule/district/courses) **[Courses](https://help.ascendertx.com/student/doku.php/scheduling/maintenance/masterschedule/district/courses)**
	- **AAR Use** on [Scheduling > Maintenance > Master Schedule > Campus > Sections](https://help.ascendertx.com/student/doku.php/scheduling/maintenance/masterschedule/campus/sections)
	- **AAR Use** on [Scheduling > Maintenance > Master Schedule > District > Courses](https://help.ascendertx.com/student/doku.php/scheduling/maintenance/masterschedule/district/courses)
	- **Service ID** on [Scheduling > Maintenance > Master Schedule > District > Courses](https://help.ascendertx.com/student/doku.php/scheduling/maintenance/masterschedule/district/courses)

Local service IDs that end in XXX will be accepted in the student's graduation plan. For local service IDs that end in characters other than XXX, the first five digits must match the service ID in the district course table.

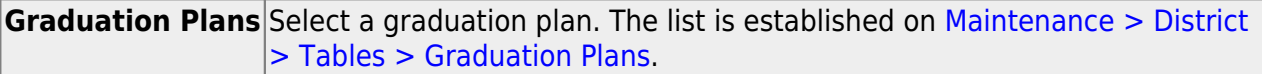

#### ❏ Click **Retrieve**.

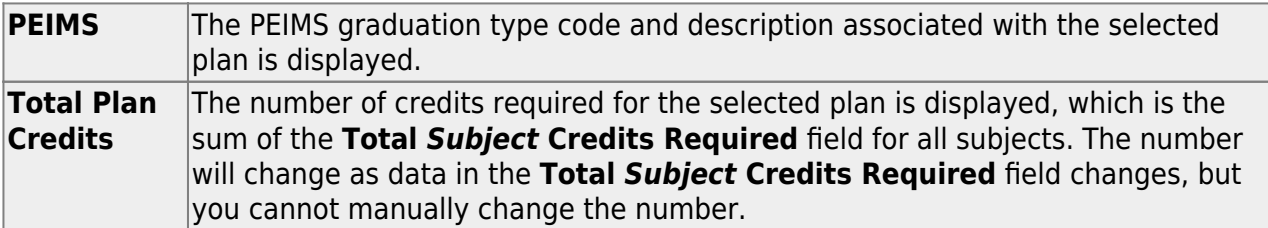

A tab is displayed for each subject.

❏ Click the tab for the subject you want to update.

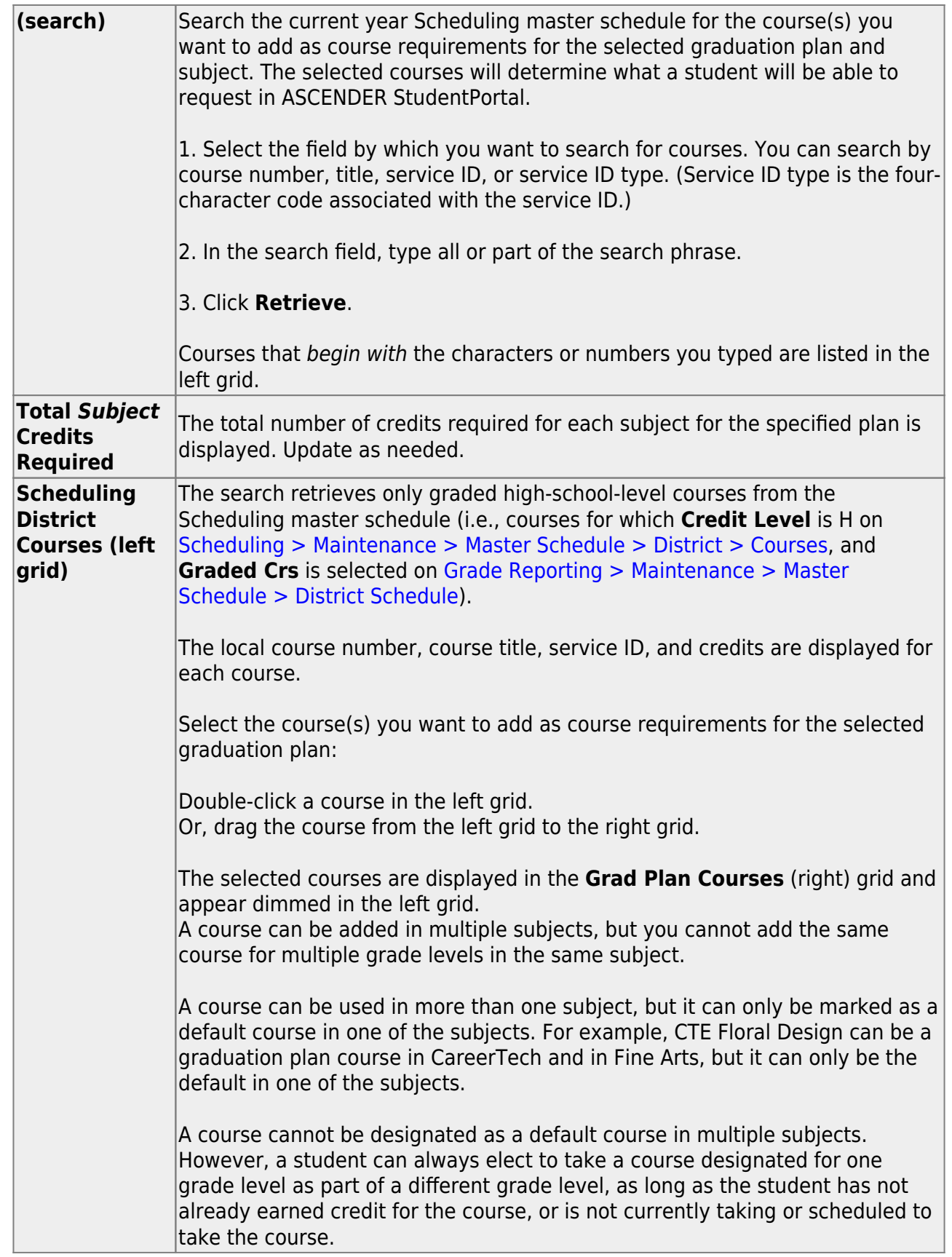

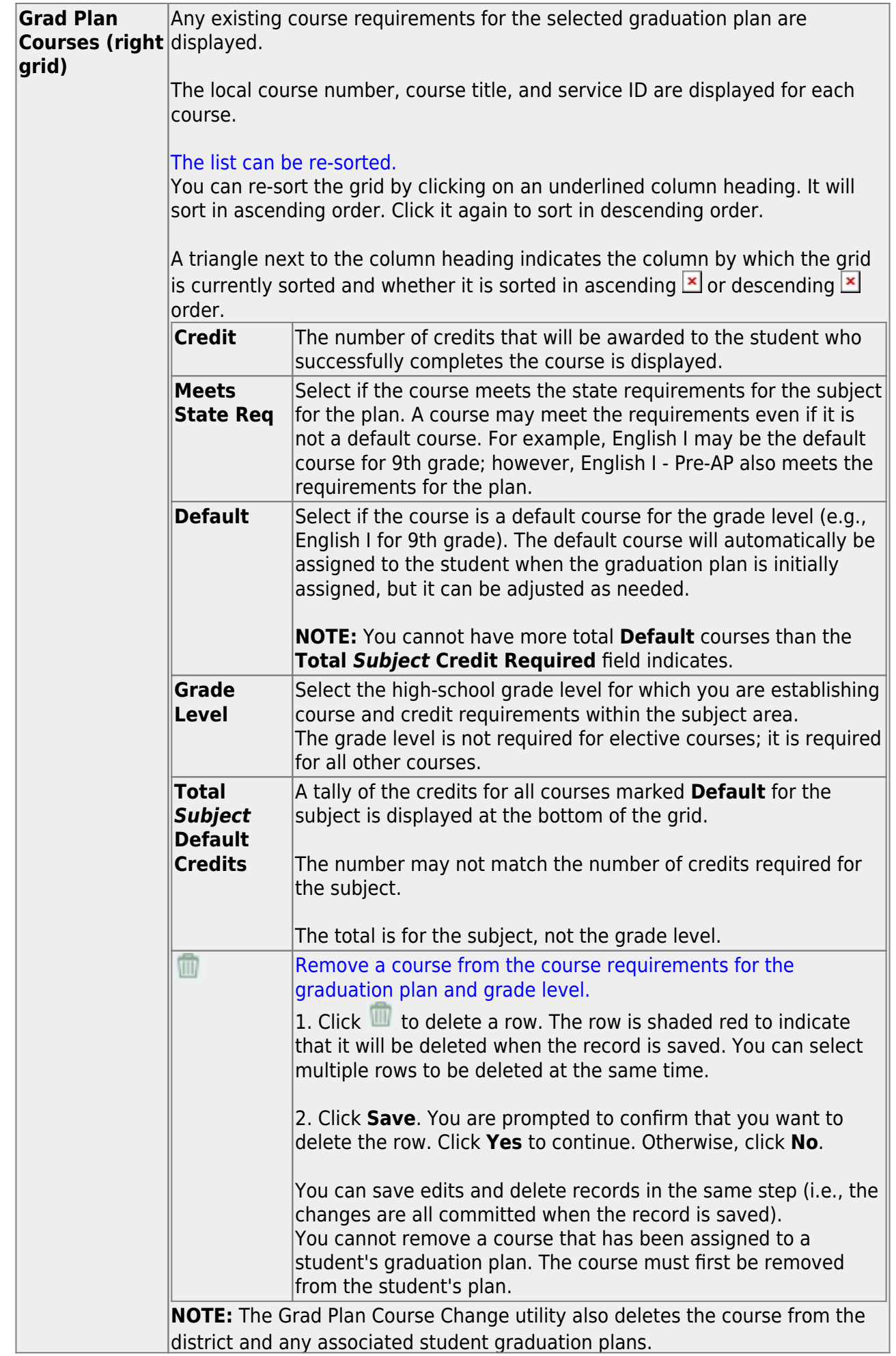

❏ Click **Save**.

## <span id="page-9-0"></span>**II. Assign Graduation Plans**

Three options:

[A. Assign a graduation plan to an individual student using the utility.](#page--1-0)

[Graduation Plan > Utilities > Grad Plan Assignment > By Individual](https://help.ascendertx.com/student/doku.php/graduationplan/utilities/gradplanassignment/byindividual)

This utility assigns or changes the graduation plan for individual students, and updates the student's **Graduation Type** field on [Registration > Maintenance > Student Enrollment >](https://help.ascendertx.com/student/doku.php/registration/maintenance/studentenrollment/demo3) [Demo3](https://help.ascendertx.com/student/doku.php/registration/maintenance/studentenrollment/demo3). When a student's plan is changed, the credit summary and credit detail calculations are compared against the district-level graduation plan requirements for the new graduation plan.

- $\circ$  No graduation plan courses are added, changed, or deleted for students who currently have a graduation plan assigned.
- $\circ$  No default courses for previous grade levels are assigned to the student. Default courses are only added if they are offered at the campus and not already in progress or requested by the student.
- Graduation plan courses in progress, requested/scheduled, or completed are not assigned.
- o If a student has at least one scheduling record, graduation plan courses for the scheduling grade level are not assigned.

When you change a student's graduation plan, the course subject areas (i.e., grad plan use codes) are automatically reassigned in the student's graduation plan. Any courses the student has already taken, is currently taking, or is scheduled to take next year will have the grad plan use code adjusted if necessary so courses appear under the correct subject area on the graduation plan. (**NOTE:** If a course is already set to at least one applicable subject area in the new graduation plan, the course's subject area will not be changed.)

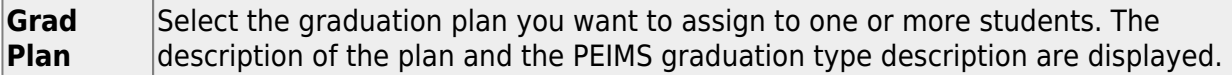

❏ Click **+Add** to add a student.

A blank row is added to the grid.

**Student** Begin typing the student's name or ID (including leading zeros). As you begin typing the number, a drop-down list displays students whose name or ID begins with the characters you have typed. The student's grade level is displayed in parentheses, and WD is displayed if the student is withdrawn or a no show. From the drop-down list, select the student.

Ifyou do not know the student ID, click  $\ddot{\cdot}$  to search for a student in the [directory.](https://help.ascendertx.com/student/doku.php/general/directory)

The student's name and grade level are displayed.

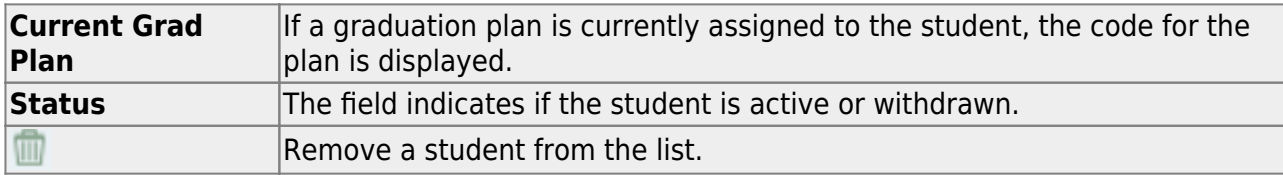

#### ❏ Click **Execute**.

You are prompted to confirm that you wish to continue. Click **OK**.

The Grad Plan Assignment Summary report opens, which provides a list of graduation plan changes and default assignments that occurred as a result of assigning a graduation plan to the student(s) for the first time.

#### **Report data:**

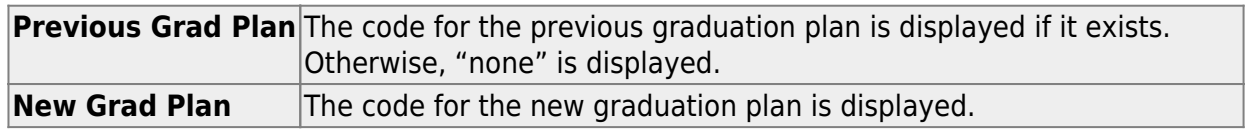

If any courses were added, they are listed, including the course number, course title, credits, and service ID. Otherwise, assignment exceptions will indicate why courses were not added.

If a course is already set to at least one applicable subject area in the new graduation plan, the course's subject area will not be changed.

#### [View, print, or save the report.](#page--1-0)

#### **Review the report using the following buttons**:

Click $F_{\text{inst}}$  to go to the first page of the report.

Click $\triangleleft$  to go back one page.

Click $\blacktriangleright$  to go forward one page.

Click $\frac{\text{Last}}{\text{Cost}}$  to go to the last page of the report.

#### **The report can be viewed and saved in various file formats**.

Click $\overline{z}$  to save and print the report in PDF format.

Click $\mathbf{E}$  to save and print the report in CSV format. (This option is not available for all reports.) When a report is exported to the CSV format, the report headers may not be included. Clickto close the report window. Some reports may have a **Close Report**, **Exit**, or **Cancel** button instead.

[B. Assign graduation plans to a group of students using the utility.](#page--1-0)

[Graduation Plan > Utilities > Grad Plan Assignment > By Group](https://help.ascendertx.com/student/doku.php/graduationplan/utilities/gradplanassignment/bygroup)

This utility assigns or changes the graduation plan for a group of students by grade level, and updates each student's **Graduation Type** field on [Registration > Maintenance > Student](https://help.ascendertx.com/student/doku.php/registration/maintenance/studentenrollment/demo3) [Enrollment > Demo3.](https://help.ascendertx.com/student/doku.php/registration/maintenance/studentenrollment/demo3) From the group, you can select to assign the plan to all or some students. When a student's plan is changed, the credit summary and credit detail calculations are compared against the district-level graduation plan requirements for the new graduation plan.

- No graduation plan courses are added, changed, or deleted for students who currently have a graduation plan assigned.
- No default courses for previous grade levels are assigned to the student. Default courses are only added if they are offered at the campus and not already in progress or requested by the student.
- Graduation plan courses in progress, requested/scheduled, or completed are not assigned.
- o If a student has at least one scheduling record, graduation plan courses for the scheduling grade level are not assigned.

When you change a student's graduation plan, the course subject areas (i.e., grad plan use codes) are automatically reassigned in the student's graduation plan. Any courses the student has already taken, is currently taking, or is scheduled to take next year will have the grad plan use code adjusted if necessary so courses appear under the correct subject area on the graduation plan. (**NOTE:** If a course is already set to at least one applicable subject area in the new graduation plan, the course's subject area will not be changed.)

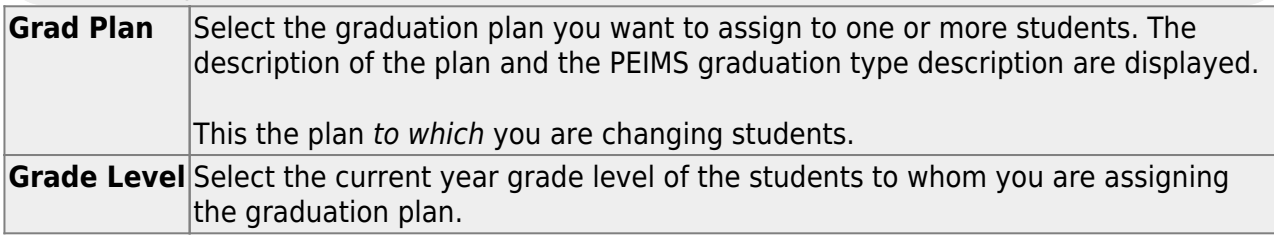

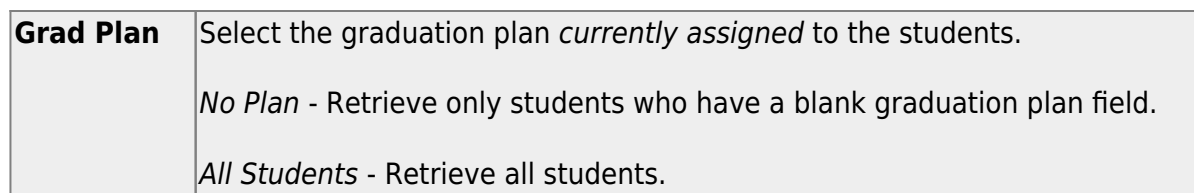

#### ❏ Click **Retrieve**.

The student's name and grade level are displayed.

 $\circ$  If there are multiple pages, [page through the list.](#page--1-0)

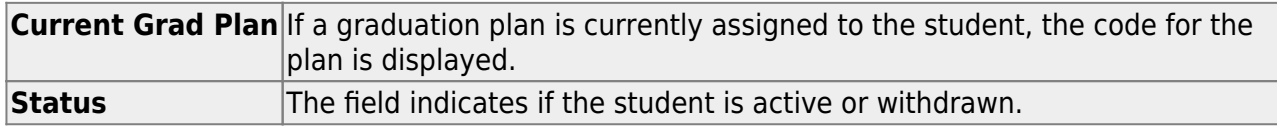

❏ Select the students to whom you want to assign the new graduation plan.

Or, select **Select All** to select all students (across all pages, if multiple pages of students exist).

#### ❏ Click **Execute**.

❏ You are prompted to confirm that you wish to continue. Click **OK**.

The Grad Plan Assignment Summary report opens, which provides a list of graduation plan changes and default assignments that occurred as a result of assigning a graduation plan to the student(s) for the first time.

#### **Report data:**

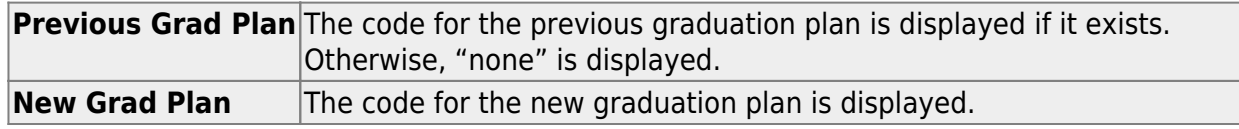

If any courses were added, they are listed, including the course number, course title, credits, and service ID. Otherwise, assignment exceptions will indicate why courses were not added.

If a course is already set to at least one applicable subject area in the new graduation plan, the course's subject area will not be changed.

[View, print, or save the report.](#page--1-0)

#### **Review the report using the following buttons**:

Click $F_{\text{first}}$  to go to the first page of the report.

Click $\triangleleft$  to go back one page.

Click $\blacktriangleright$  to go forward one page.

Click $\left[\frac{\text{Last}}{\text{last}}\right]$  to go to the last page of the report.

#### **The report can be viewed and saved in various file formats**.

Click $\mathbb{\Sigma}$  to save and print the report in PDF format.

Click**the same and print the report in CSV format.** (This option is not available for all reports.) When a report is exported to the CSV format, the report headers may not be included. Clickto close the report window. Some reports may have a **Close Report**, **Exit**, or **Cancel** button instead.

[C. Assign a graduation plan manually to an individual student.](#page--1-0)

#### [Graduation Plan > Maintenance > Student > Individual Maintenance](https://help.ascendertx.com/student/doku.php/graduationplan/maintenance/student/individualmaintenance)

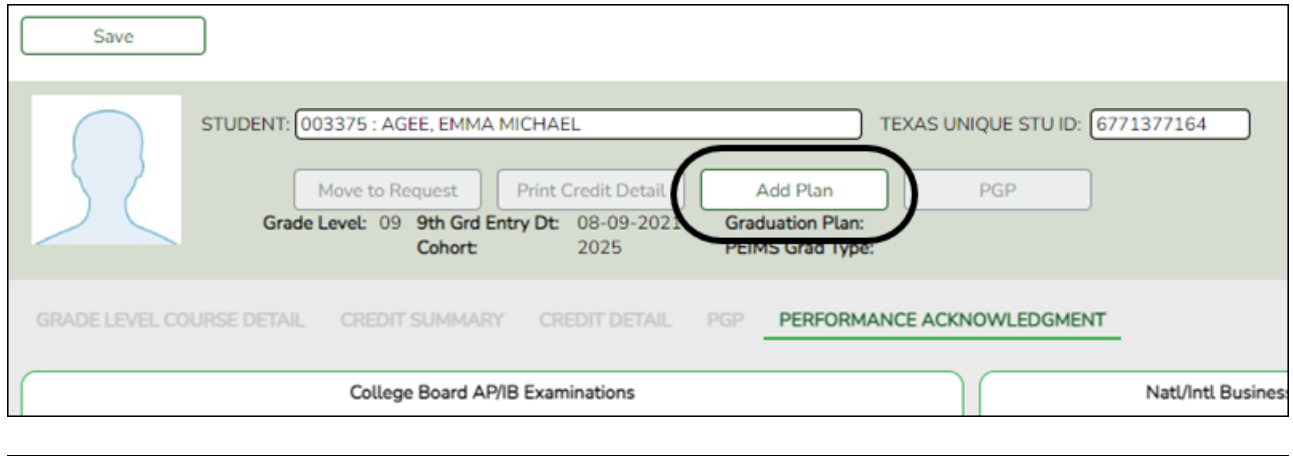

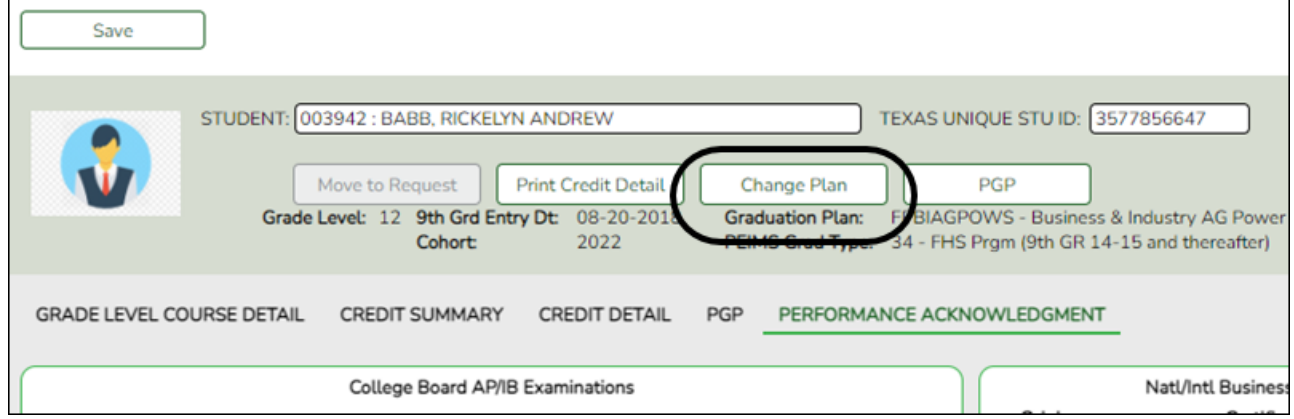

#### [Select a student](#page--1-0)

❏ To retrieve a student's records, select the student in one of the following ways:

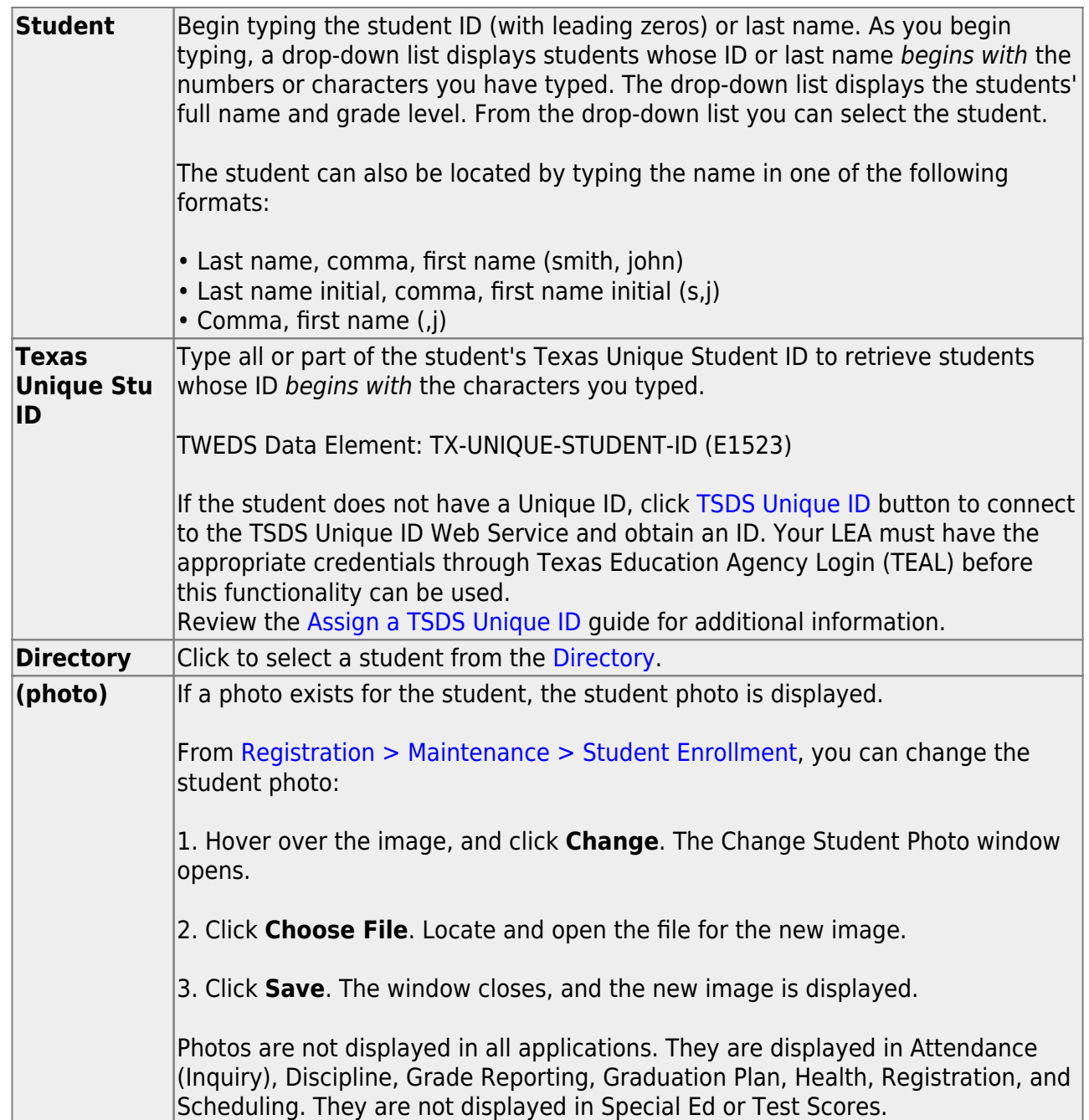

The student's name, current grade level, 9th grade entry date, and cohort year are displayed.

❏ Click **Add Plan** to assign a graduation plan for the student.

❏ Or, click **Change Plan**. If the student already has a plan assigned, the **Change Plan** button is displayed instead of the **Add Plan** button.

A window opens allowing you to add or change the student's plan.

❏ Under **Grad Plan**, select the plan to assign to the student.

❏ Click **Execute** to assign the graduation plan to the student.

❏ You are prompted to confirm that you want to make the change.

❏ Click **OK**.

The Grad Plan Assignment Summary report opens in a new window, which provides a list of graduation plan changes and default assignments that occurred as a result of assigning a graduation plan to the student(s) for the first time.

• The **Previous Grad Plan** field displays the code for the previous graduation plan, if it exists. Otherwise, the field displays "none."

• The **New Grad Plan** field displays the code for the new graduation plan.

• If any courses were added, they are listed, including the course number, course title, credits, and service ID. Otherwise, assignment exceptions will indicate why courses were not added.

• When you change a student's graduation plan, the course subject areas (i.e., grad plan use codes) are automatically reassigned in the student's graduation plan. Any courses the student has already taken, is currently taking, or is scheduled to take next year will have the grad plan use code adjusted if necessary so courses appear under the correct subject area on the graduation plan. (**NOTE:** If a course is already set to at least one applicable subject area in the new graduation plan, the course's subject area will not be changed.)

#### [View, print, or save the report.](#page--1-0)

#### **Review the report using the following buttons**:

ClickFirst to go to the first page of the report.

- Click $\triangleleft$  to go back one page.
- Click $\blacktriangleright$  to go forward one page.
- Click $\frac{\text{Last}}{\text{Cost}}$  to go to the last page of the report.

#### **The report can be viewed and saved in various file formats**.

Click $\overline{z}$  to save and print the report in PDF format.

Click $\blacksquare$  to save and print the report in CSV format. (This option is not available for all reports.) When a report is exported to the CSV format, the report headers may not be included. Clickto close the report window. Some reports may have a **Close Report**, **Exit**, or **Cancel** button instead.

#### **NOTE:**

• Graduation plan courses in progress, requested/scheduled, or completed are not assigned.

• If a student has at least one scheduling record, graduation plan courses for the scheduling grade level are not assigned.

# <span id="page-16-1"></span><span id="page-16-0"></span>**III. View/Update/Delete a Student's Graduation Plan**

### **View/Print**

[View summary information about a student's credits.](#page--1-0)

[Graduation Plan > Maintenance > Student > Individual Maintenance > Credit Summary](https://help.ascendertx.com/student/doku.php/graduationplan/maintenance/student/individualmaintenance/creditsummary)

This tab displays the student's total credits needed, credits earned, courses/credits in progress, requested/scheduled courses/credits, and planned courses/credits, and will show if the student is lacking credits for graduation in one or more subjects.

You can also change a student's graduation plan and move courses from the student's graduation plan to course requests in Scheduling.

**This tab is not enabled until you retrieve a student who has a graduation plan assigned.** (Graduation plans can be assigned using [Utilities > Grad Plan](https://help.ascendertx.com/student/doku.php/graduationplan/utilities/gradplanassignment/byindividual) [Assignment > By Individual](https://help.ascendertx.com/student/doku.php/graduationplan/utilities/gradplanassignment/byindividual) (or [By Group\)](https://help.ascendertx.com/student/doku.php/graduationplan/utilities/gradplanassignment/bygroup).)

#### [Select a student](#page--1-0)

❏ To retrieve a student's records, select the student in one of the following ways:

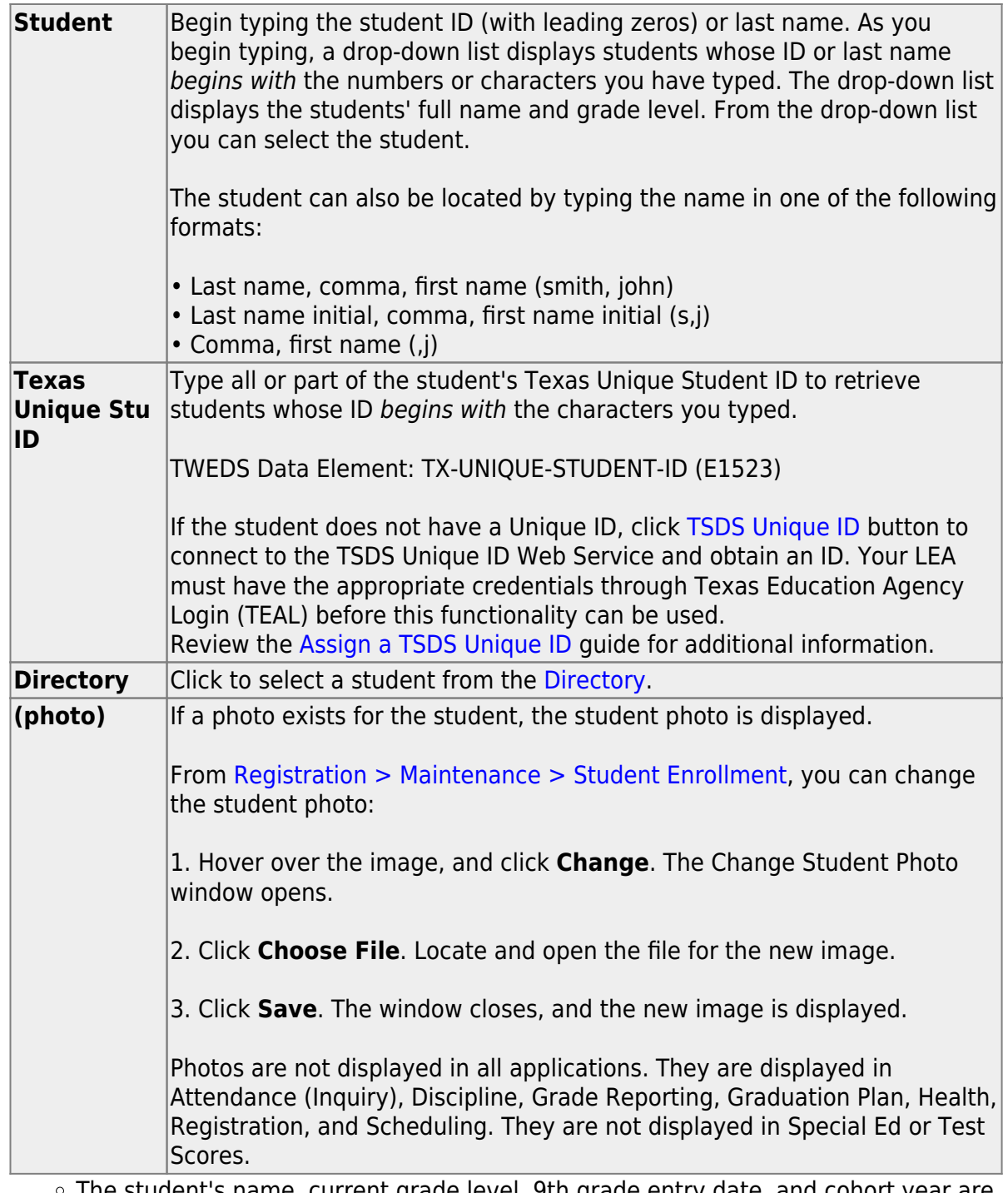

The student's name, current grade level, 9th grade entry date, and cohort year are displayed.

o If multiple records exist for the student due to a grade level or status change, the most recent record is displayed.

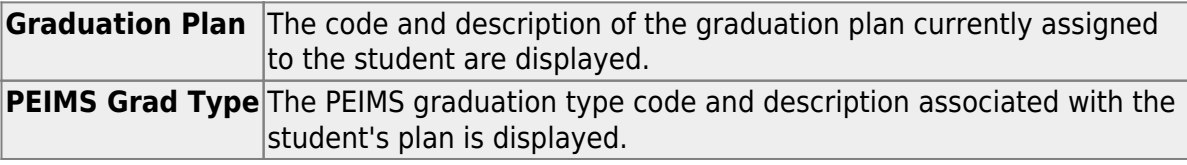

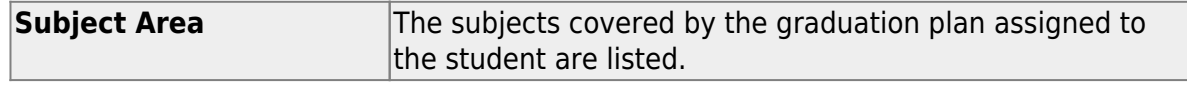

Student

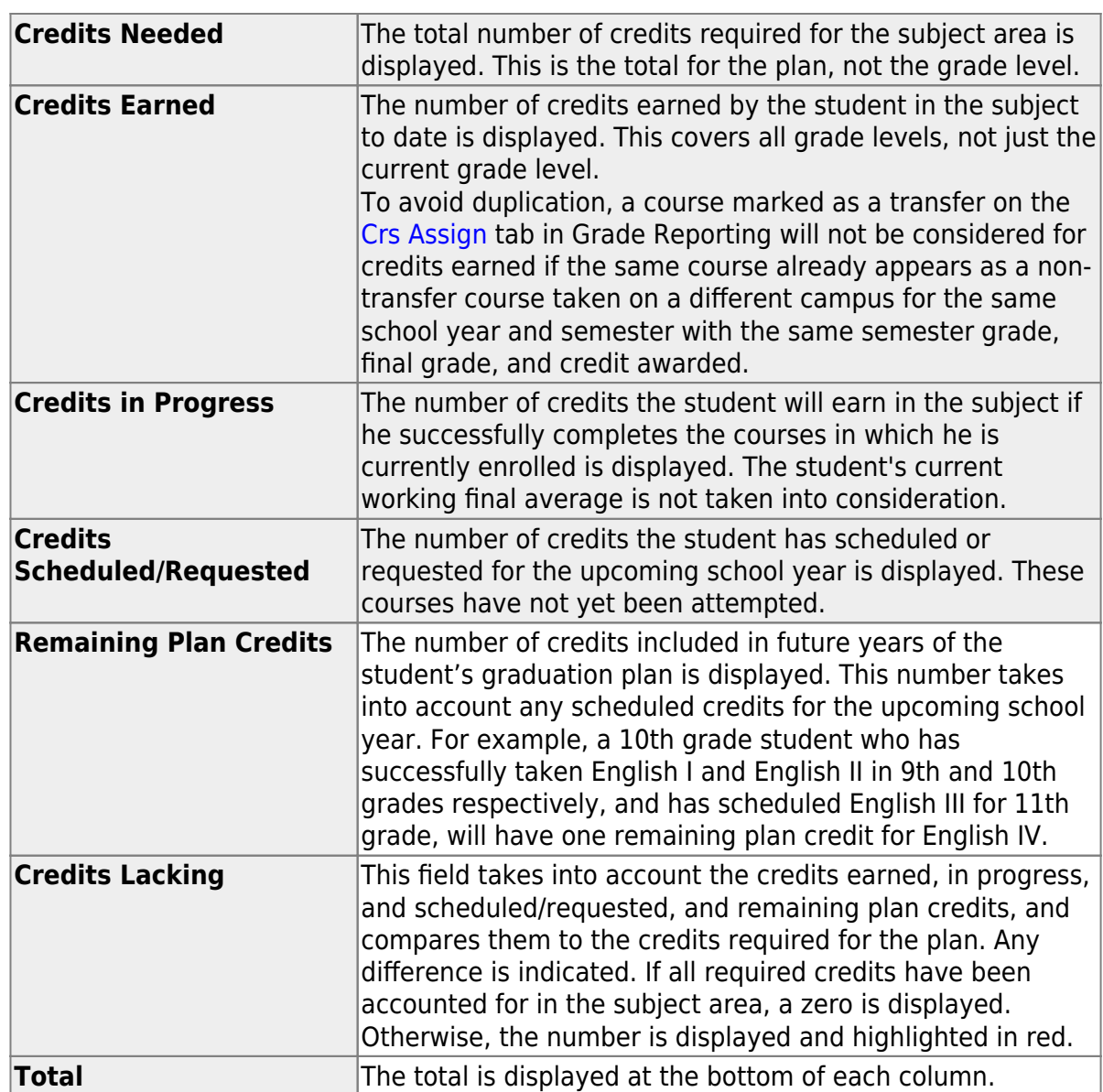

[View details about a student's credits.](#page--1-0)

[Graduation Plan > Maintenance > Student > Individual Maintenance > Credit Detail](https://help.ascendertx.com/student/doku.php/graduationplan/maintenance/student/individualmaintenance/creditdetail)

This tab displays an expanded view of the data shown on the [Credit Summary](https://help.ascendertx.com/student/doku.php/graduationplan/maintenance/student/individualmaintenance/creditsummary) tab. In addition to the credit summary data, the specific courses, service IDs, school years, and grades are displayed.

You can also change a student's graduation plan and move courses from the student's graduation plan to course requests in Scheduling.

**This tab is not enabled until you retrieve a student who has a graduation plan assigned.** (Graduation plans can be assigned using [Utilities > Grad Plan](https://help.ascendertx.com/student/doku.php/graduationplan/utilities/gradplanassignment/byindividual) [Assignment > By Individual](https://help.ascendertx.com/student/doku.php/graduationplan/utilities/gradplanassignment/byindividual) (or [By Group\)](https://help.ascendertx.com/student/doku.php/graduationplan/utilities/gradplanassignment/bygroup).)

#### [Select a student](#page--1-0)

❏ To retrieve a student's records, select the student in one of the following ways:

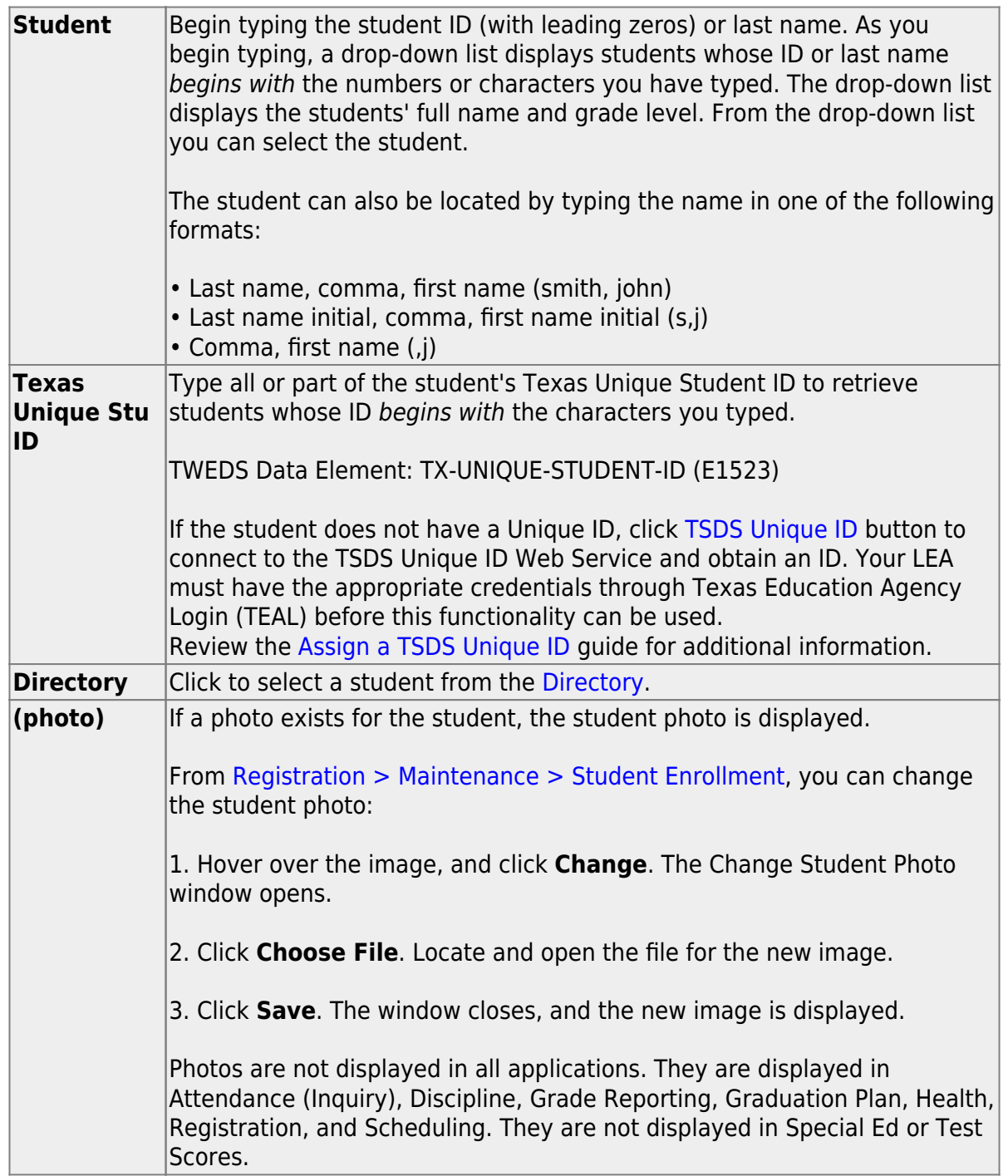

The student's name, current grade level, 9th grade entry date, and cohort year are displayed.

[The list can be re-sorted.](#page--1-0)

You can re-sort the grid by clicking on an underlined column heading. It will sort in ascending order. Click it again to sort in descending order.

A triangle next to the column heading indicates the column by which the grid is currentlysorted and whether it is sorted in ascending  $\overline{\mathbf{x}}$  or descending  $\overline{\mathbf{x}}$  order.

- o If multiple records exist for the student due to a grade level or status change, the most recent record is displayed.
- Courses and credits that are not part of the graduation plan, per the service ID, are indicated with the red exclamation mark icon  $\blacksquare$ [.](https://help.ascendertx.com/student/lib/exe/detail.php/images/exclamation_mark_red.gif?id=academy%3Astudent%3Agraduation-plan)

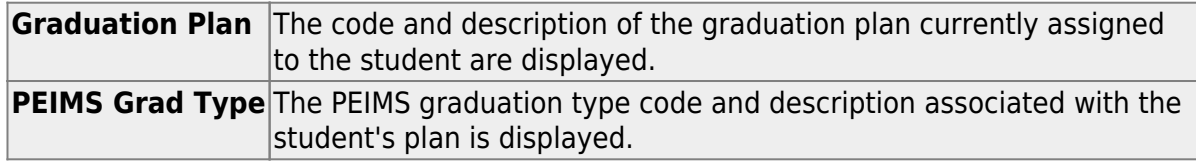

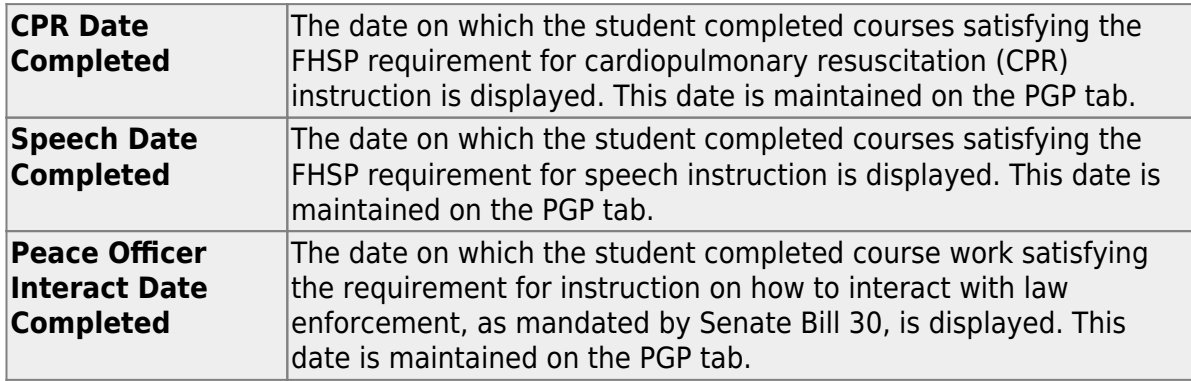

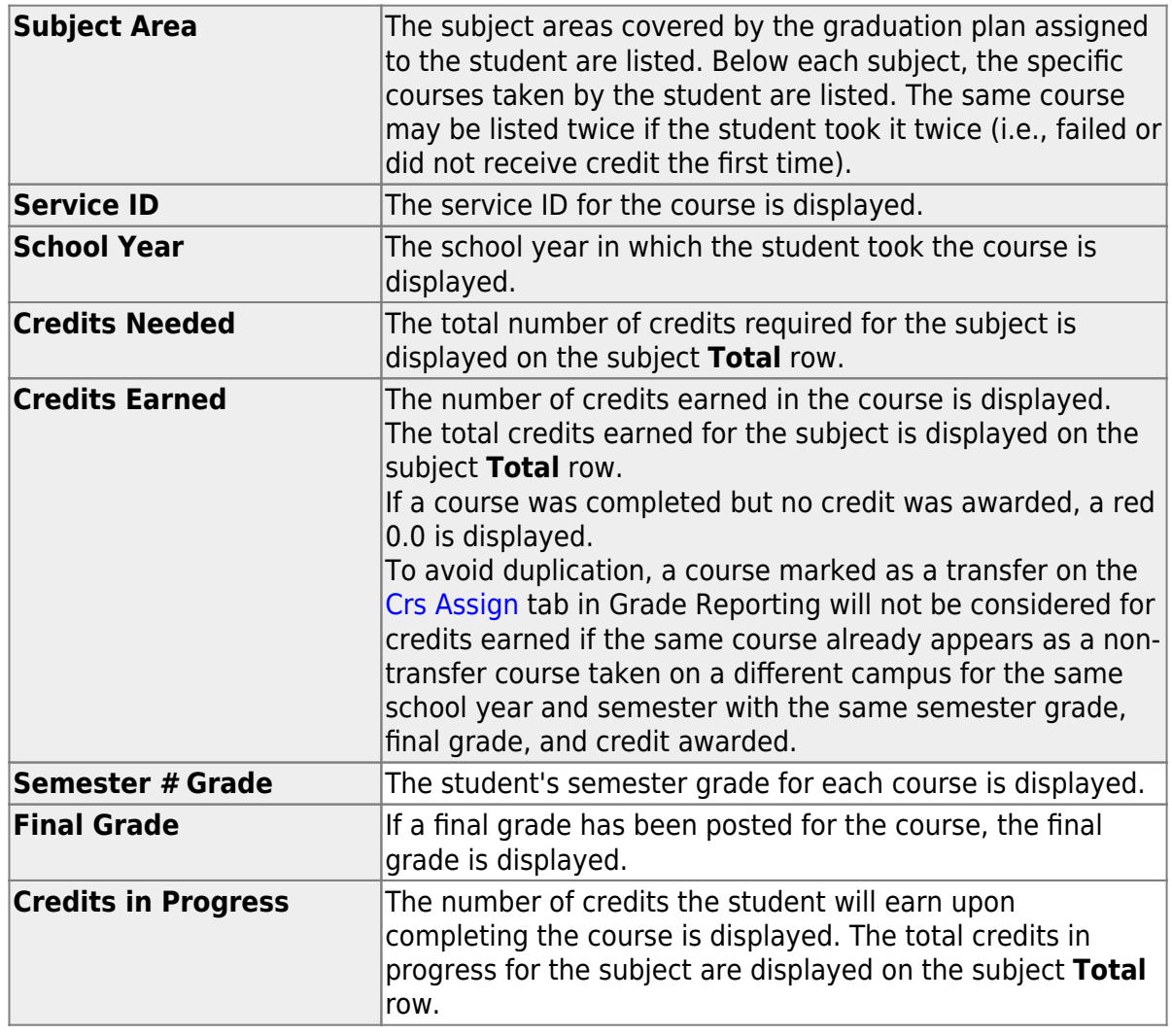

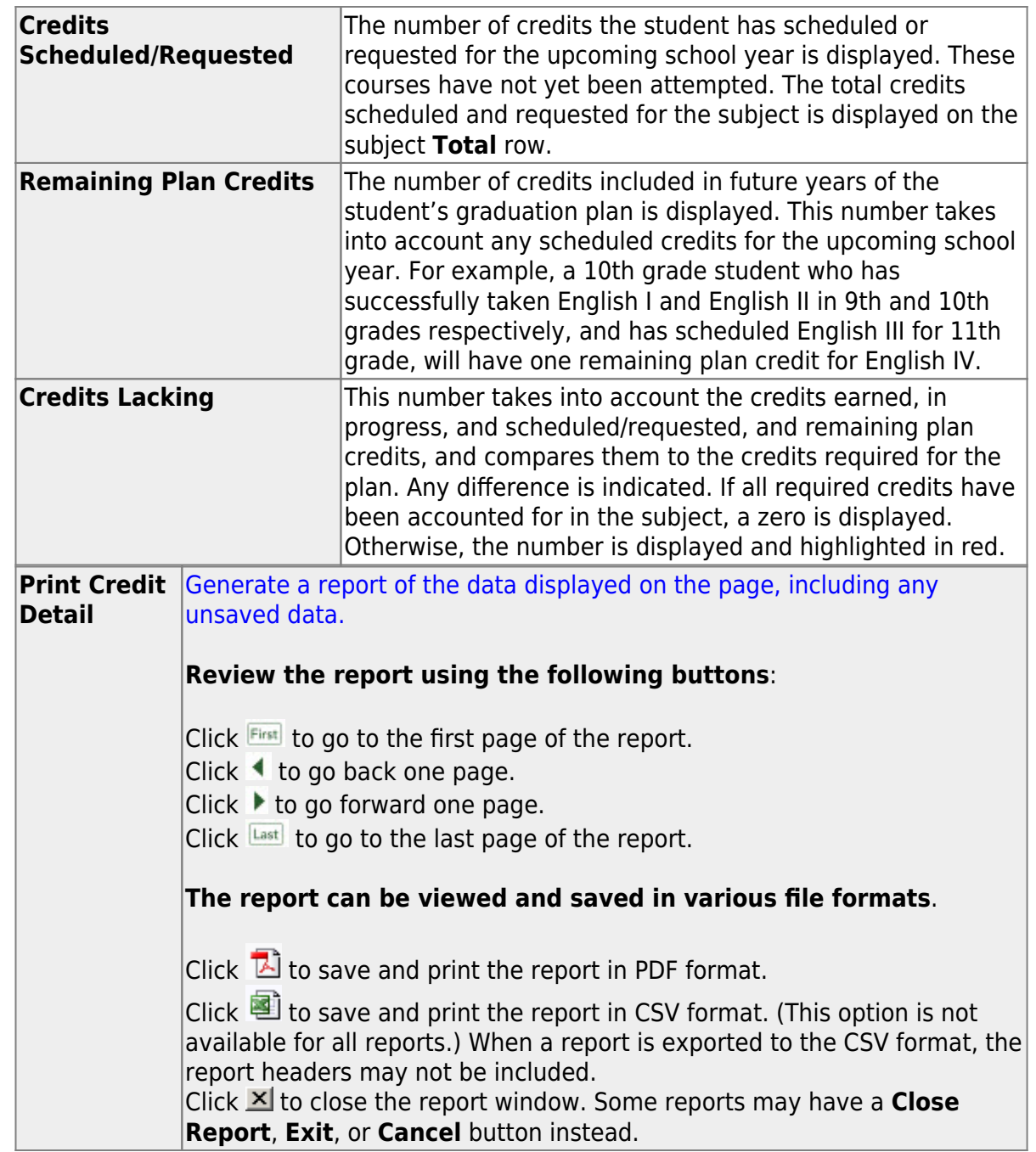

[Print details about a student's credits.](#page--1-0)

[Graduation Plan > Maintenance > Student > Individual Maintenance](https://help.ascendertx.com/student/doku.php/graduationplan/maintenance/student/individualmaintenance)

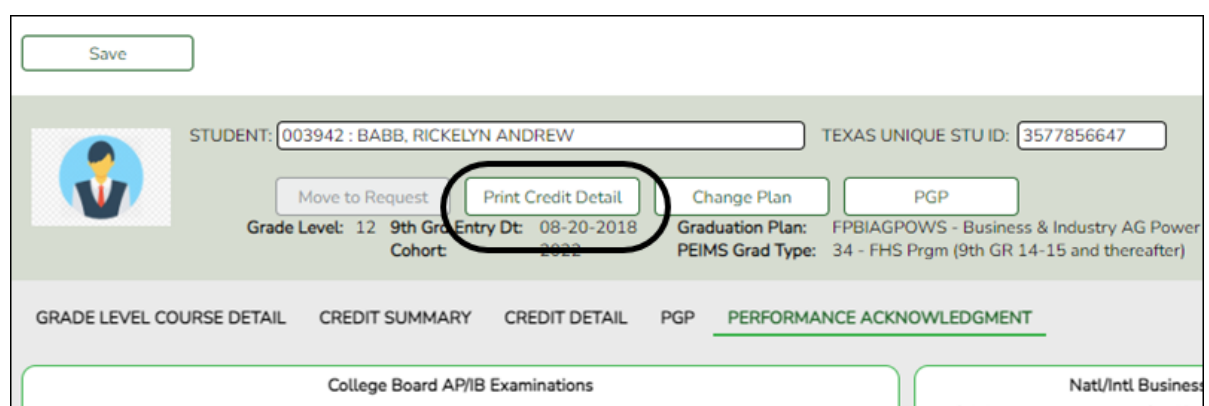

#### [Select a student](#page--1-0)

❏ To retrieve a student's records, select the student in one of the following ways:

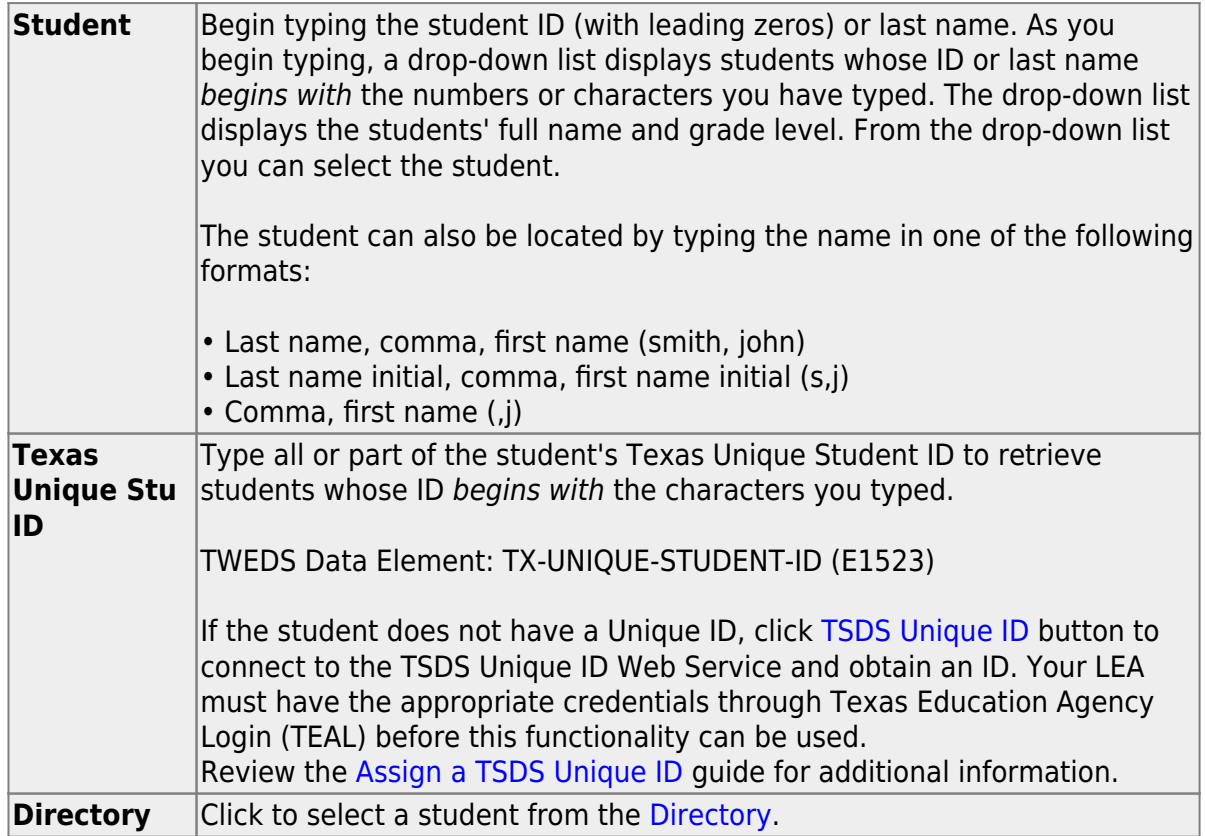

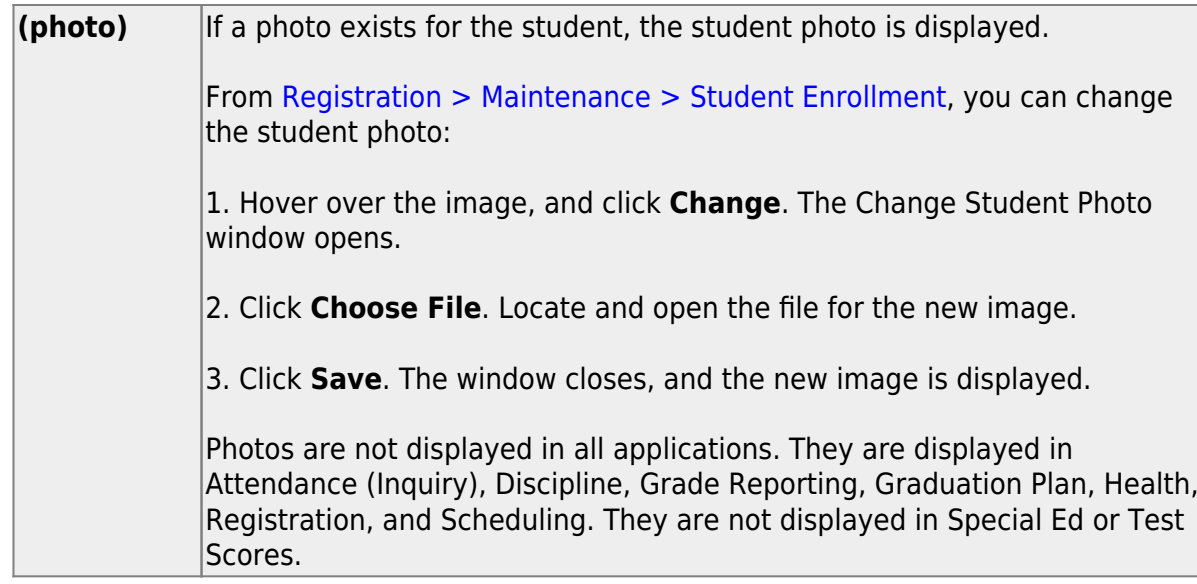

The student's name, current grade level, 9th grade entry date, and cohort year are displayed.

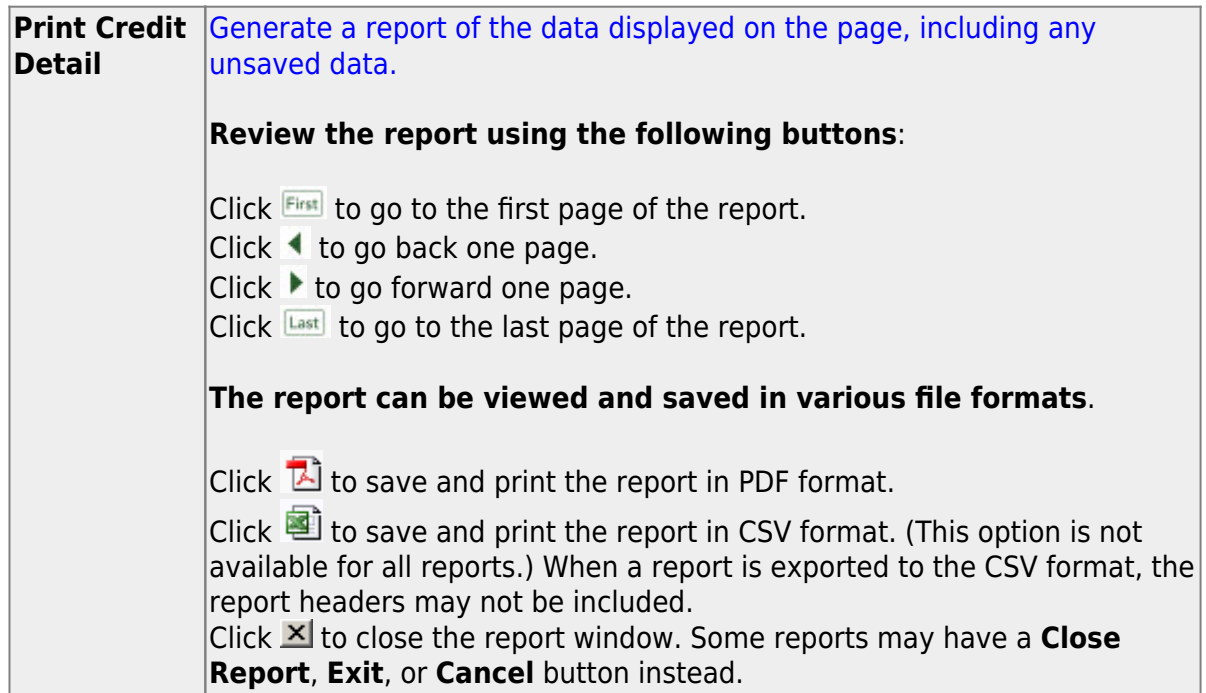

Student

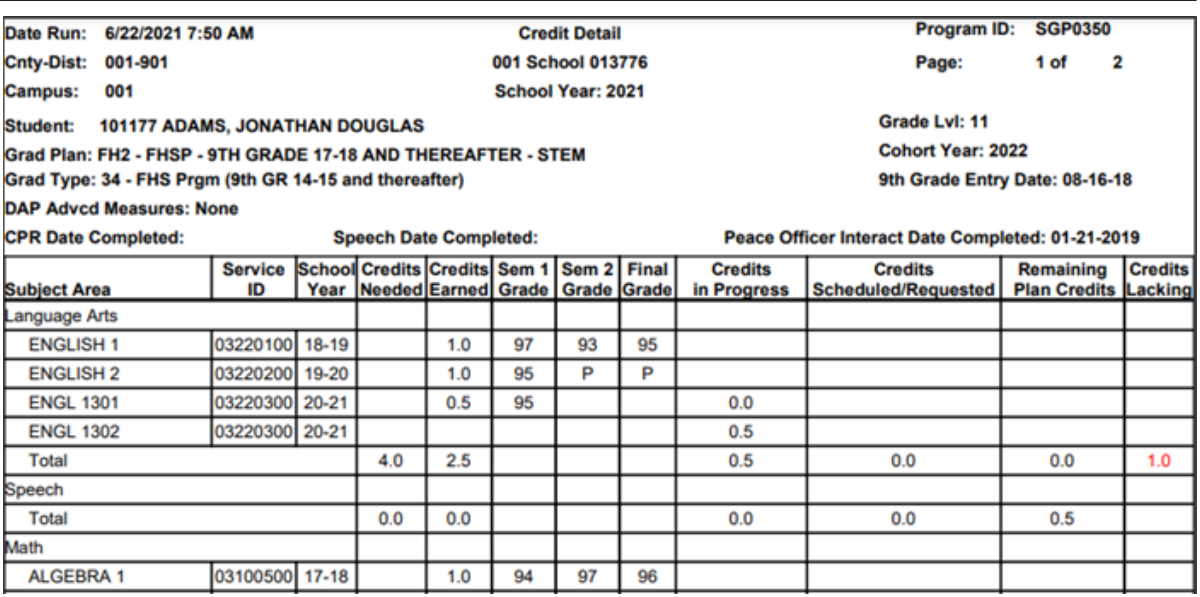

### <span id="page-24-0"></span>**Update**

Three options:

[A. Update the courses in a student's graduation plan.](#page--1-0)

[Graduation Plan > Maintenance > Student > Individual Maintenance > Grade Level](https://help.ascendertx.com/student/doku.php/graduationplan/maintenance/student/individualmaintenance/gradelevelcoursedetail) [Course Detail](https://help.ascendertx.com/student/doku.php/graduationplan/maintenance/student/individualmaintenance/gradelevelcoursedetail)

This tab allows you to view and update the courses in a student's graduation plan by subject and grade level. Initially, the student's plan consists of the default courses established in the district-level graduation plan assigned to the student. The courses can be adjusted as needed for the individual student.

You can also change a student's graduation plan and move courses from the student's graduation plan to course requests in Scheduling.

**This tab is not enabled until you retrieve a student who has a graduation plan assigned.** (Graduation plans can be assigned using [Utilities > Grad Plan](https://help.ascendertx.com/student/doku.php/graduationplan/utilities/gradplanassignment/byindividual) [Assignment > By Individual](https://help.ascendertx.com/student/doku.php/graduationplan/utilities/gradplanassignment/byindividual) (or [By Group\)](https://help.ascendertx.com/student/doku.php/graduationplan/utilities/gradplanassignment/bygroup).)

#### [Select a student](#page--1-0)

❏ To retrieve a student's records, select the student in one of the following ways:

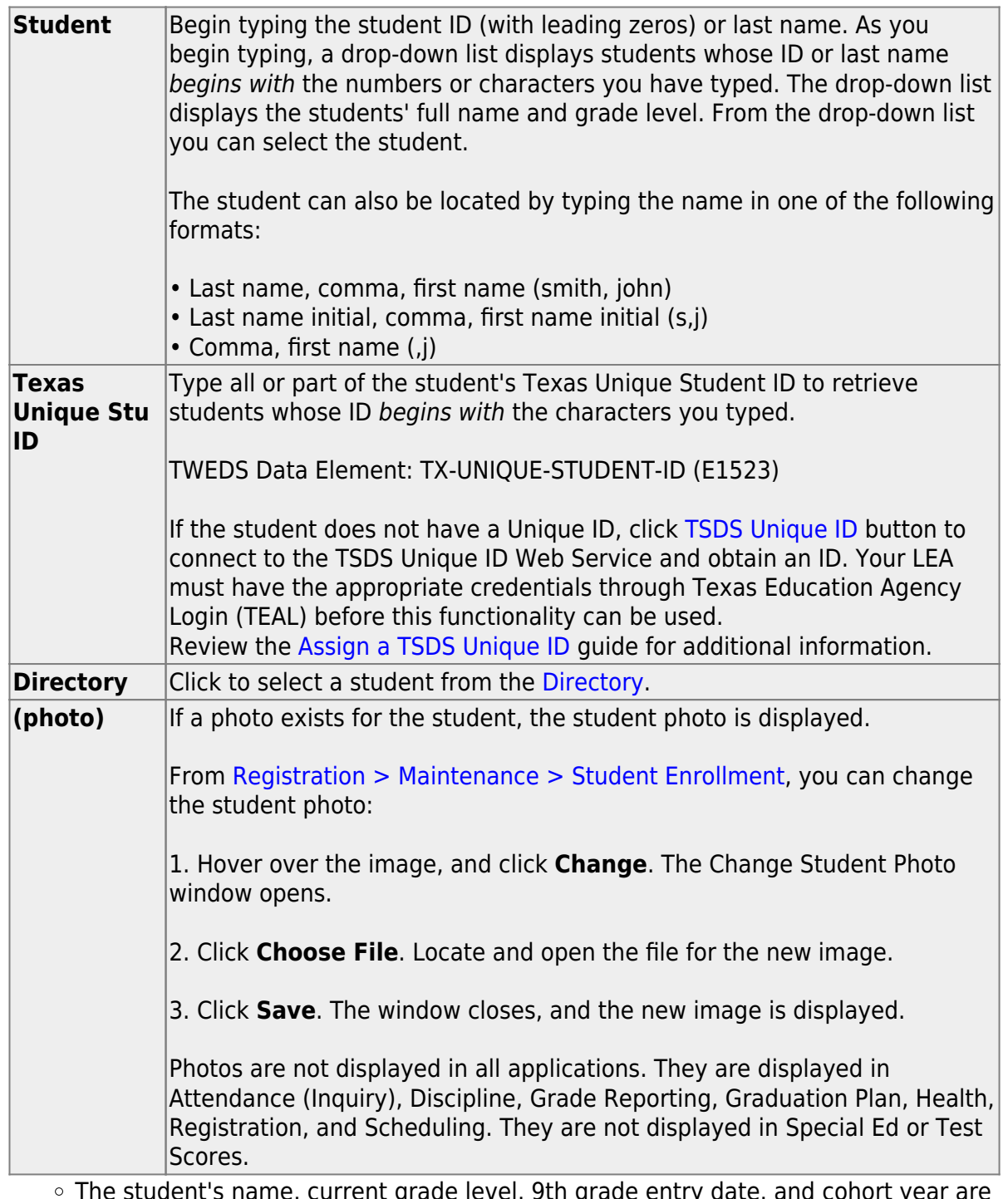

The student's name, current grade level, 9th grade entry date, and cohort year are displayed.

o If multiple records exist for the student due to a grade level or status change, the most recent record is displayed.

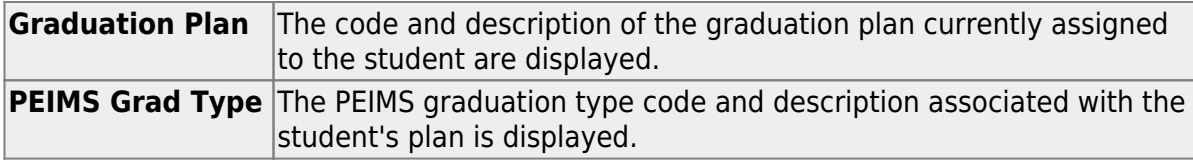

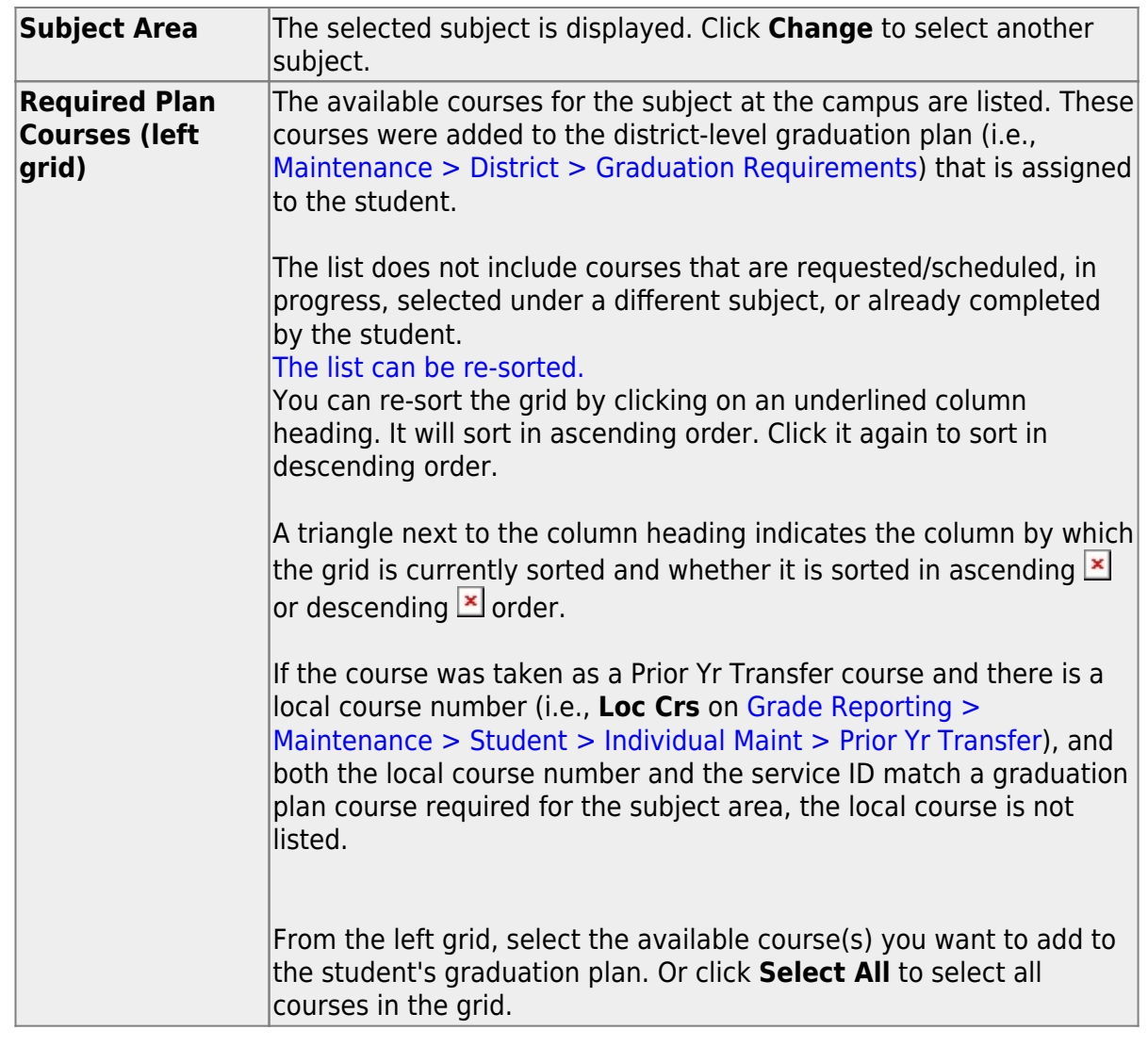

 $\Box$ Click  $\Box$   $\Box$  and  $\Box$  (or the appropriate button for the grade level) to add the selected courses to the student's graduation plan for the appropriate grade level.

The selected courses are displayed in the right grid and appear dimmed in the left grid.

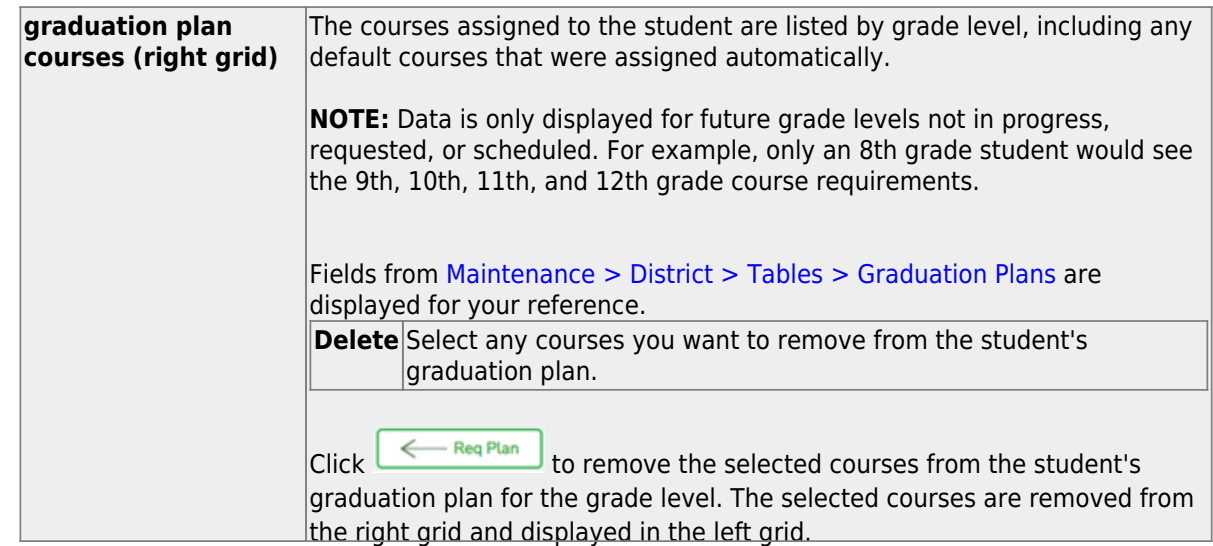

❏ Click **Save**.

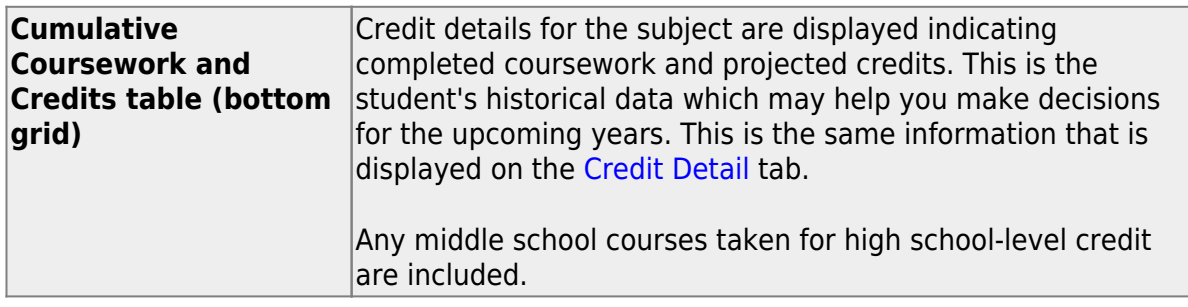

[B. Change or delete a course in the district-level graduation plan for all students assigned](#page--1-0) [to that plan.](#page--1-0)

[Graduation Plan > Utilities > Grad Plan Course Change](https://help.ascendertx.com/student/doku.php/graduationplan/utilities/gradplancoursechange)

This utility allows changes or deletes a course in the district-level graduation plan. The change affects the student graduation plans for all students assigned to the graduation plan.

The new course must be offered at the next year scheduling campus for students already assigned the graduation plan, or it will not be assigned to the student.

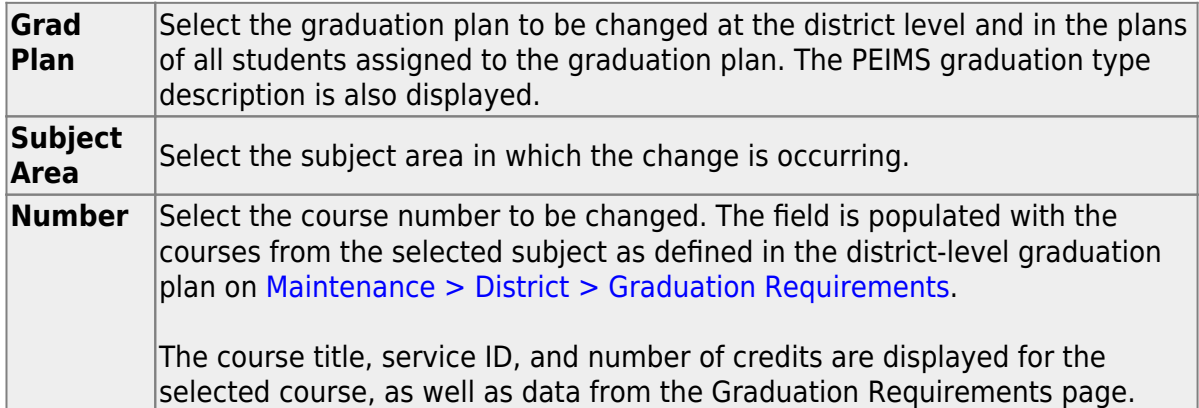

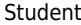

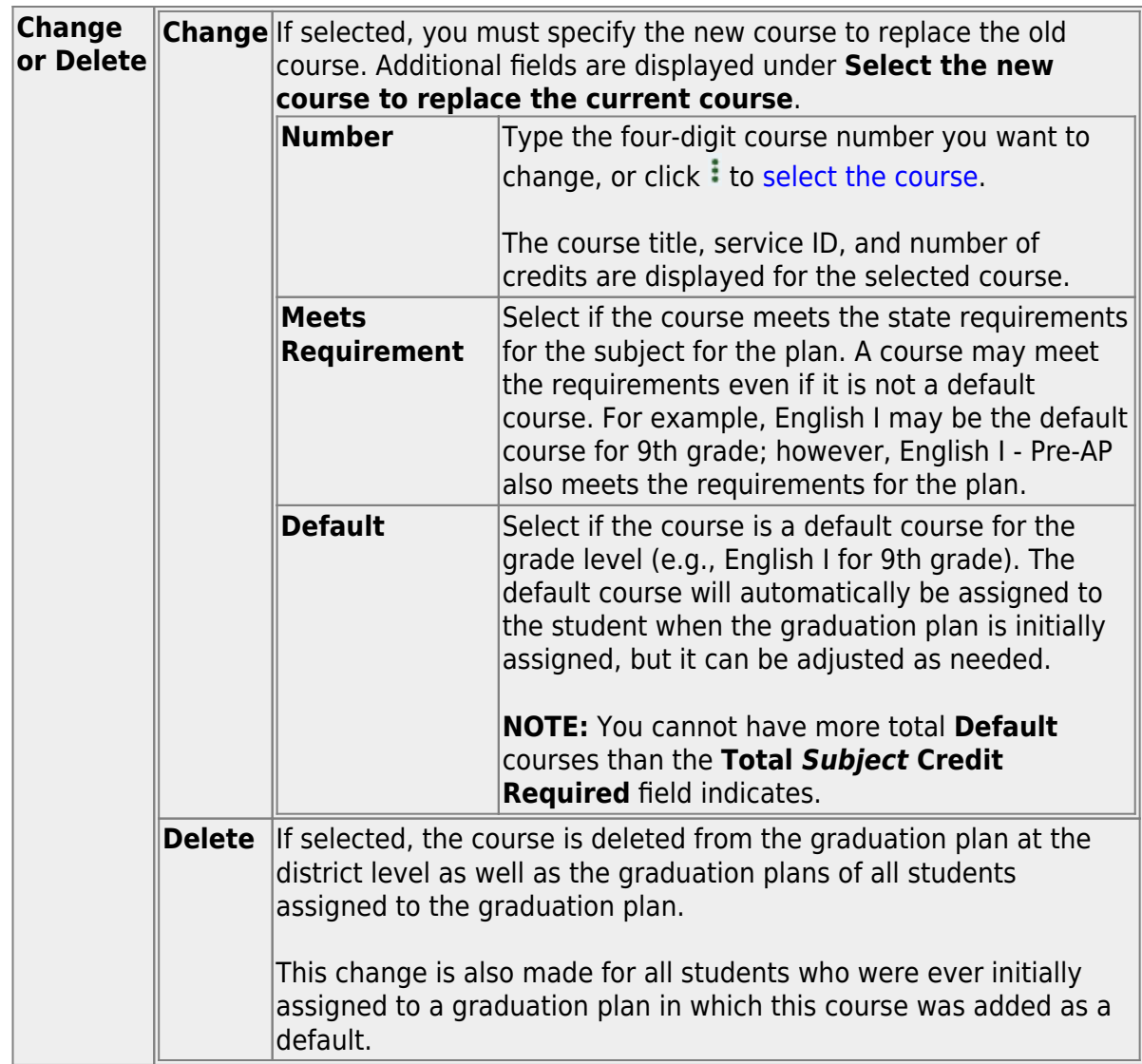

❏ Click **Execute**.

You are prompted to confirm that you want to make the change.

❏ Click **OK**.

A summary report is displayed, and any exceptions are indicated.

[View, print, or save the report.](#page--1-0)

#### **Review the report using the following buttons**:

Click First to go to the first page of the report. Click  $\triangleleft$  to go back one page. Click  $\blacktriangleright$  to go forward one page. Click  $\overline{\text{last}}$  to go to the last page of the report.

#### **The report can be viewed and saved in various file formats**.

Click  $\overline{\mathbb{E}}$  to save and print the report in PDF format.

Click  $\blacksquare$  to save and print the report in CSV format. (This option is not available for all reports.) When a report is exported to the CSV format, the report headers may not be included.

Click to close the report window. Some reports may have a **Close Report**, **Exit**, or **Cancel** button instead.

[C. Change the plan assigned to a student.](#page--1-0)

#### [Graduation Plan > Maintenance > Student > Individual Maintenance](https://help.ascendertx.com/student/doku.php/graduationplan/maintenance/student/individualmaintenance)

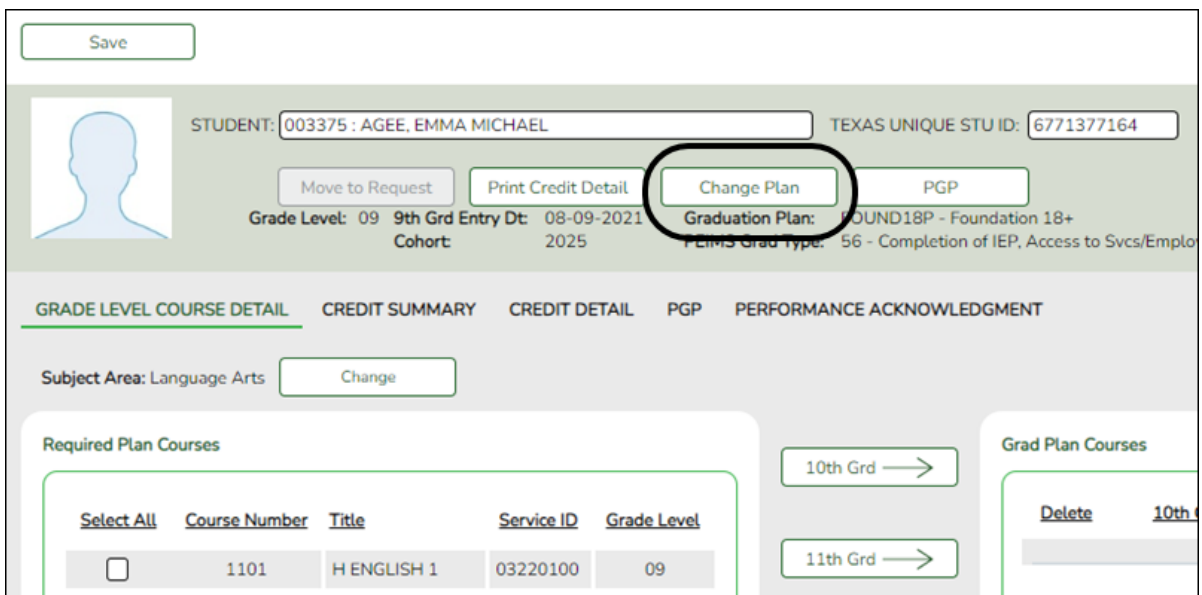

#### [Select a student](#page--1-0)

❏ To retrieve a student's records, select the student in one of the following ways:

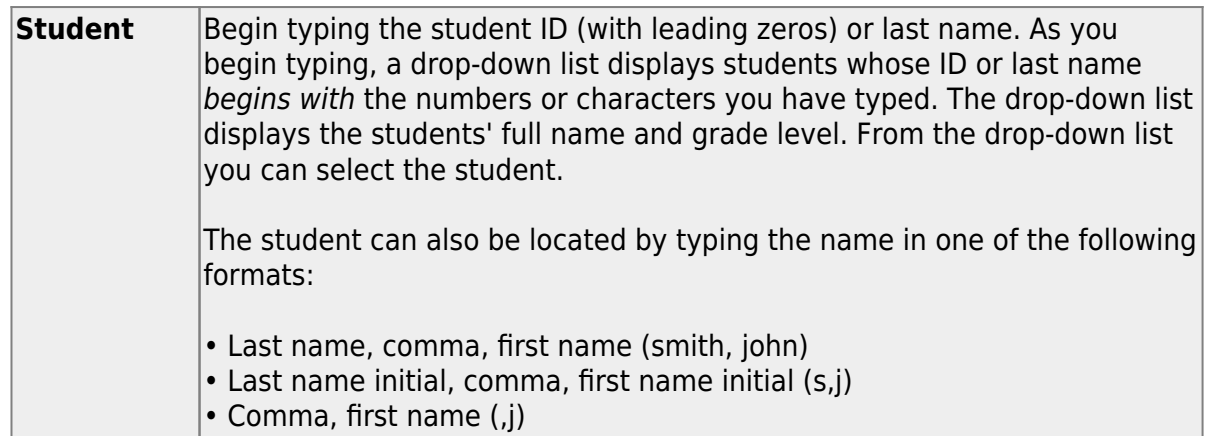

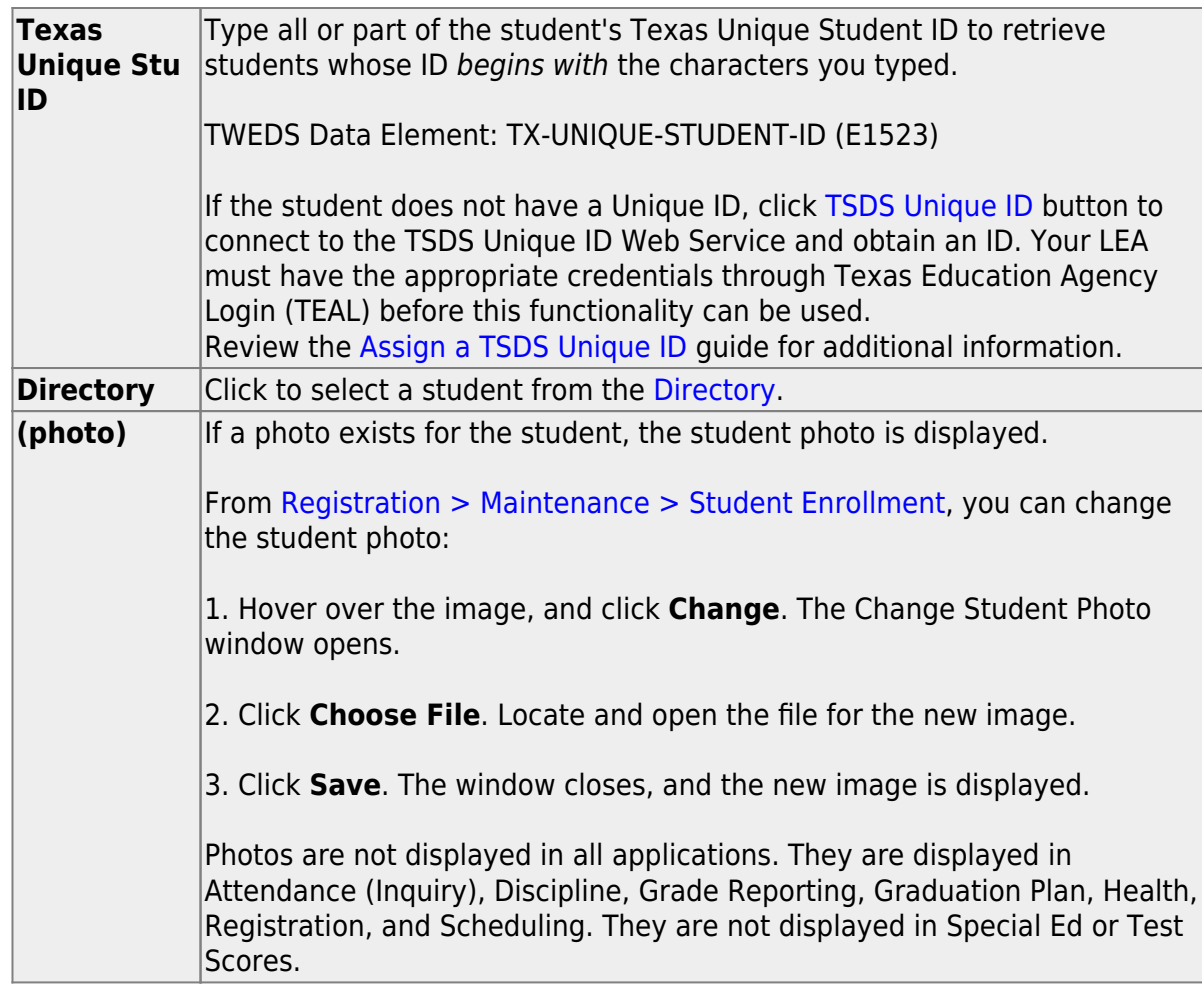

The student's name, current grade level, 9th grade entry date, and cohort year are displayed.

❏ If the student already has a plan assigned, the **Change Plan** button is displayed instead of the **Add Plan** button. Click **Change Plan**.

A window opens allowing you to change the student's plan.

**NOTE:** Using the **Change Plan** button only changes the name of the plan assigned to the student. It is still necessary to remove the individual courses. In most cases, it is recommended that you delete and add the plan instead.

❏ Under **Grad Plan**, select the plan to assign to the student.

The plan listed on the right is the plan currently assigned to the student.

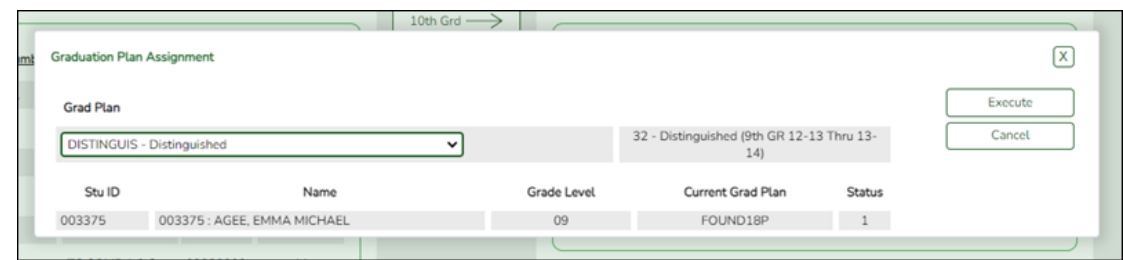

❏ Click **Execute** to assign the graduation plan to the student.

❏ You are prompted to confirm that you want to make the change.

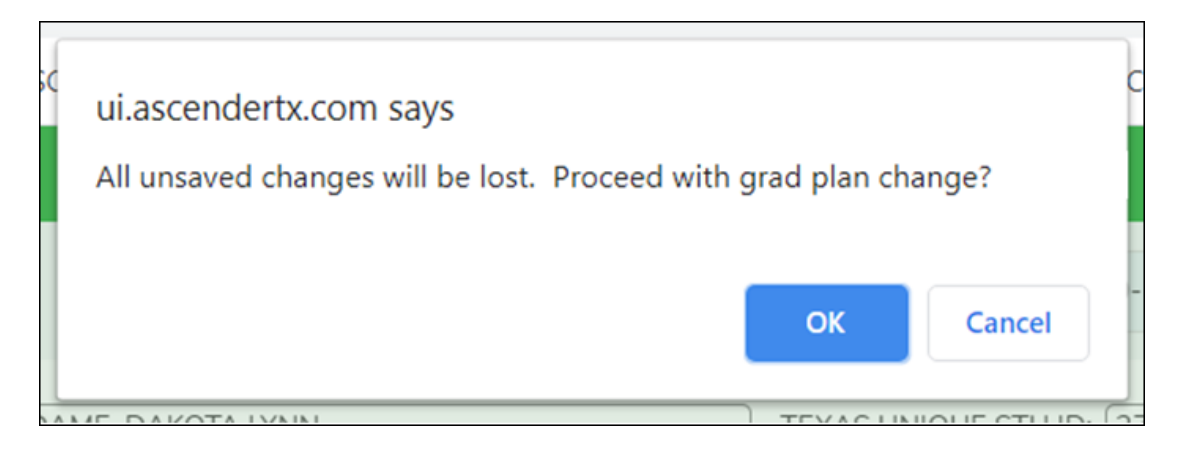

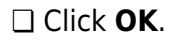

The Grad Plan Assignment Summary report opens in a new window, which provides a list of graduation plan changes and default assignments that occurred as a result of assigning a graduation plan to the student(s) for the first time.

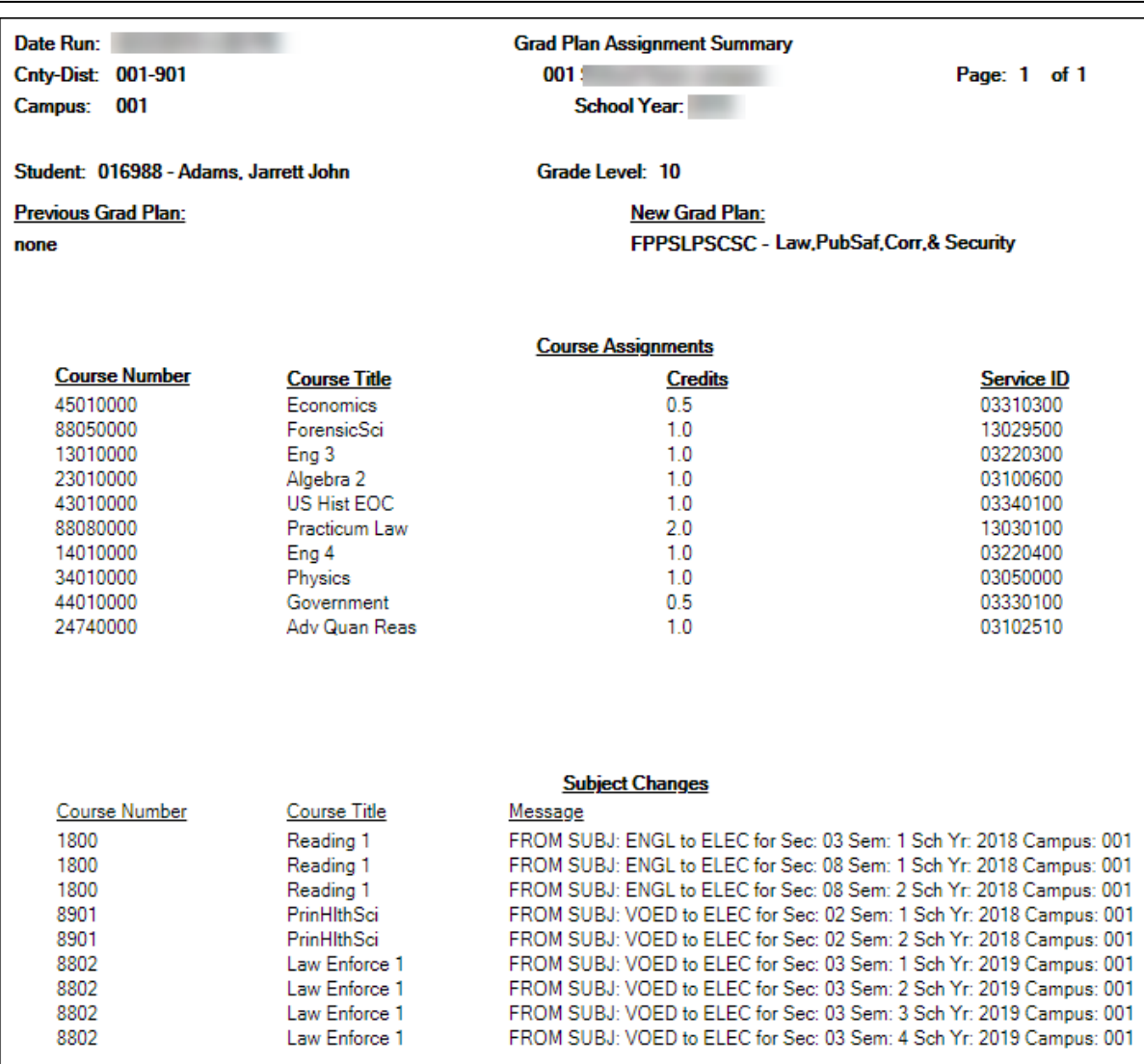

• The **Previous Grad Plan** field displays the code for the previous graduation plan, if it exists. Otherwise, the field displays "none."

• The **New Grad Plan** field displays the code for the new graduation plan.

• If any courses were added, they are listed, including the course number, course title, credits, and service ID. Otherwise, assignment exceptions will indicate why courses were not added.

• When you change a student's graduation plan, the course subject areas (i.e., grad plan use codes) are automatically reassigned in the student's graduation plan. Any courses the student has already taken, is currently taking, or is scheduled to take next year will have the grad plan use code adjusted if necessary so courses appear under the correct subject area on the graduation plan. (**NOTE:** If a course is already set to at least one applicable subject area in the new graduation plan, the course's subject area will not be changed.)

#### [View, print, or save the report.](#page--1-0)

#### **Review the report using the following buttons**:

Click $First$  to go to the first page of the report.

Click $\triangleleft$  to go back one page.

Click $\blacktriangleright$  to go forward one page.

Click $\frac{\text{Last}}{\text{Cost}}$  to go to the last page of the report.

#### **The report can be viewed and saved in various file formats**.

Click $\overline{L}$  to save and print the report in PDF format.

Click $\blacksquare$  to save and print the report in CSV format. (This option is not available for all reports.) When a report is exported to the CSV format, the report headers may not be included.

Clickto close the report window. Some reports may have a **Close Report**, **Exit**, or **Cancel** button instead.

#### **NOTE:**

• Graduation plan courses in progress, requested/scheduled, or completed are not assigned.

• If a student has at least one scheduling record, graduation plan courses for the scheduling grade level are not assigned.

### <span id="page-33-0"></span>**Delete**

• [Delete graduation plans.](#page--1-0)

[Graduation Plan > Utilities > Delete Graduation Plans](https://help.ascendertx.com/student/doku.php/graduationplan/utilities/deletegradplans)

This utility deletes the graduation plan for one or more students.

❏ Use one or more of the following fields to select the student(s) for whom you want to delete the graduation plan:

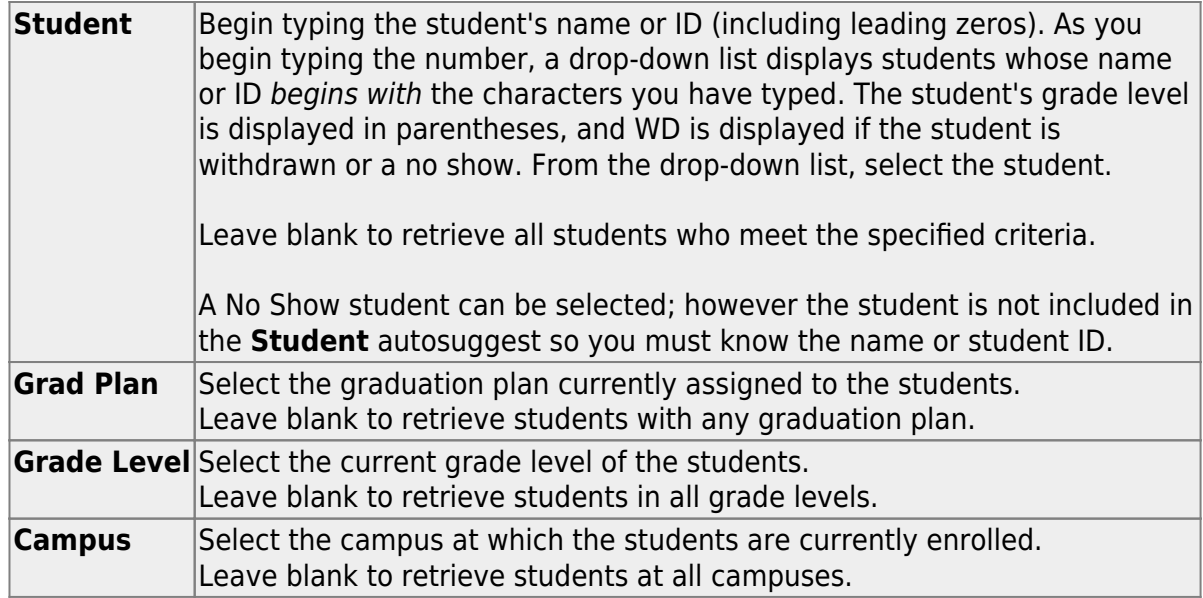

#### ❏ Click **Retrieve**.

The students that meet the criteria are listed on the right.

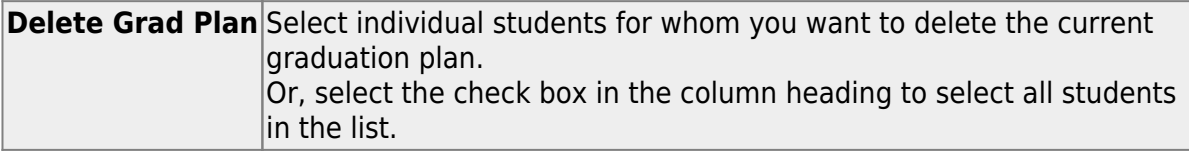

#### ❏ Click **Delete**.

A message is displayed indicating that the graduation plan was deleted for the selected students.

### <span id="page-34-0"></span>**Allow Students to View/Update**

[View/update graduation plans in ASCENDER StudentPortal.](#page--1-0)

If enabled at the district, students can view and update their graduation plan from the ASCENDER StudentPortal Student Portal application.

❏ From the ASCENDER StudentPortal landing page, click **Student Graduation Plan**.

❏ Log on to the Graduation Plan page.

❏ See online Help for assistance.

## <span id="page-35-0"></span>**IV. Move Course Requests to Scheduling**

#### [About course requests:](#page--1-0)

**NOTE:** In addition to using student graduation plans, there are two options for creating course requests:

- Allow students to enter requests through ASCENDER StudentPortal.
- Upload a third-party course requests file using [Scheduling > Utilities > Import > Course](https://help.ascendertx.com/student/doku.php/scheduling/utilities/import/courserequestuploadthirdparty) [Request Upload Third Party.](https://help.ascendertx.com/student/doku.php/scheduling/utilities/import/courserequestuploadthirdparty) File format is available in online Help.

Two options:

[A. Move course requests by grade level using the utility.](#page--1-0)

[Graduation Plan > Utilities > Mass Move to Request](https://help.ascendertx.com/student/doku.php/graduationplan/utilities/massmovetorequests)

This utility moves the courses from student graduation plans to course requests in Scheduling by grade level. Courses are only moved for students with a graduation plan. This is the same function performed on [Maintenance > Student > Individual Maintenance](https://help.ascendertx.com/student/doku.php/graduationplan/maintenance/student/individualmaintenance/gradelevelcoursedetail); however, the courses are moved for all students in the selected grade level. The student's Registration record status code is updated during the process. Withdrawn students are not included.

Courses are not moved when the following conditions exist:

- $\circ$  The student has any scheduling course request. The student is not listed on the report.
- $\circ$  A course in the student's graduation plan is not offered at his next year campus. The exception is listed on the report.

**NOTE:** If a course in the student's graduation plan is invalid because a new course number length has been committed on [Scheduling > Maintenance > Master Schedule >](https://help.ascendertx.com/student/doku.php/scheduling/maintenance/masterschedule/district/districtcontrol) [District > District Control](https://help.ascendertx.com/student/doku.php/scheduling/maintenance/masterschedule/district/districtcontrol), the graduation plan course number will be converted to the new course number, and the new course number will be moved to course requests in Scheduling.

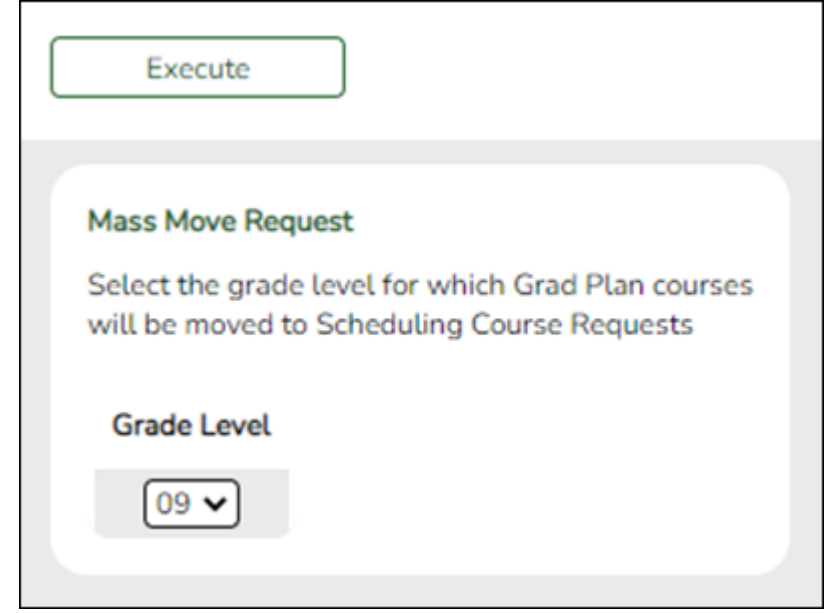

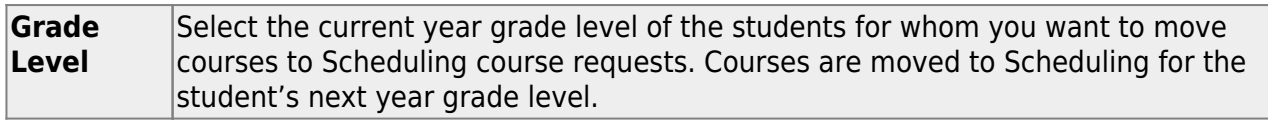

#### ❏ Click **Execute**.

You are prompted to confirm that you want to make the change. Click **OK**.

A summary report is displayed listing courses that were not moved, and any exceptions are indicated.

#### [View, print, or save the report.](#page--1-0)

#### **Review the report using the following buttons**:

ClickFirst to go to the first page of the report.

Click $\triangleleft$  to go back one page.

Click $\blacktriangleright$  to go forward one page.

Click $\frac{Last}{\sqrt{1}}$  to go to the last page of the report.

#### **The report can be viewed and saved in various file formats**.

Click $\overline{L}$  to save and print the report in PDF format.

Click**a** to save and print the report in CSV format. (This option is not available for all reports.) When a report is exported to the CSV format, the report headers may not be included. Clickto close the report window. Some reports may have a **Close Report**, **Exit**, or **Cancel** button instead.

[B. Move course requests manually for an individual student.](#page--1-0)

#### [Graduation Plan > Maintenance > Student > Individual Maintenance](https://help.ascendertx.com/student/doku.php/graduationplan/maintenance/student/individualmaintenance)

This page moves the courses from a student's graduation plan to course requests in Scheduling. The student's Registration record status code is updated during the process.

Courses are not moved when the following conditions exist:

- The student has any scheduling course request. The student is not listed on the report.
- $\circ$  A course in the student's graduation plan is not offered at his next year campus. The exception is listed on the report.

**NOTE:** If a course in the student's graduation plan is invalid because a new course number length has been committed on [Scheduling > Maintenance > Master Schedule >](https://help.ascendertx.com/student/doku.php/scheduling/maintenance/masterschedule/district/districtcontrol) [District > District Control](https://help.ascendertx.com/student/doku.php/scheduling/maintenance/masterschedule/district/districtcontrol), the graduation plan course number will be converted to the new course number, and the new course number will be moved to course requests in Scheduling.

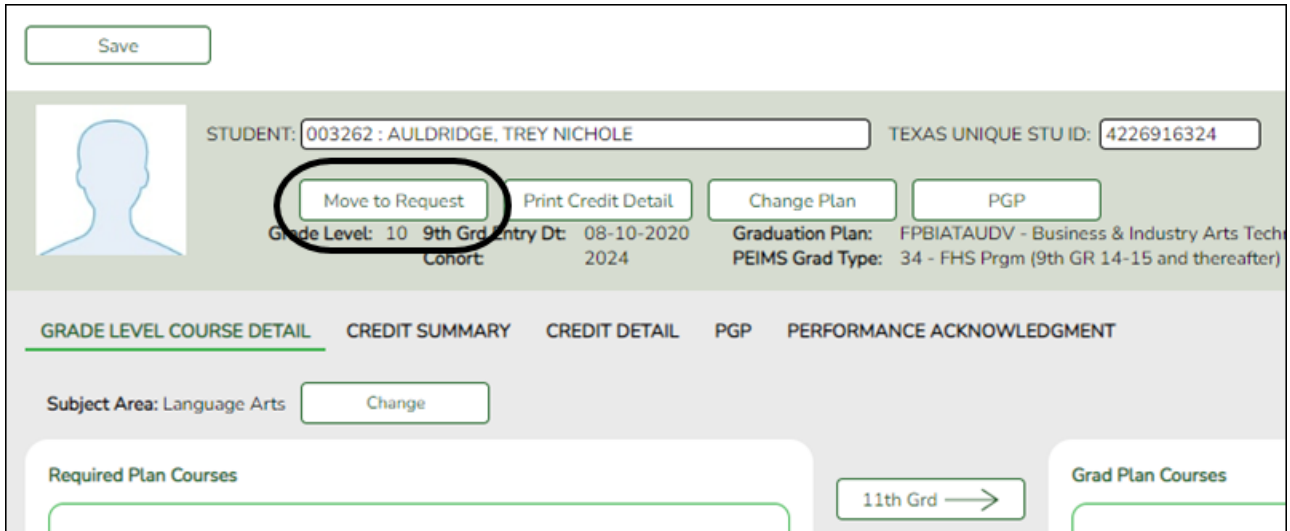

#### [Select a student](#page--1-0)

❏ To retrieve a student's records, select the student in one of the following ways:

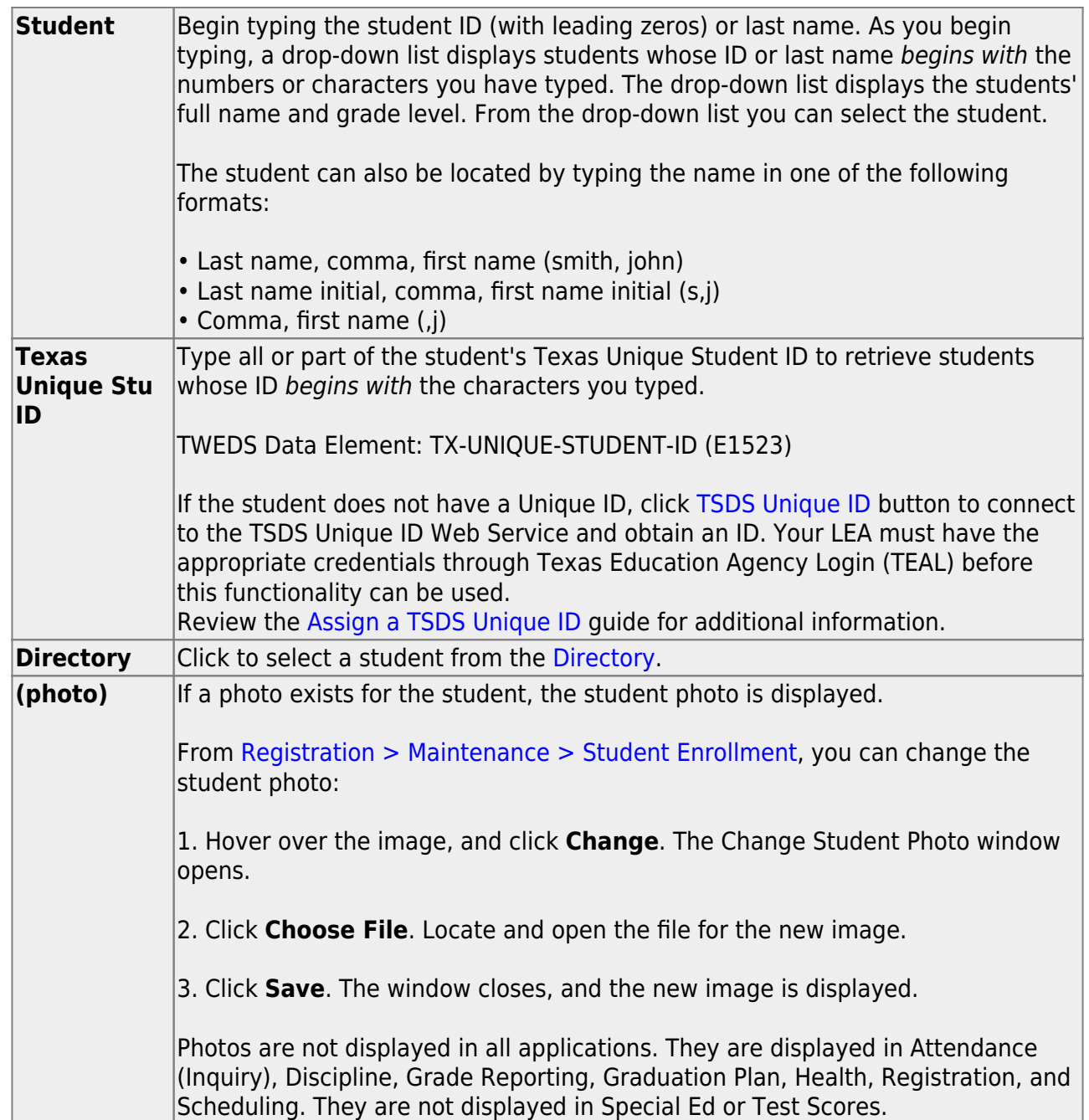

The student's name, current grade level, 9th grade entry date, and cohort year are displayed.

❏ Click **Move to Request** to move the student's graduation plan next year courses to Scheduling course requests for the upcoming school year.

You are prompted to confirm that you want to move requests to Scheduling.

❏ Click **OK**.

- A student with record status 1 (currently enrolled at this campus) is changed to record status 2 (currently enrolled at this campus, will return next year).
- $\circ$  A report is generated when the process is completed which indicates that all available courses moved, or lists any courses that did not move.

**IMPORTANT:** Once graduation plan courses are moved to course requests, all maintenance on the next year courses must occur in Scheduling. You will no longer see the graduation plan courses for the next year grade level. The data will be displayed with the credit summary information.

## <span id="page-39-0"></span>**V. Create & Maintain Personal Graduation Plans (PGPs)**

- [Set up district tables.](#page--1-0)
	- $\circ$  [Set up accelerated learning plans.](#page--1-0)

[Graduation Plan > Maintenance > District > Tables > Accelerated Learning](https://help.ascendertx.com/student/doku.php/graduationplan/maintenance/district/tables/acceleratedlearningcodes)

This tab allows you to maintain a district-level code table for accelerated learning criteria. These criteria populate the **Accelerated Learning Plan** fields on the [PGP](https://help.ascendertx.com/student/doku.php/graduationplan/maintenance/student/individualmaintenance/pgp) tab. Accelerated learning is required for any student who has failed a standardized test.

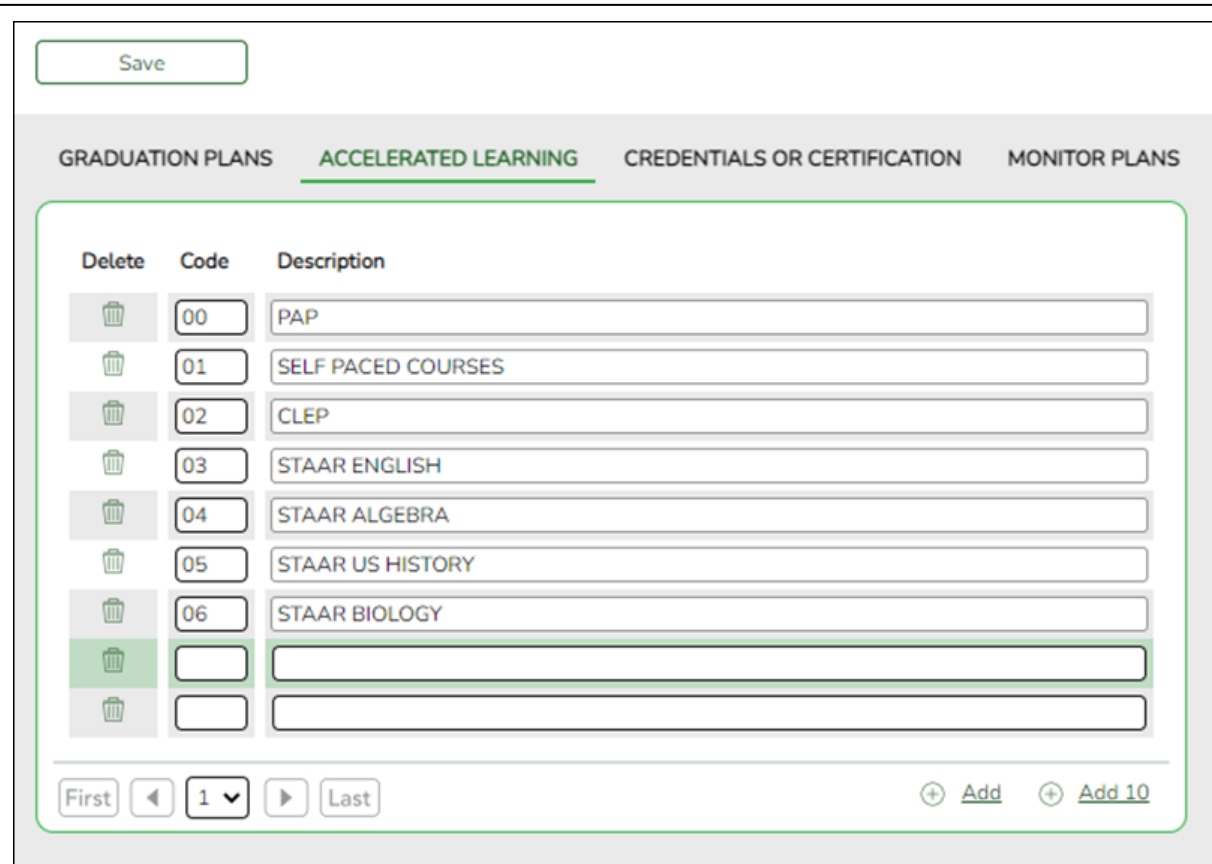

Student

Existing accelerated learning codes are displayed in order by code.

❏ Click **+Add** to add one blank row. A blank row is added to the grid.

Or, click **+Add 10** to add ten blank rows to the grid.

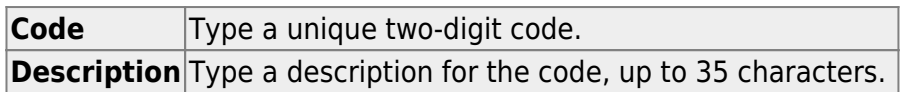

❏ Click **Save**.

❏ To update a description, type over the existing description and save.

**NOTE:** You can only update the description; you cannot update a code. To change a code, you must delete and re-enter the code and description.

# **Other functions and features:**

### [Delete a row.](#page--1-0)

1.Click  $\blacksquare$  to delete a row. The row is shaded red to indicate that it will be deleted when the record is saved. You can select multiple rows to be deleted at the same time.

2. Click **Save**. You are prompted to confirm that you want to delete the row. Click **Yes** to continue. Otherwise, click **No**.

You can save edits and delete records in the same step (i.e., the changes are all committed when the record is saved).

#### o [Set up credentials and certification criteria.](#page--1-0)

[Graduation Plan > Maintenance > District > Tables > Credentials or Certification](https://help.ascendertx.com/student/doku.php/graduationplan/maintenance/district/tables/credentialscertifications)

This tab allows you to maintain a district-level code table for credentials and certification criteria (e.g., welding or cosmetology). Each certification must be associated with a PEIMS certification code. These criteria populate the **Industry Credentials or Certification** fields on the [PGP](https://help.ascendertx.com/student/doku.php/graduationplan/maintenance/student/individualmaintenance/pgp) tab.

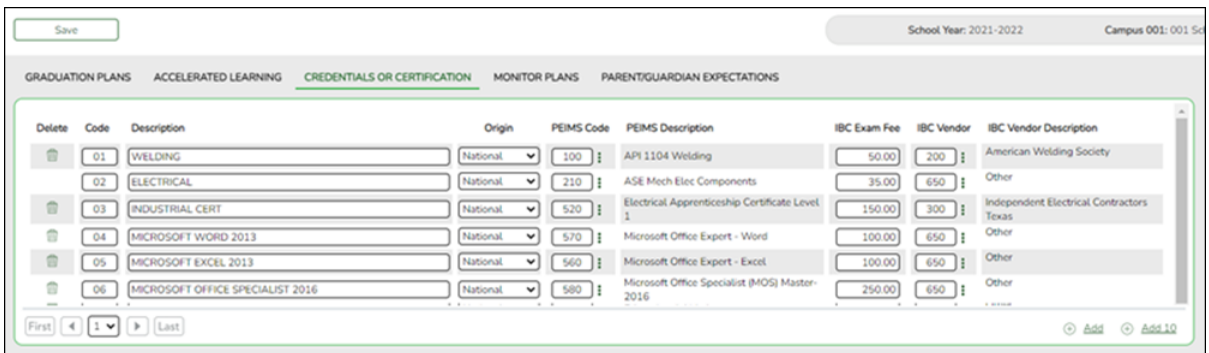

Existing credential and certification codes are displayed in order by code.

❏ Click **+Add** to add one blank row. A blank row is added to the grid.

Or, click **+Add 10** to add ten blank rows to the grid.

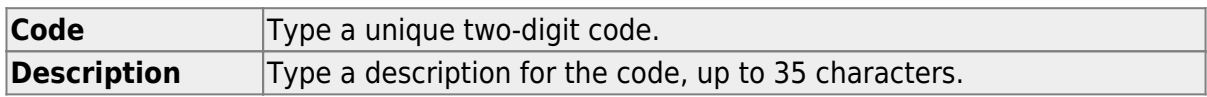

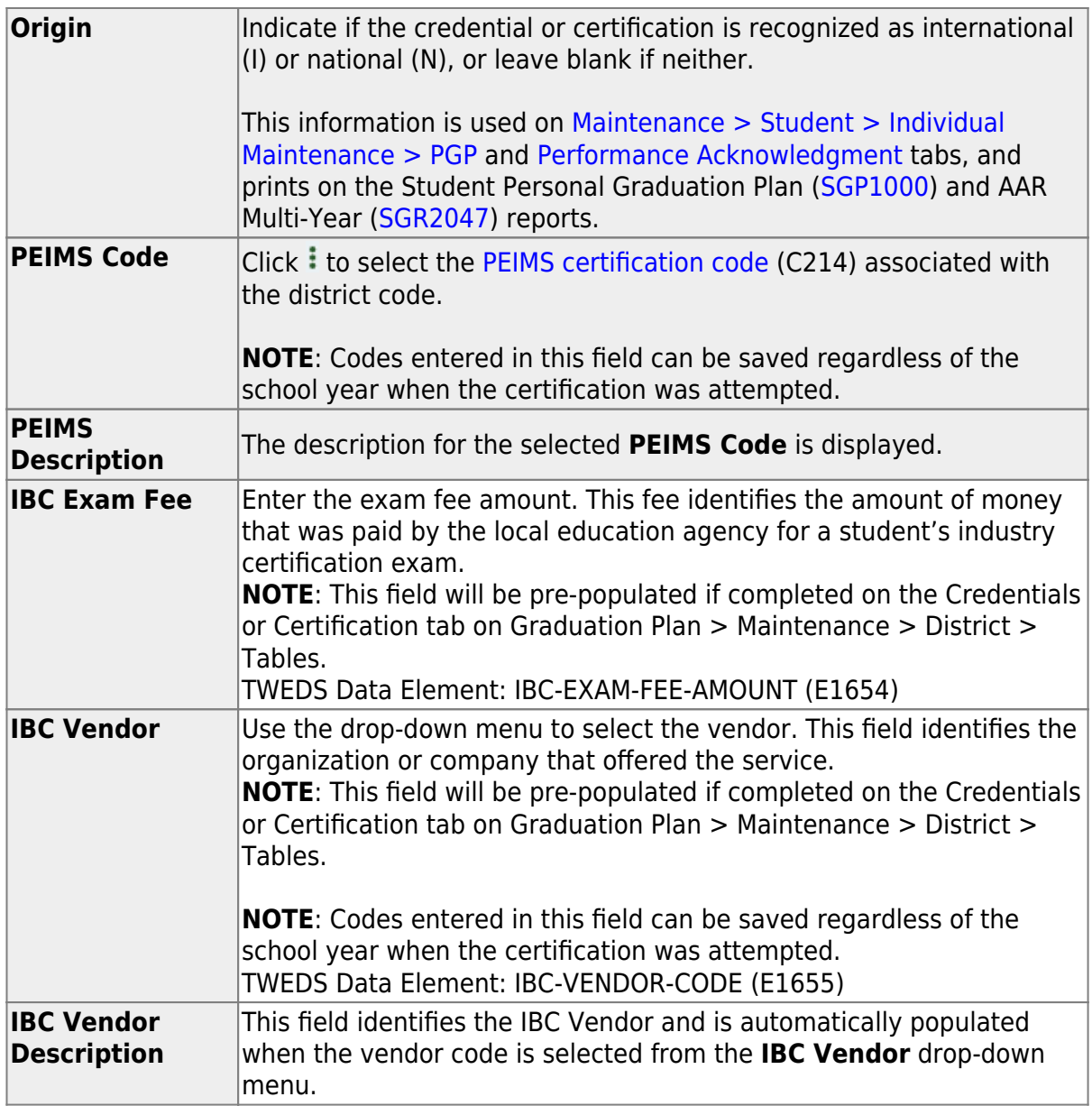

❏ Click **Save**.

❏ To update a description, type over the existing description and save.

**NOTE:** You can only update the description; you cannot update a code. To change a code, you must delete and re-enter the code and description.

# **Other functions and features:**

#### [Delete a row.](#page--1-0)

1.Click  $\blacksquare$  to delete a row. The row is shaded red to indicate that it will be deleted when the record is saved. You can select multiple rows to be deleted at the same time.

2. Click **Save**. You are prompted to confirm that you want to delete the row. Click **Yes** to continue. Otherwise, click **No**.

You can save edits and delete records in the same step (i.e., the changes are all committed when the record is saved).

○ [Set up criteria for monitoring PGPs.](#page--1-0)

```
Graduation Plan > Maintenance > District > Tables > Monitor Plans
```
This tab allows you to maintain a district-level code table of criteria for monitoring graduation plans (e.g., interim progress reports, benchmark scores, or student attendance). These criteria populate the **Monitor Plan** fields on the [PGP](https://help.ascendertx.com/student/doku.php/graduationplan/maintenance/student/individualmaintenance/pgp) tab.

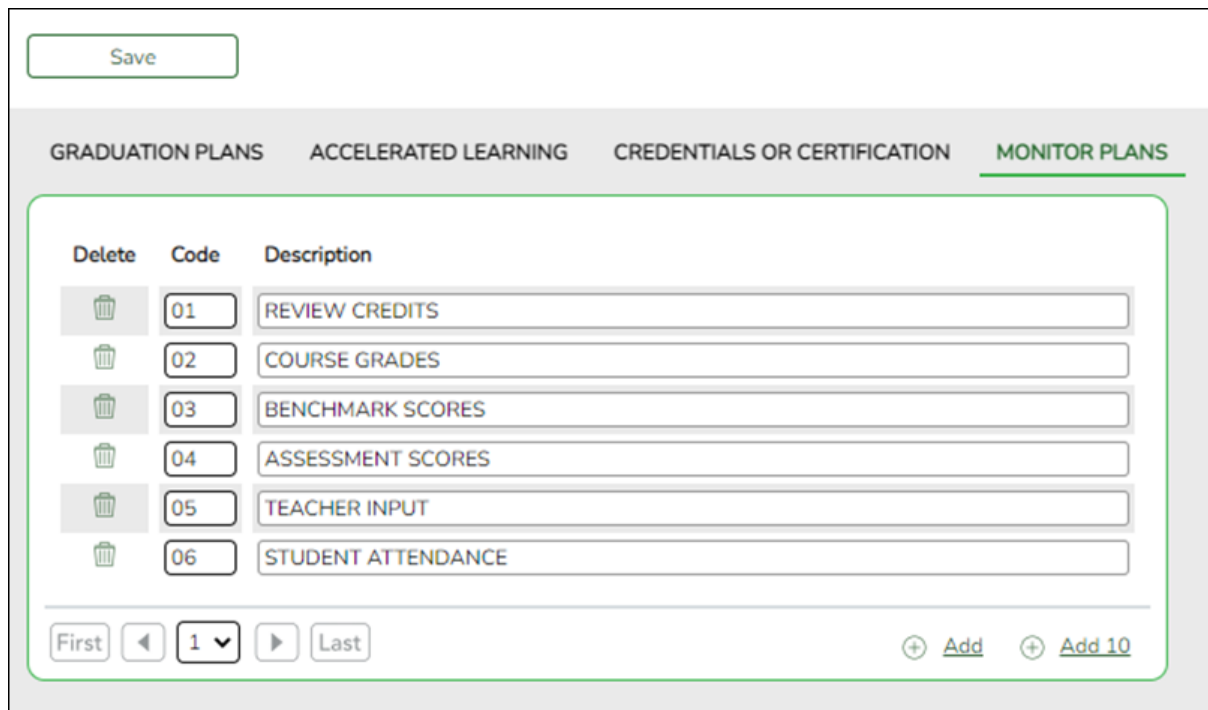

Existing codes are displayed in order by code.

❏ Click **Add** or **Add 10** to add one or 10 blank rows to the grid.

**Code** Type a unique, two-digit code for the criteria. **Description** Type a description of the code, up to 35 characters.

#### ❏ Click **Save**.

❏ To update a description, type over the existing description and save.

**NOTE:** You can only update the description; you cannot update a code. To change a code, you must delete and re-enter the code and description.

**[Delete a row.](#page--1-0)** 

1.Click  $\blacksquare$  to delete a row. The row is shaded red to indicate that it will be deleted when the record is saved. You can select multiple rows to be deleted at the same time.

2. Click **Save**. You are prompted to confirm that you want to delete the row. Click **Yes** to continue. Otherwise, click **No**.

You can save edits and delete records in the same step (i.e., the changes are all committed when the record is saved).

#### $\circ$  Set up parent/quardian expectations.

[Graduation Plan > Maintenance > District > Tables > Parent/Guardian Expectations](https://help.ascendertx.com/student/doku.php/graduationplan/maintenance/district/tables/parentguardianexpectations)

This tab allows you to maintain a district-level code table for parent/guardian expectations (e.g., four year college, military, or vocational school). These expectations populate the **Parent's Educational Expectation** fields on the [PGP](https://help.ascendertx.com/student/doku.php/graduationplan/maintenance/student/individualmaintenance/pgp) tab.

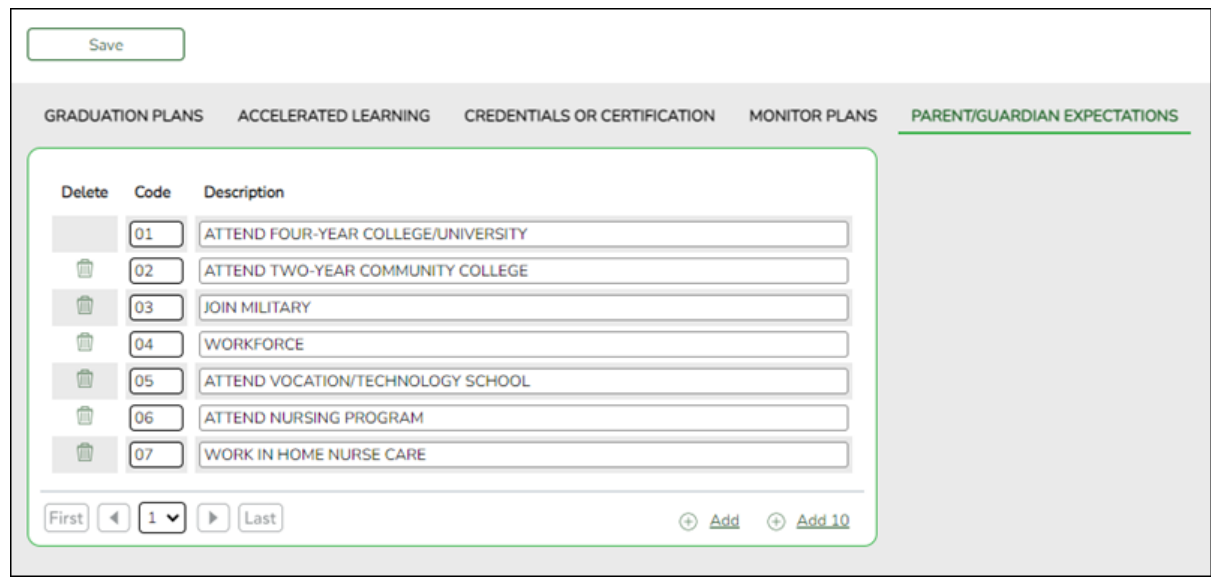

Existing codes are displayed in order by code.

❏ Click **+Add** to add one blank row. A blank row is added to the grid.

Or, click **+Add 10** to add ten blank rows to the grid.

**Code** Type a unique, two-digit code for the expectation. **Description** Type a description of the code, up to 35 characters.

❏ Click **Save**.

❏ To update a description, type over the existing description and save.

#### **NOTE:**

• You can only update the description; you cannot update a code. To change a code, you must delete and re-enter the code and description.

• You cannot delete a code that is assigned to a student.

**Delete** a row.

1.Click  $\blacksquare$  to delete a row. The row is shaded red to indicate that it will be deleted when the record is saved. You can select multiple rows to be deleted at the same time.

2. Click **Save**. You are prompted to confirm that you want to delete the row. Click **Yes** to continue. Otherwise, click **No**.

You can save edits and delete records in the same step (i.e., the changes are all committed when the record is saved).

• [Maintain a student's PGP.](#page--1-0)

[Graduation Plan > Maintenance > Student > Individual Maintenance > PGP](https://help.ascendertx.com/student/doku.php/graduationplan/maintenance/student/individualmaintenance/pgp)

This page allows you to view and maintain a student's personal graduation plan (PGP).

These fields are only entered on this tab for students who have a graduation plan. For all other students, these fields are entered on [Registration > Maintenance > Student > Demo3.](https://help.ascendertx.com/student/doku.php/registration/maintenance/studentenrollment/demo3)

**This tab is not enabled until you retrieve a student who has a graduation plan assigned.** (Graduation plans can be assigned using [Utilities > Grad Plan Assignment >](https://help.ascendertx.com/student/doku.php/graduationplan/utilities/gradplanassignment/byindividual) [By Individual](https://help.ascendertx.com/student/doku.php/graduationplan/utilities/gradplanassignment/byindividual) (or [By Group\)](https://help.ascendertx.com/student/doku.php/graduationplan/utilities/gradplanassignment/bygroup).)

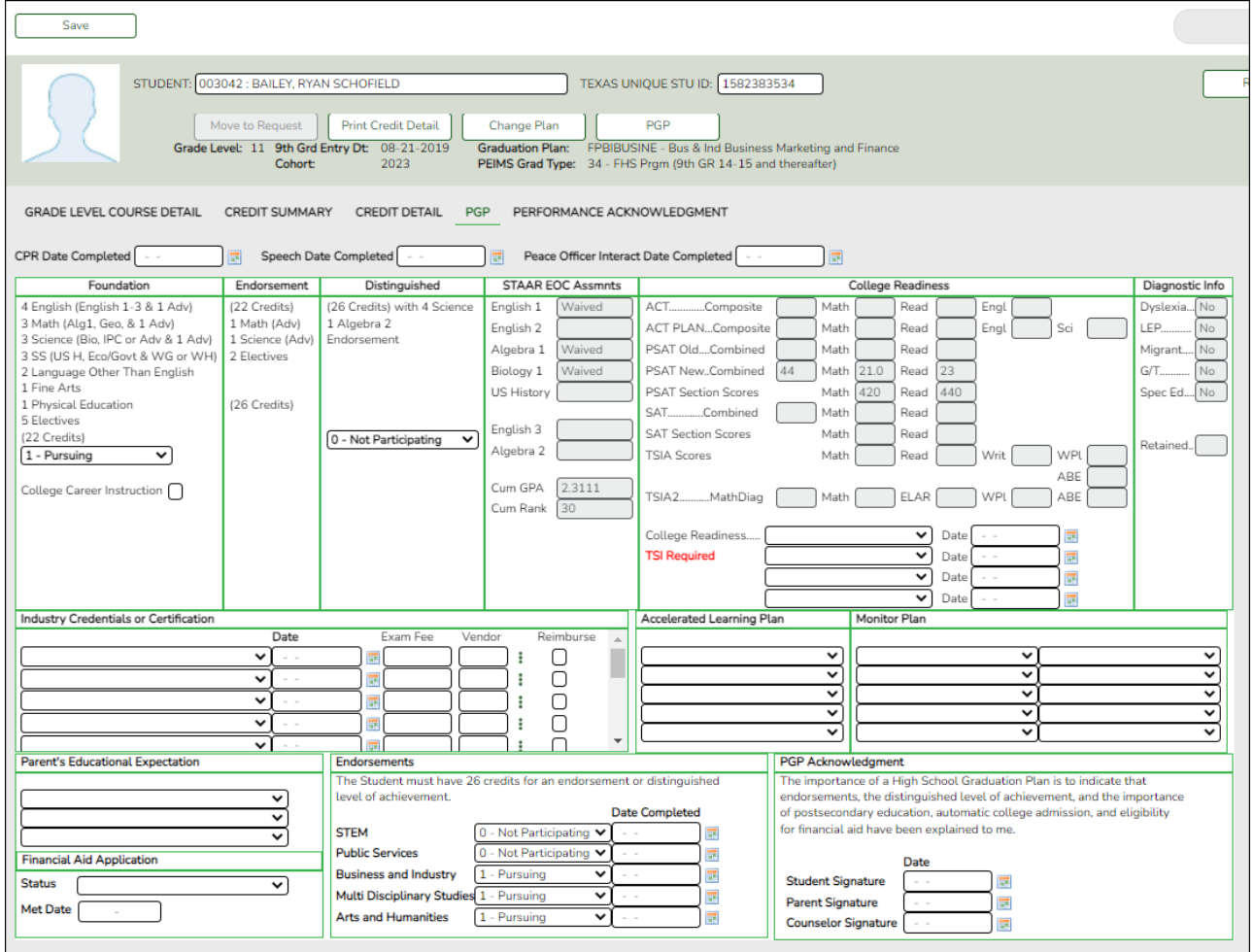

#### [Select a student](#page--1-0)

❏ To retrieve a student's records, select the student in one of the following ways:

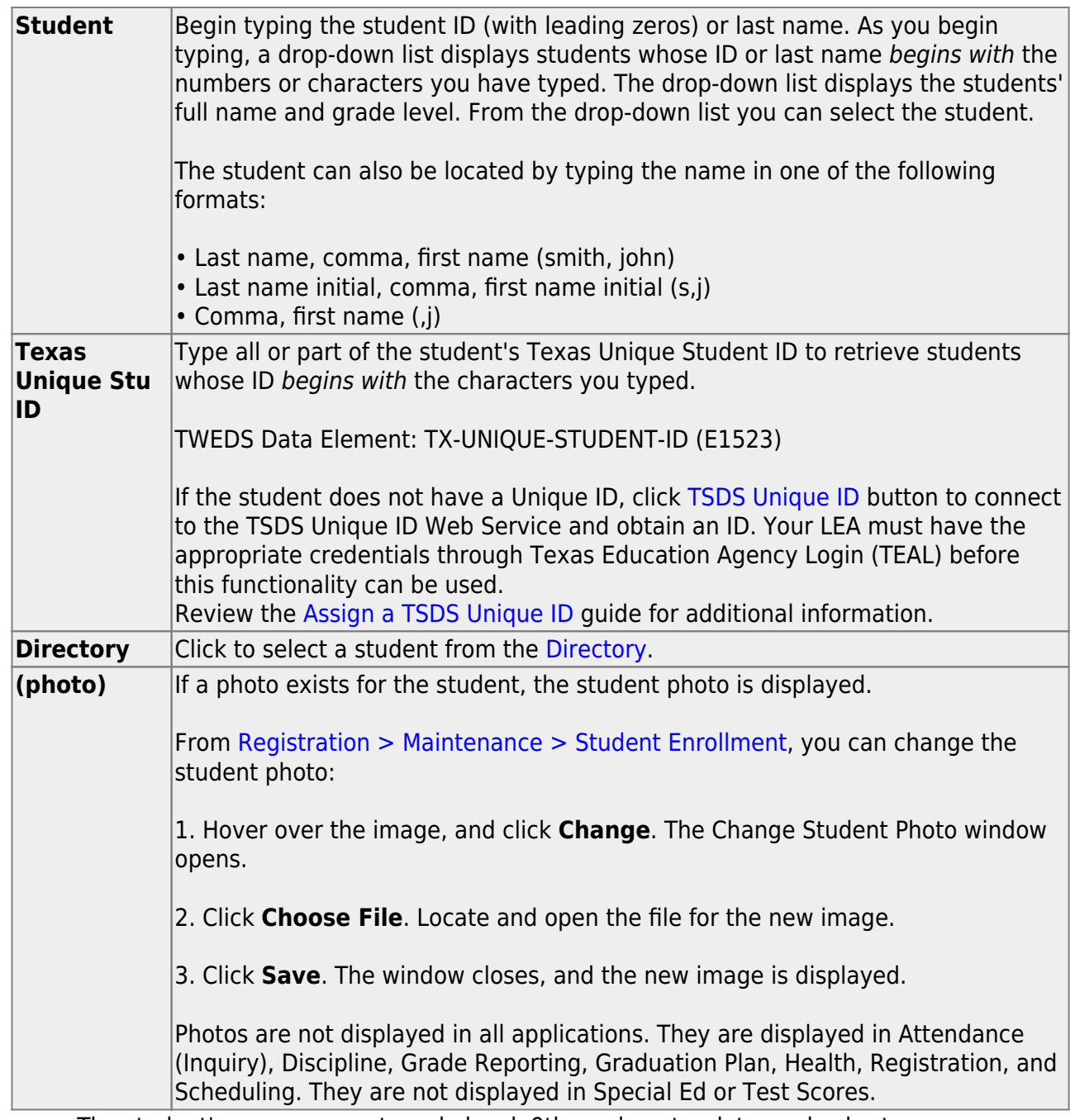

- o The student's name, current grade level, 9th grade entry date, and cohort year are displayed.
- o If multiple records exist for the student due to a grade level or status change, the most recent record is displayed.

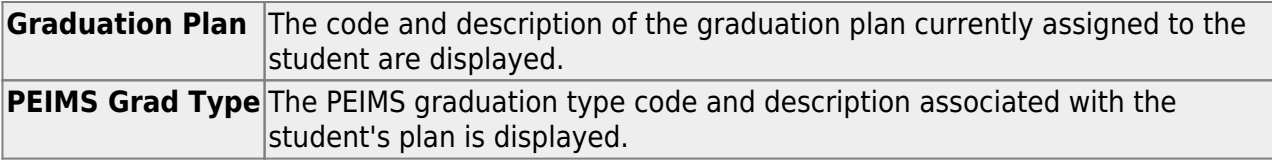

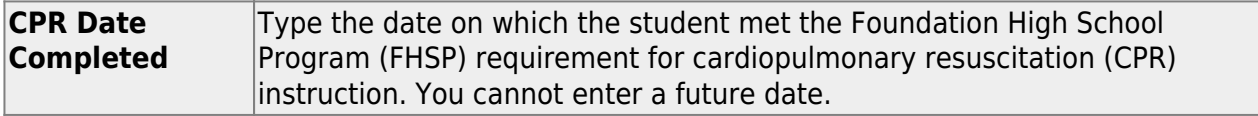

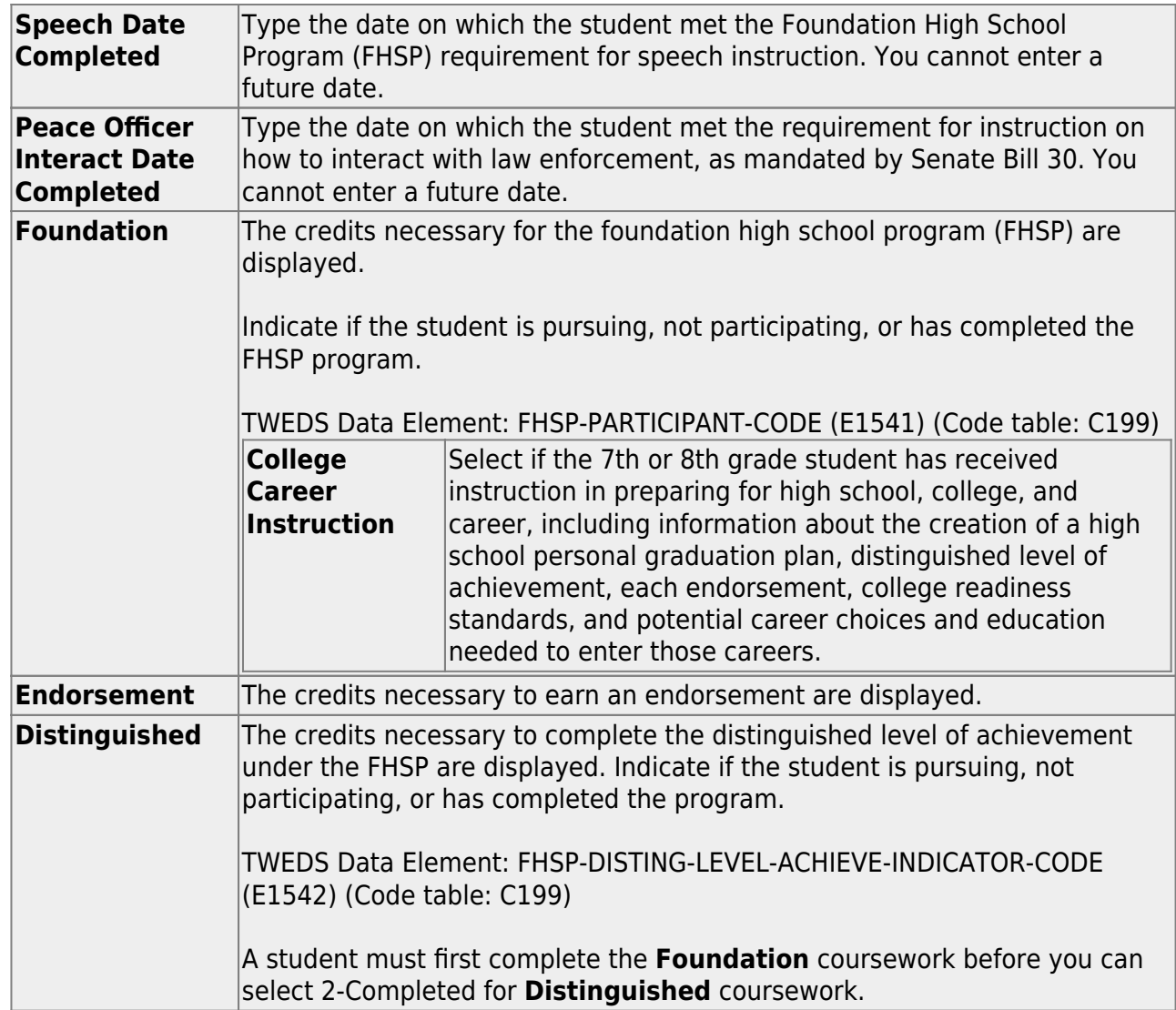

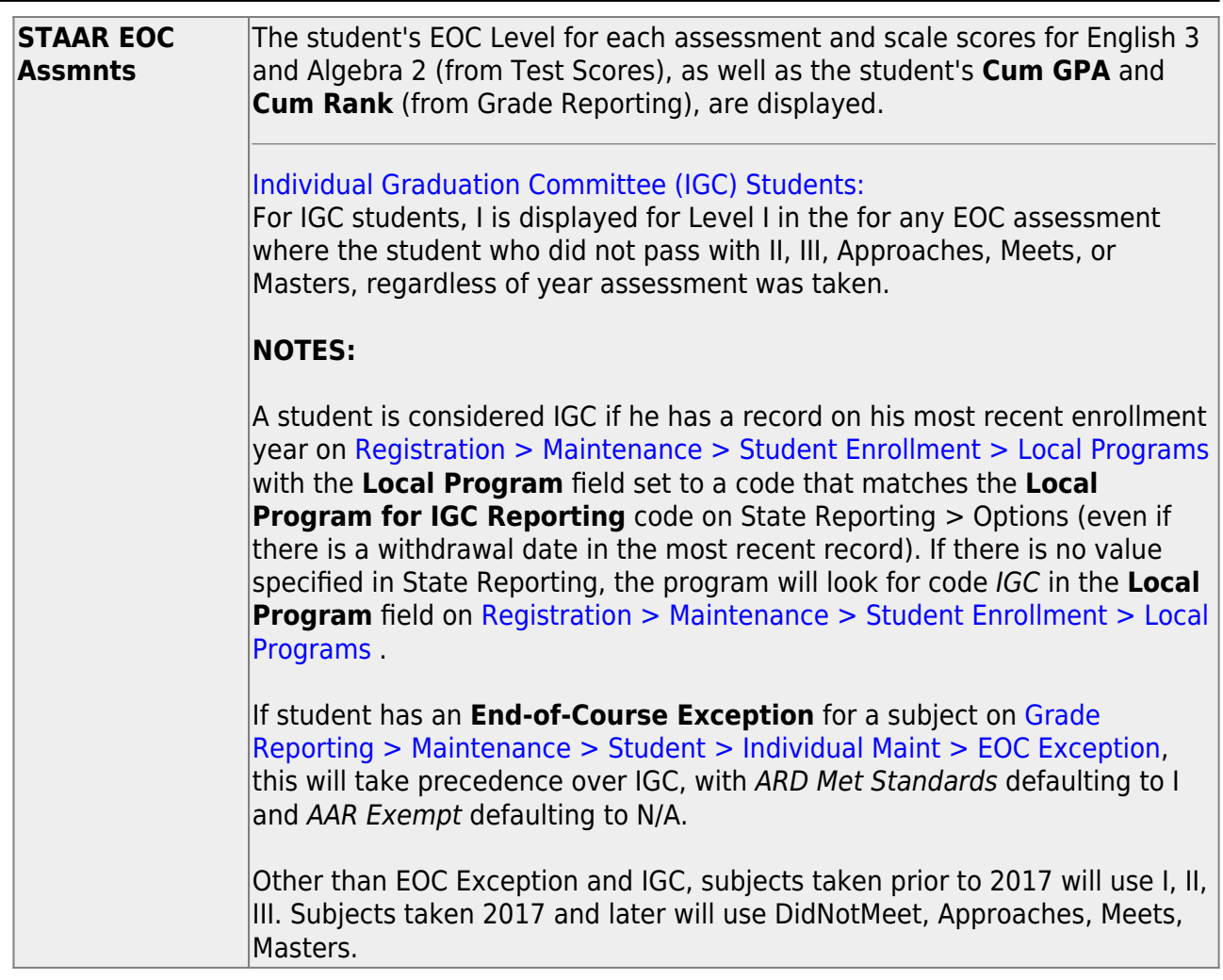

Student

### ❏ Under **College Readiness**:

These fields facilitate monitoring student progress toward college readiness.

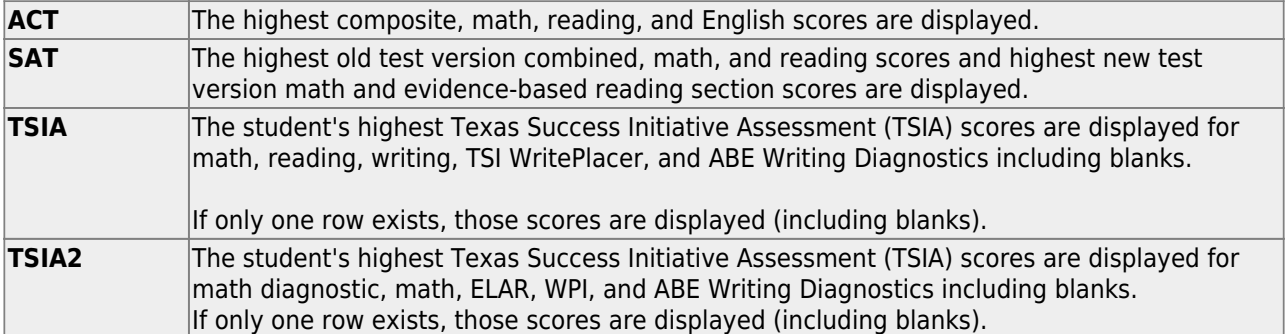

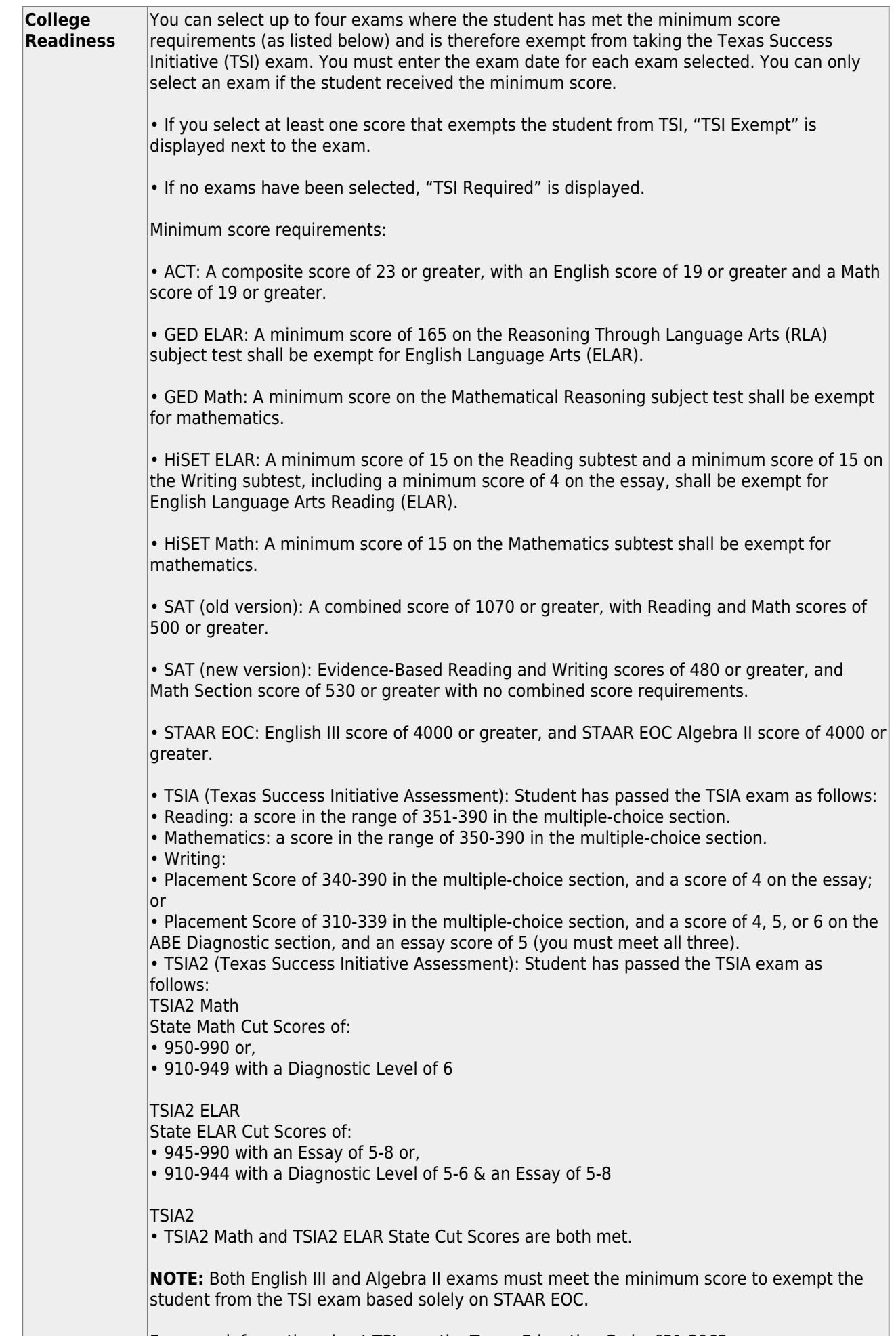

I

The following are also displayed but do not affect a student's TSI exemption:

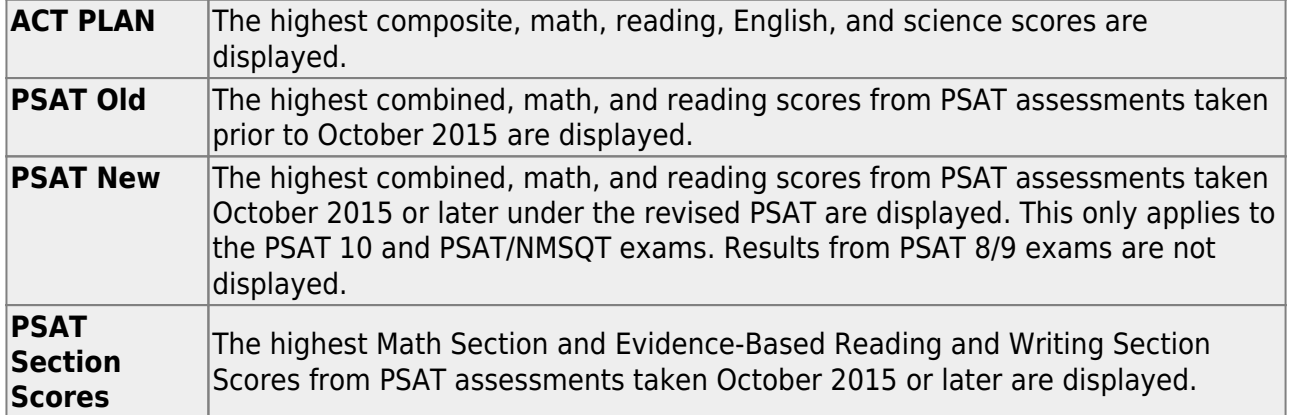

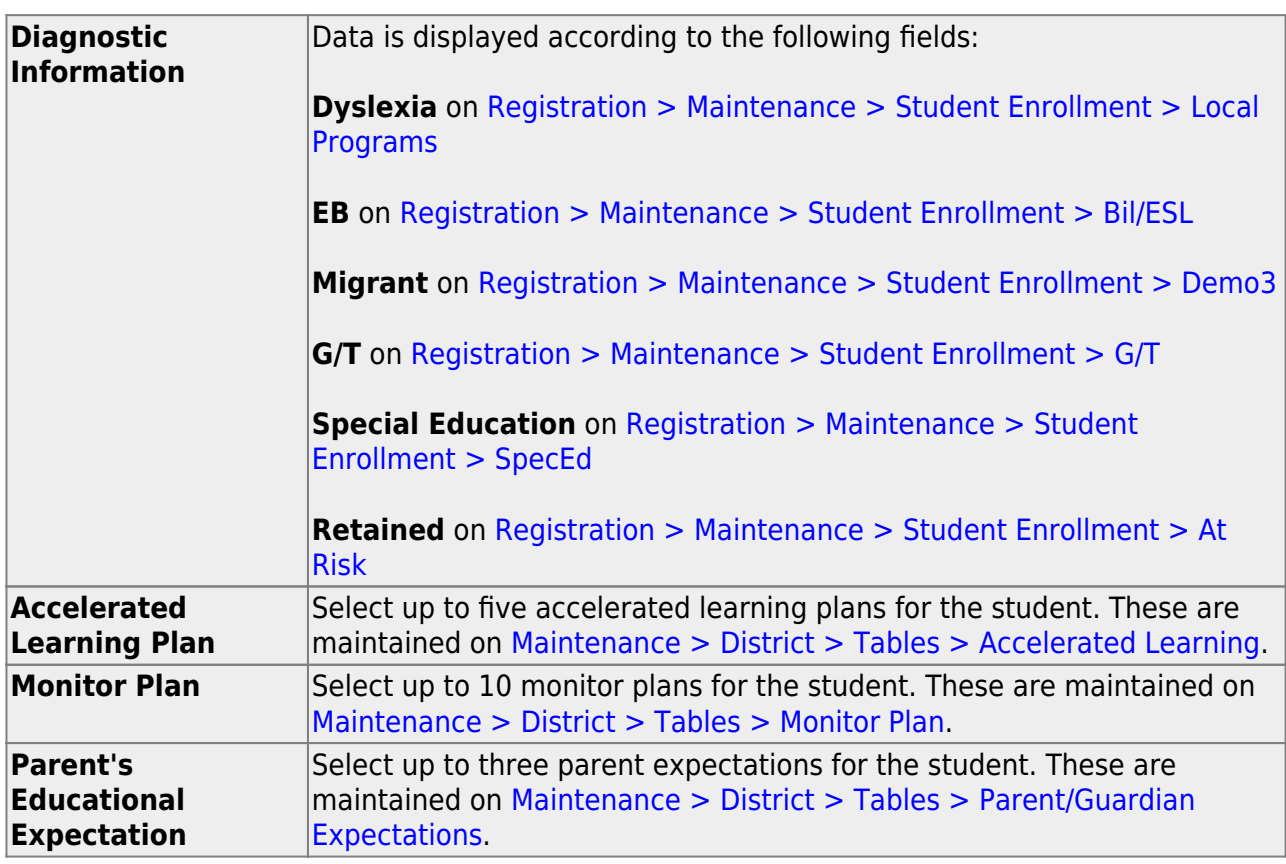

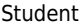

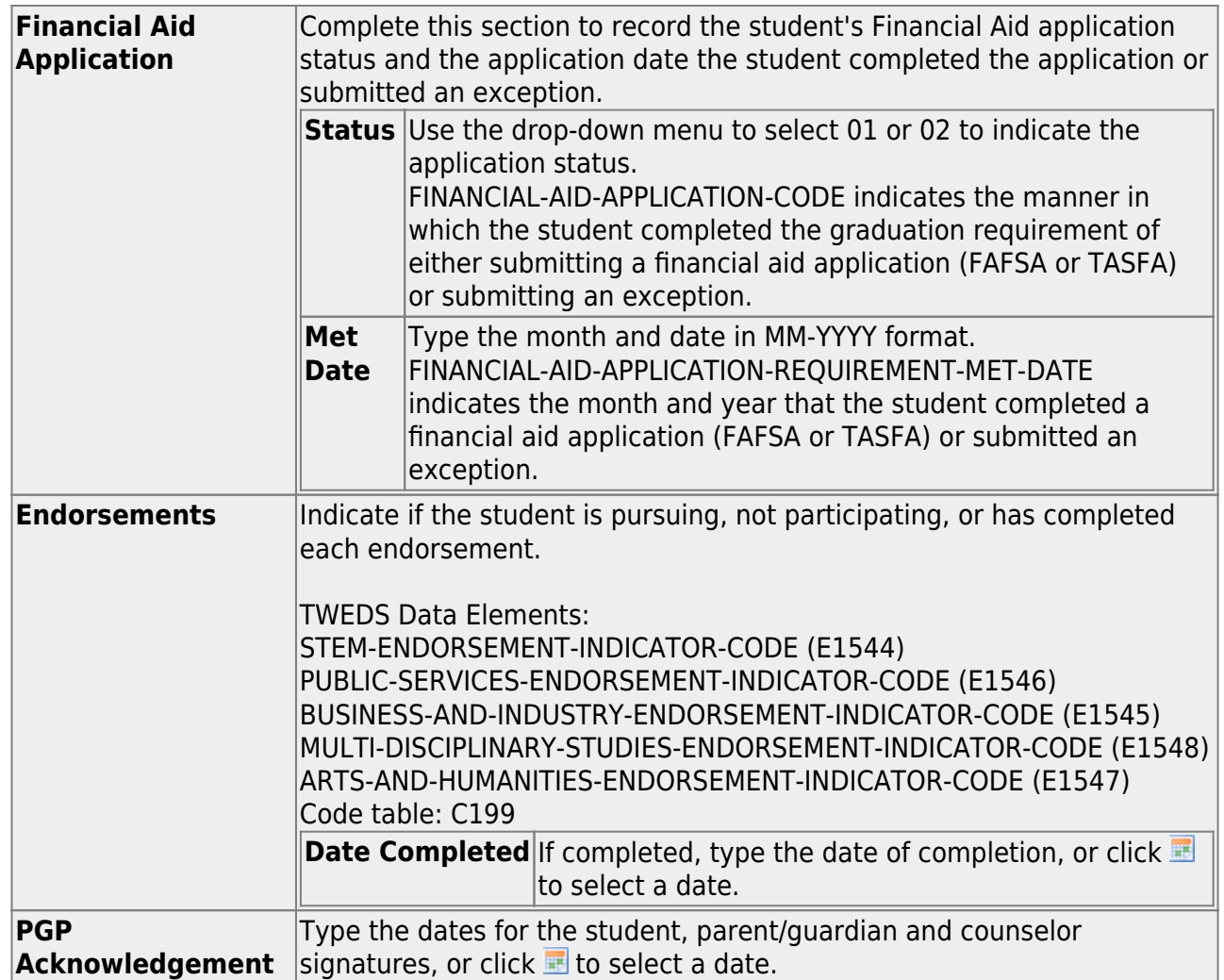

❏ Click **Save**.

• [Print a student's PGP.](#page--1-0)

#### [Graduation Plan > Maintenance > Student > Individual Maintenance](https://help.ascendertx.com/student/doku.php/graduationplan/maintenance/student/individualmaintenance)

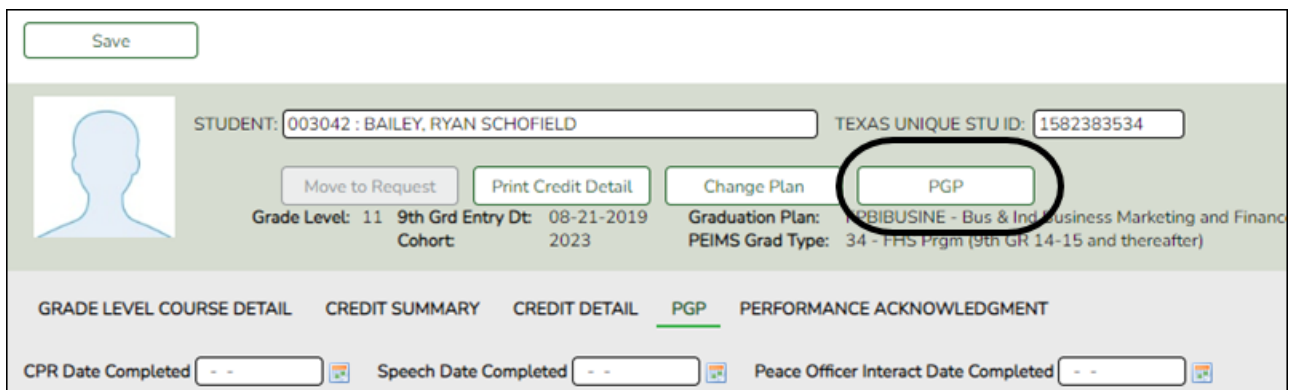

#### [Select a student](#page--1-0)

❏ To retrieve a student's records, select the student in one of the following ways:

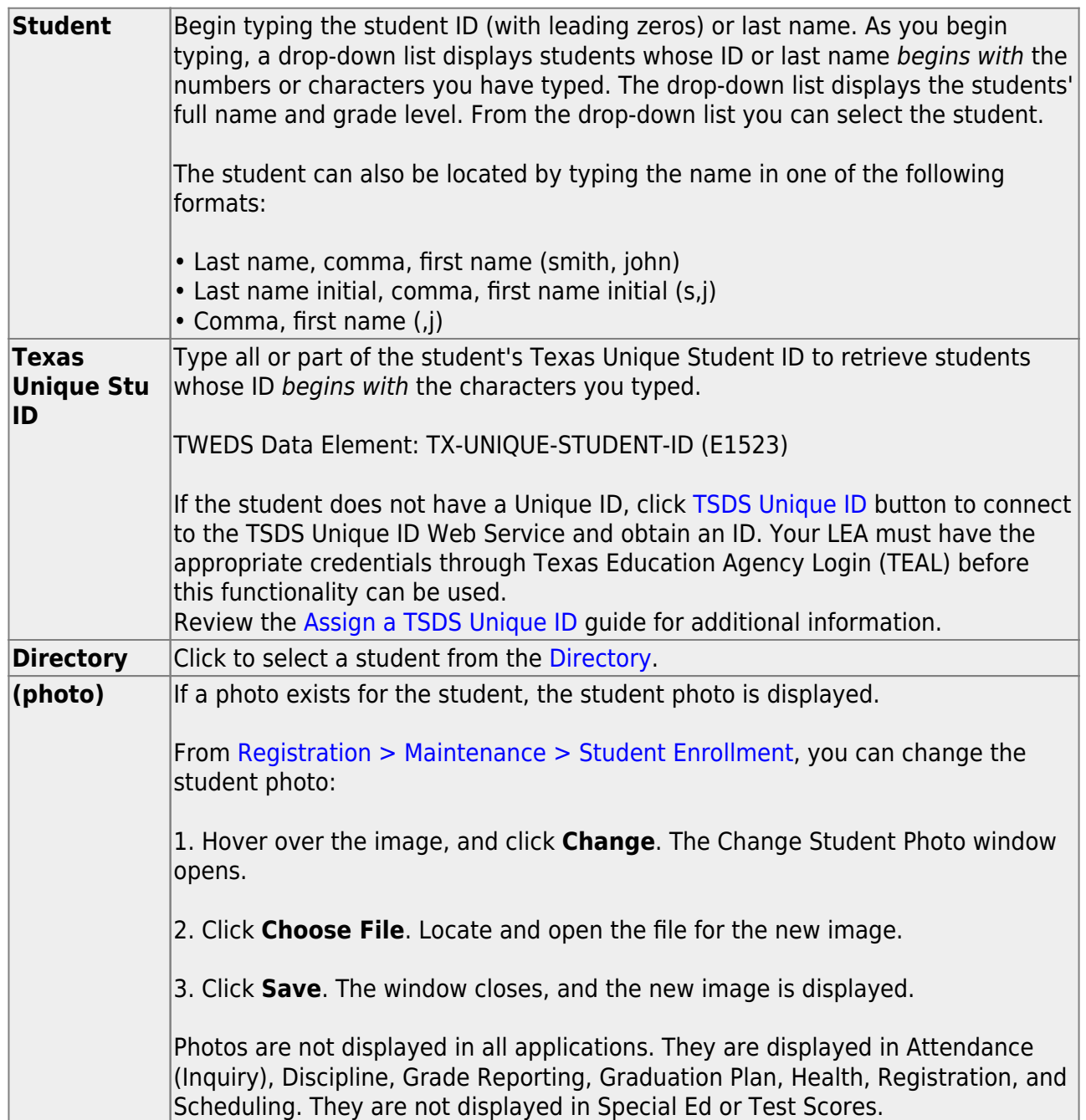

The student's name, current grade level, 9th grade entry date, and cohort year are displayed.

Student

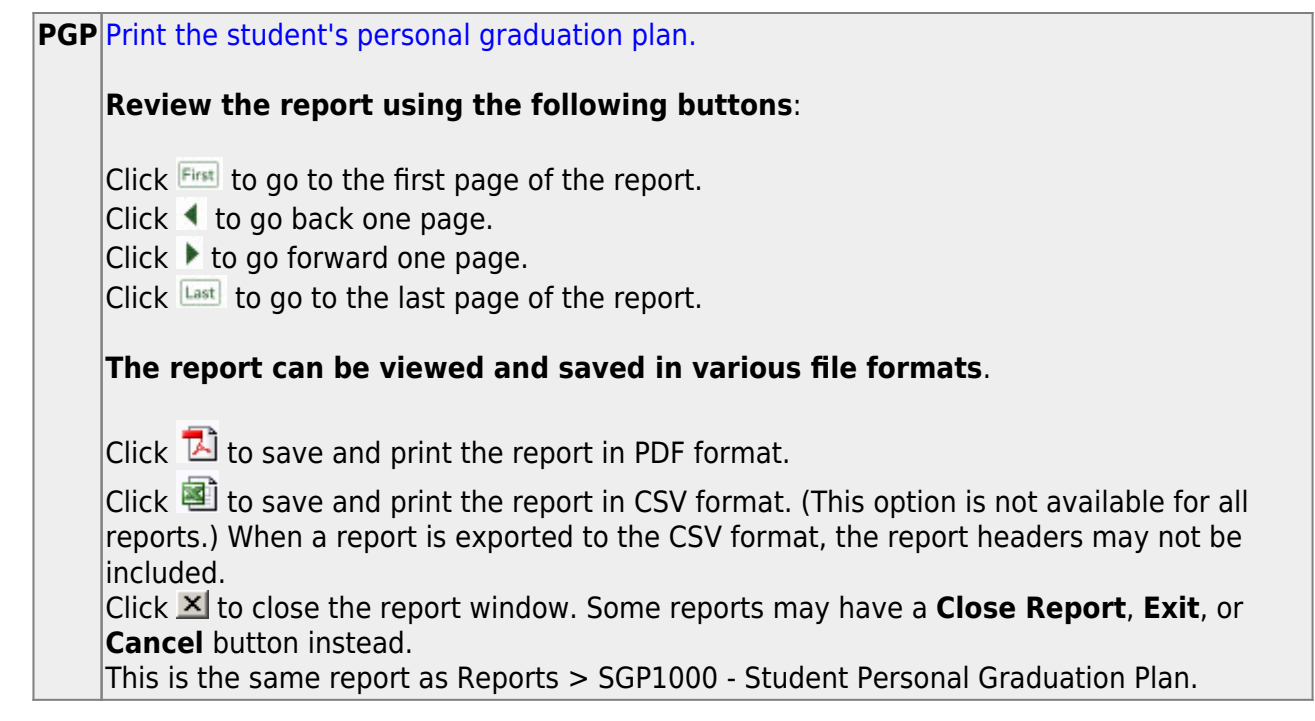

• [Print PGPs for a group of students.](#page--1-0)

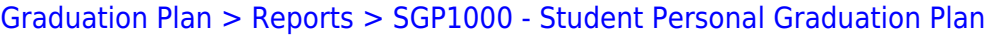

This report allows you to generate student personal graduation plans (PGPs) to give to students and their parents to sign and return, at which point you can update the **PGP Acknowledgment** dates on [Maintenance > Student > Individual Maintenance > PGP](https://help.ascendertx.com/student/doku.php/graduationplan/maintenance/student/individualmaintenance/pgp).

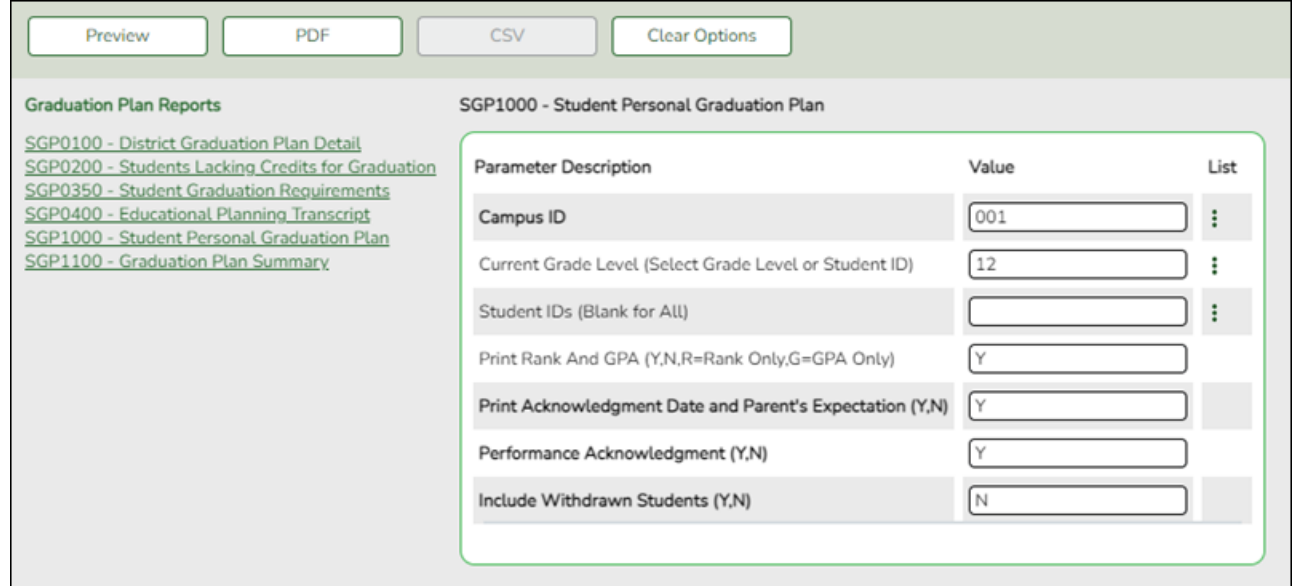

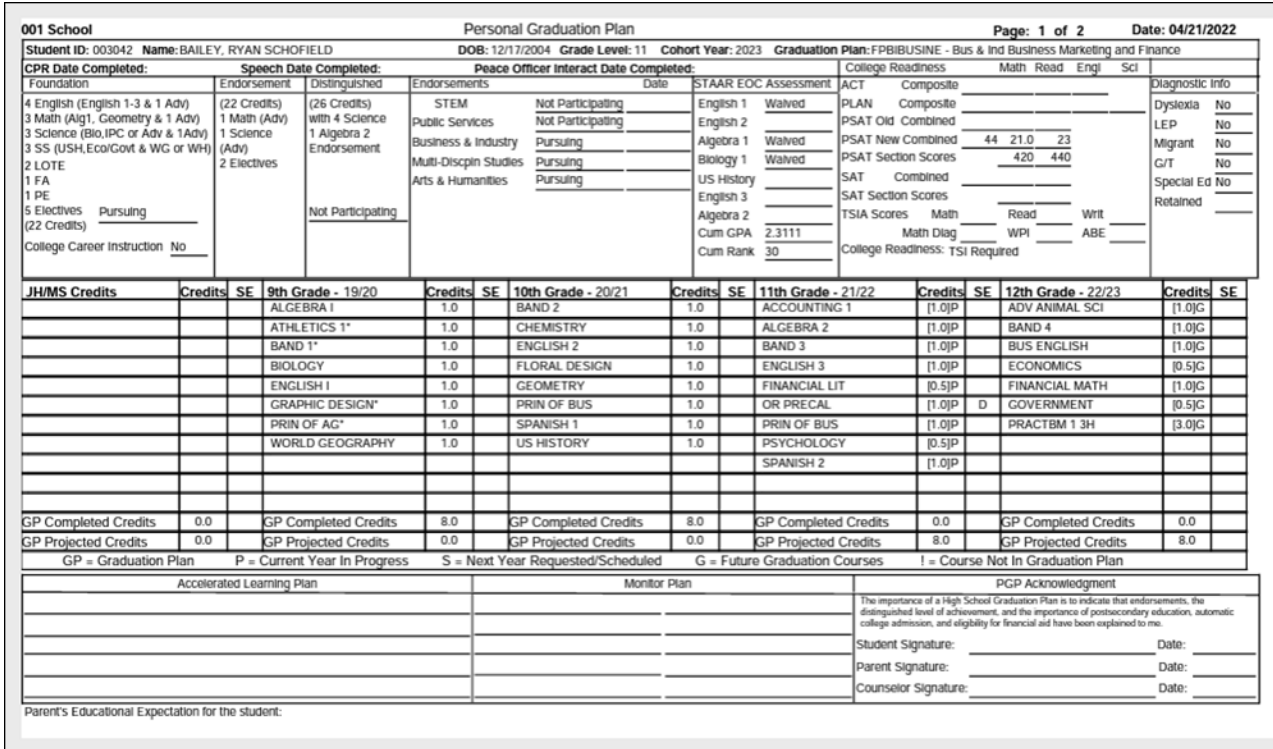

### [Report field descriptions](#page--1-0)

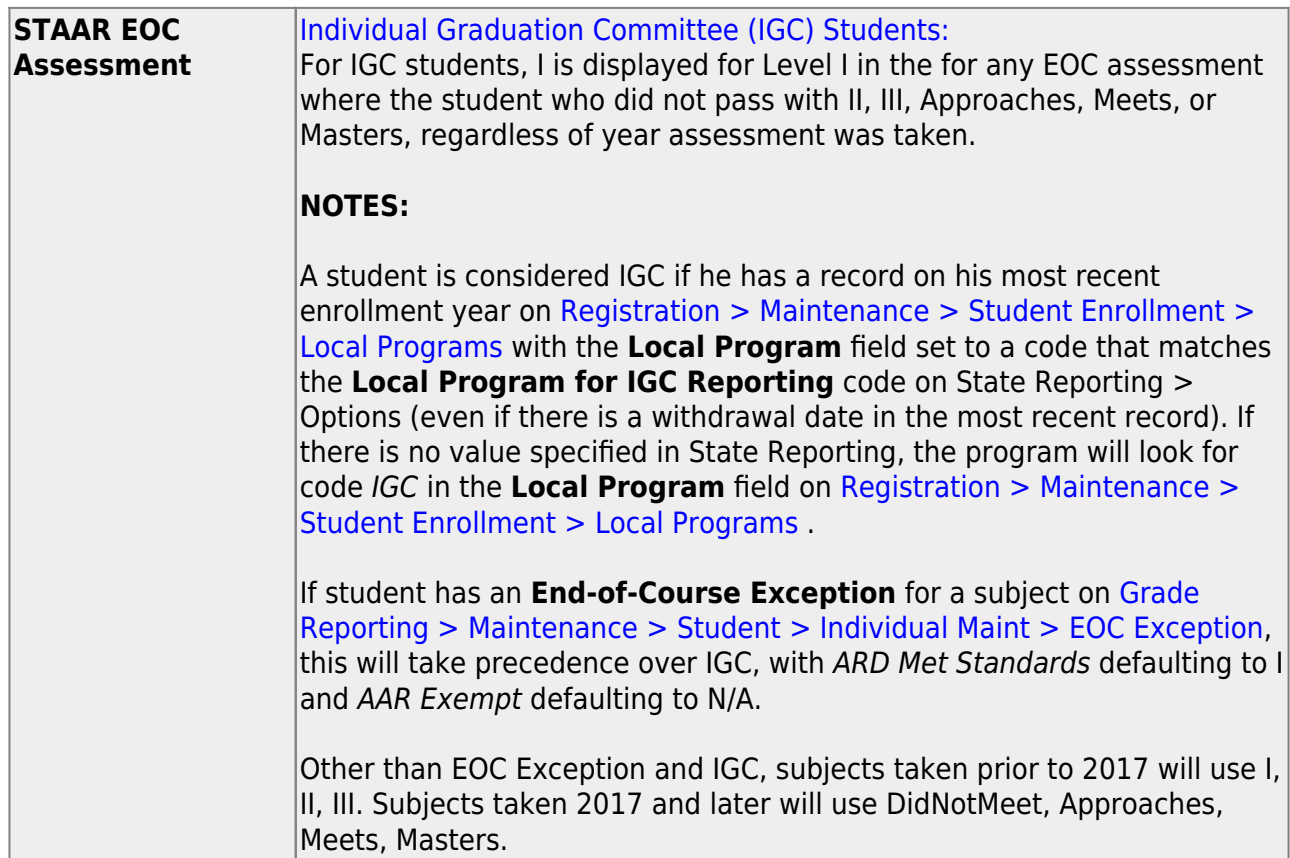

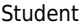

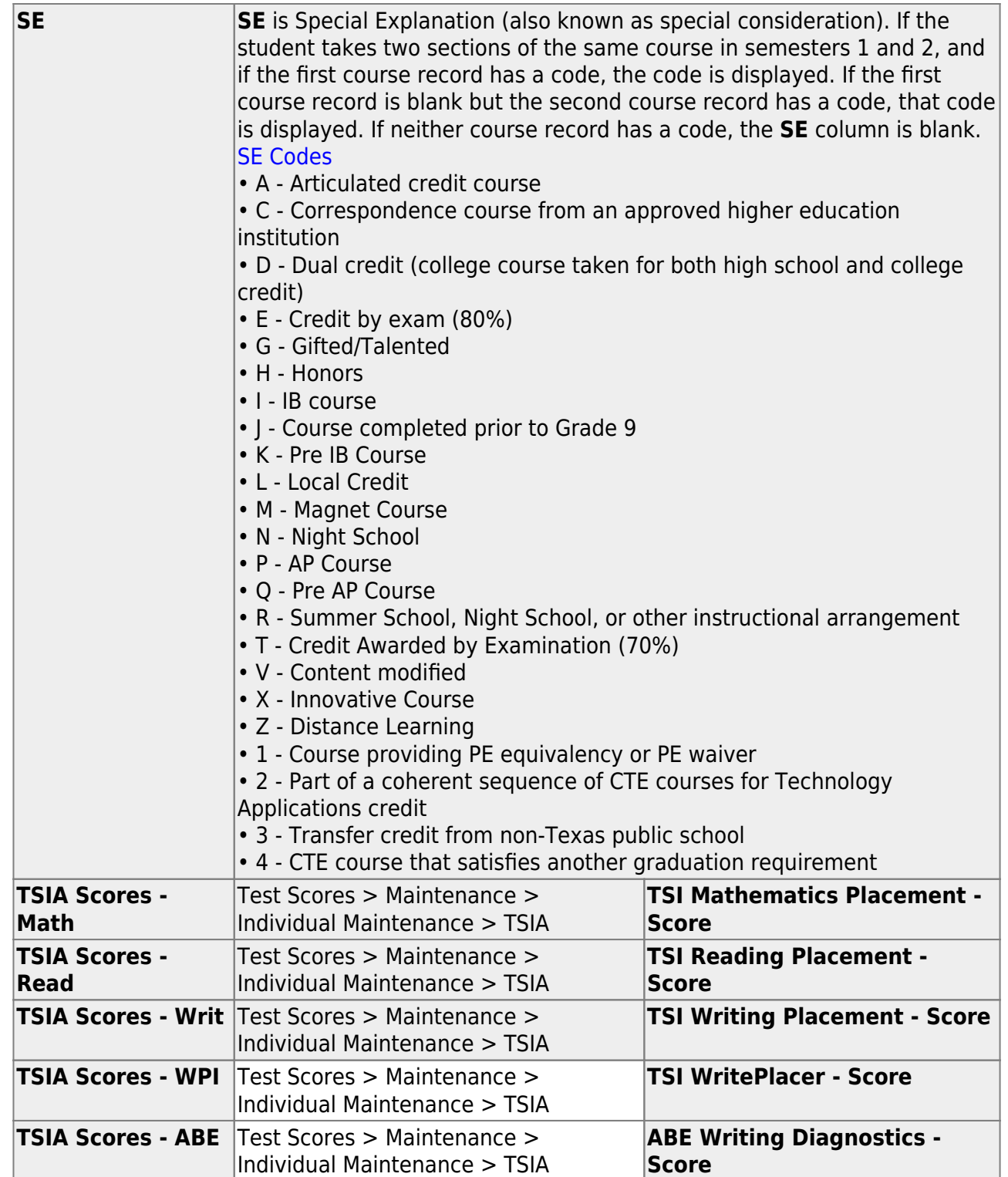

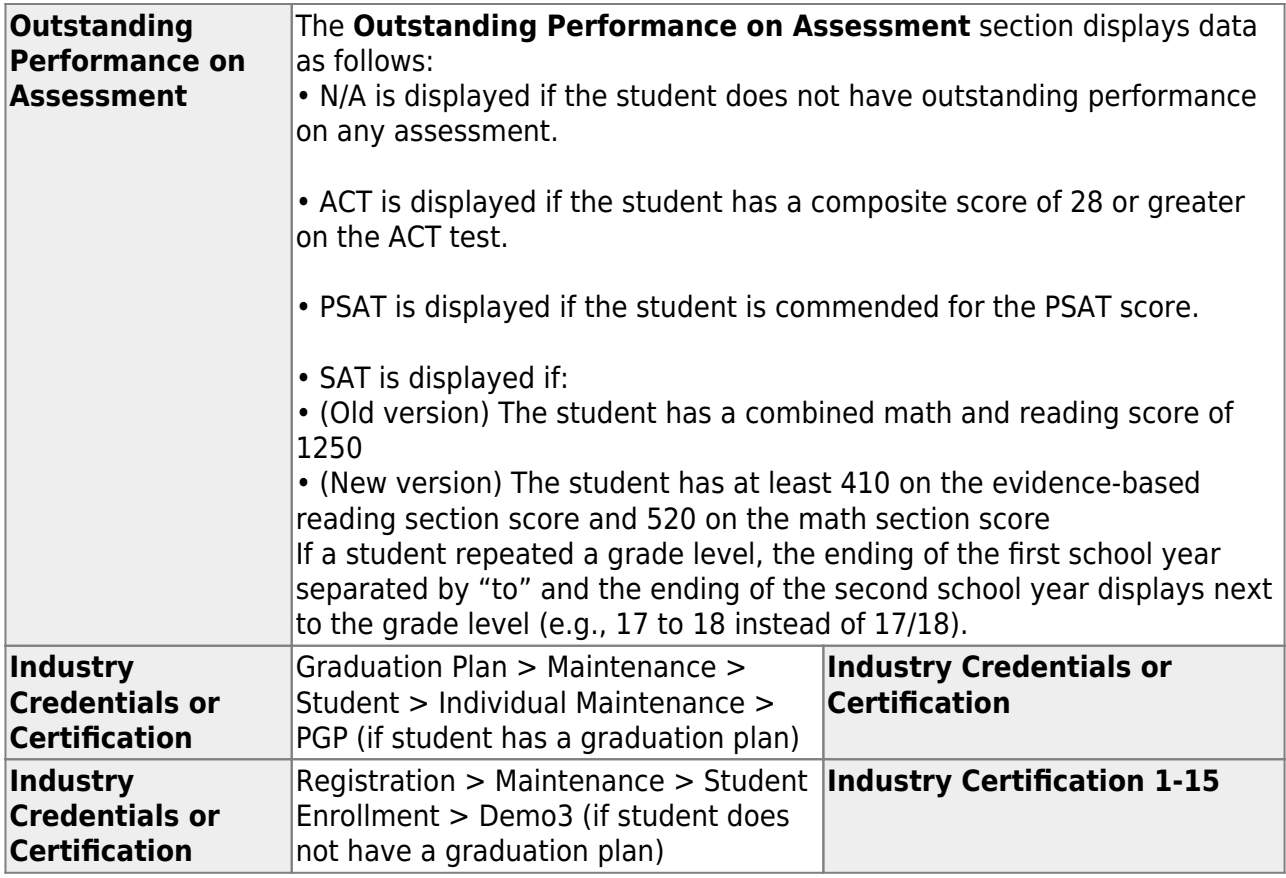

### <span id="page-57-0"></span>**VI. Maintain Performance Acknowledgements**

[Maintain a student's performance acknowledgement information.](#page--1-0)

[Graduation Plan > Maintenance > Student > Individual Maintenance > Performance](https://help.ascendertx.com/student/doku.php/graduationplan/maintenance/student/individualmaintenance/perfacknow) [Acknowledgement](https://help.ascendertx.com/student/doku.php/graduationplan/maintenance/student/individualmaintenance/perfacknow)

This tab allows you to view and edit a student's performance acknowledgment data, including College Board AP/IB examinations, national and international business or industry certifications (read-only), college readiness assessments (read-only), bilingualism/biliteracy, and dual credit. For information about performance acknowledgments, see the Texas Education Code §28.025(c-5).

You can also change a student's graduation plan and move courses from the student's graduation plan to course requests in Scheduling.

Data can be updated for the current or prior school year.

#### [Select a student](#page--1-0)

❏ To retrieve a student's records, select the student in one of the following ways:

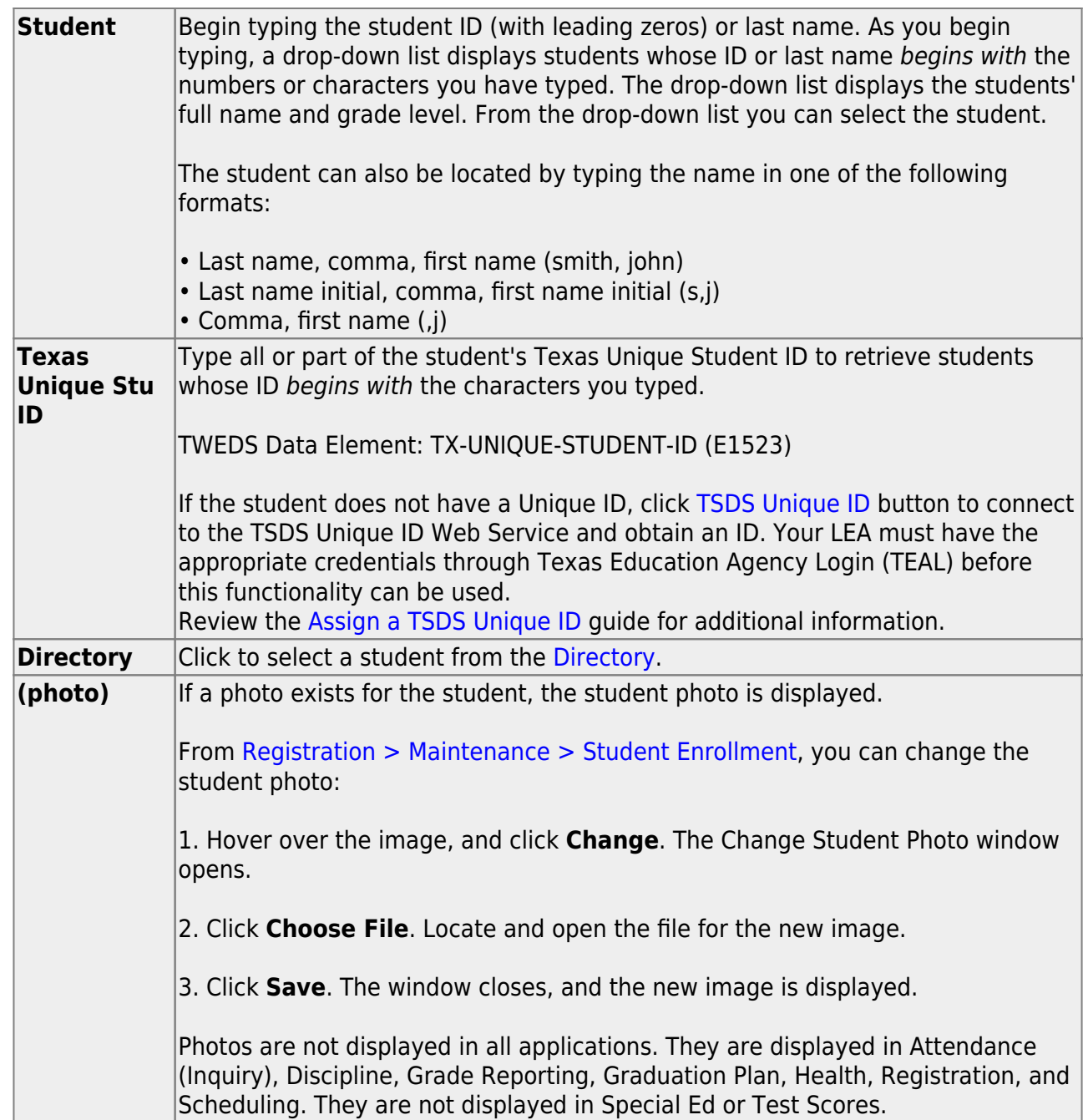

- The student's name, current grade level, 9th grade entry date, and cohort year are displayed.
- o If multiple records exist for the student due to a grade level or status change, the most recent record is displayed.

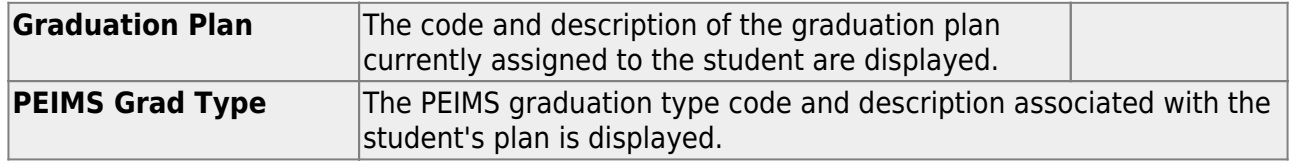

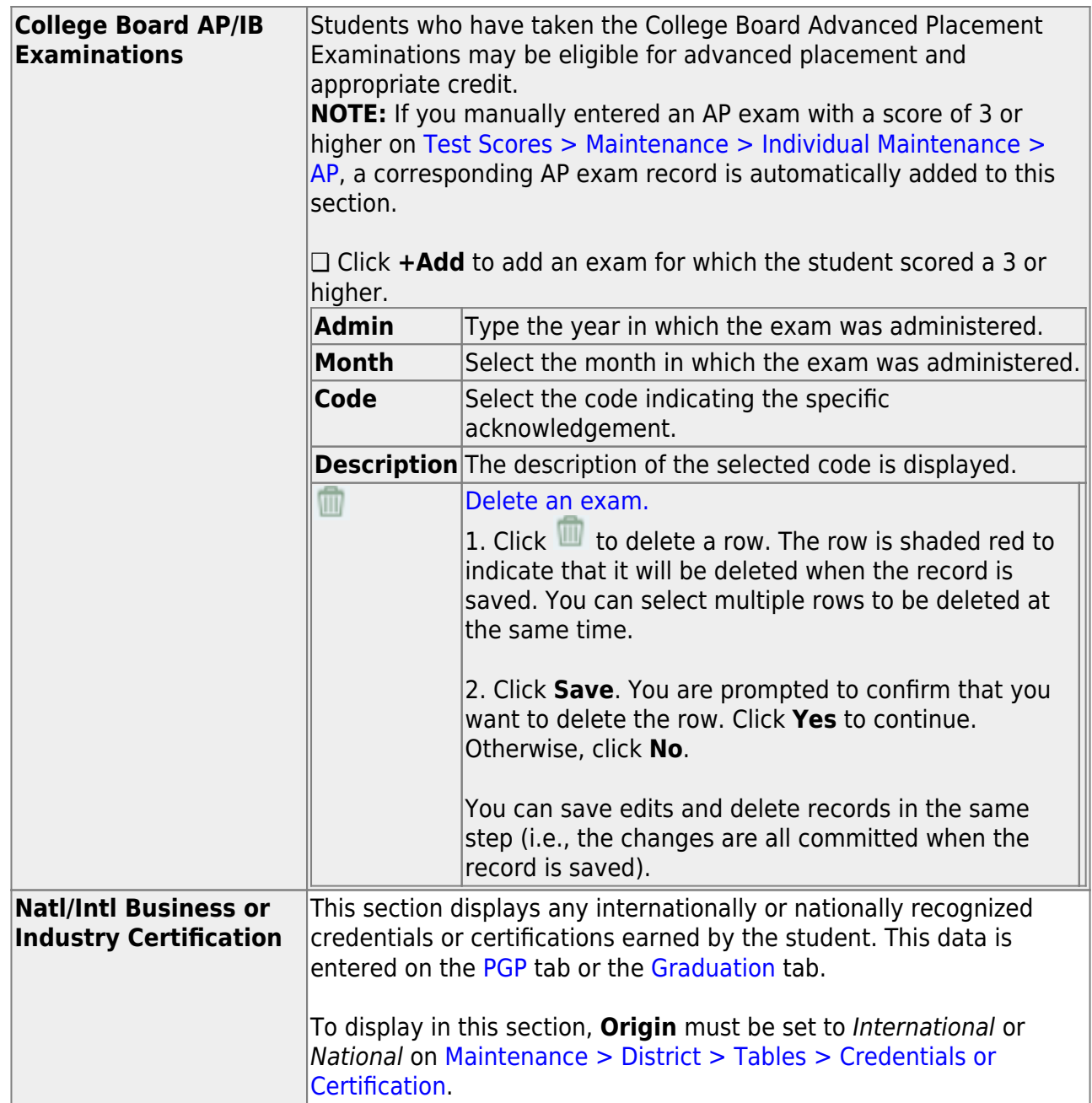

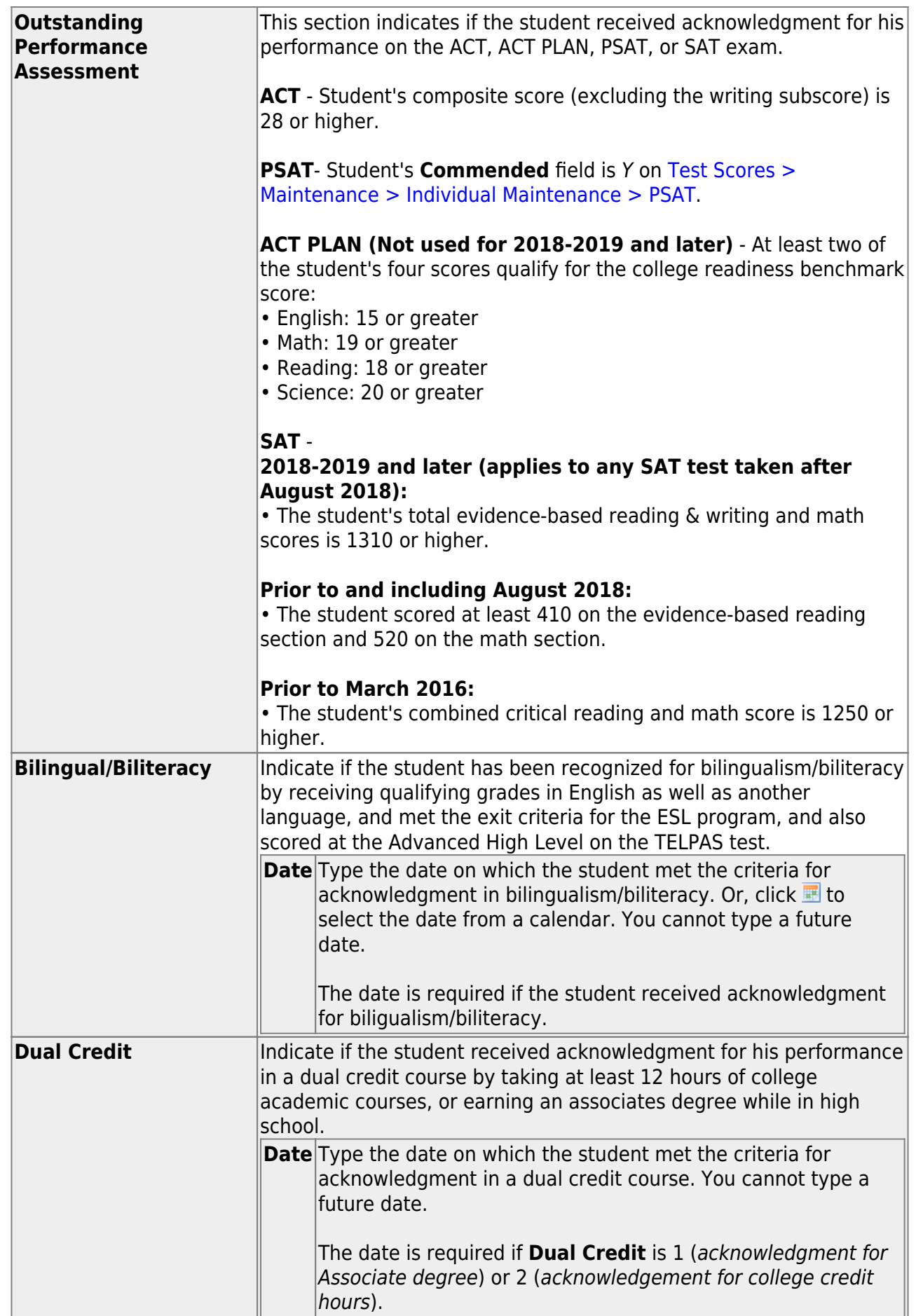

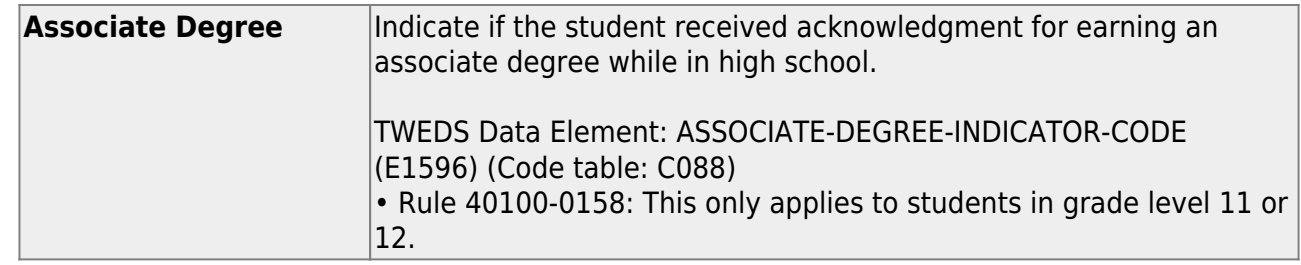

❏ Click **Save**.

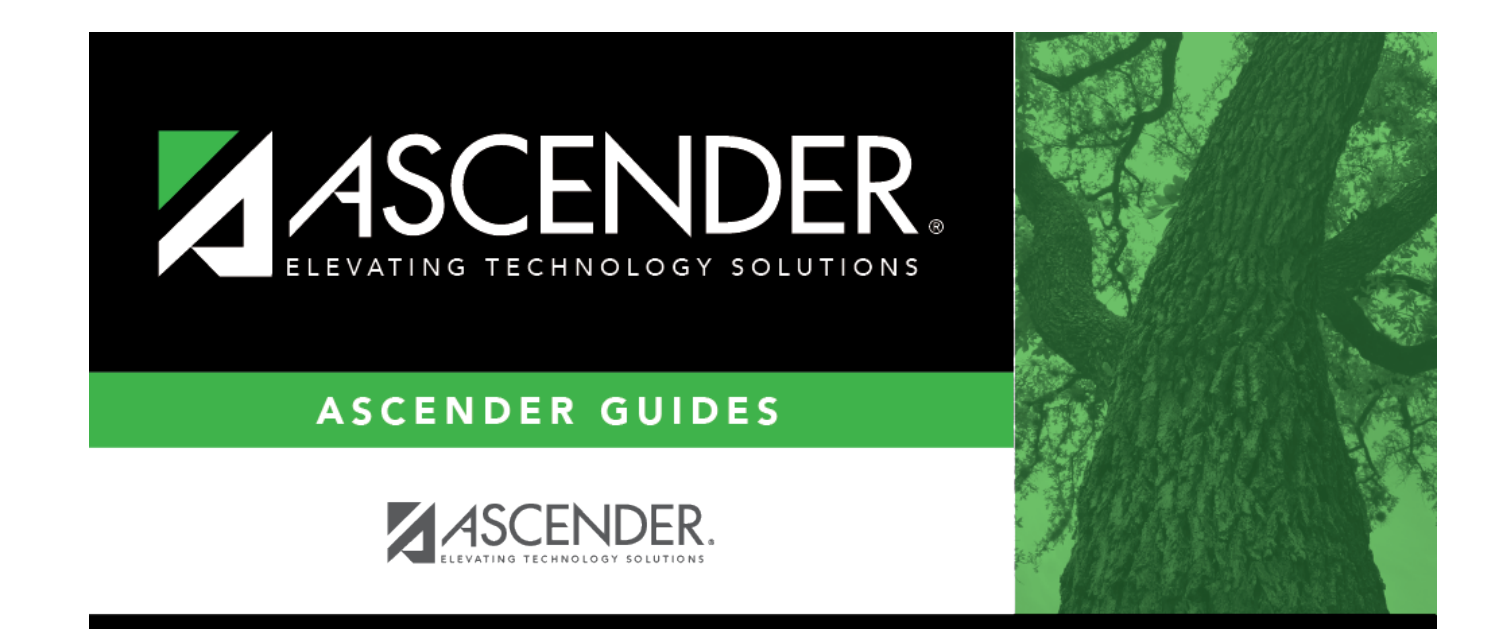

# **Back Cover**